## **SmartCabinet2-E** 系列机房解决方案产品

## 用户手册

资料版本 V1.30

归档时间 2020-06-18

维谛技术有限公司为客户提供全方位的技术支持,用户可与就近的维谛技术有限公司办事处或客户服 务中心联系,也可直接与公司总部联系。

维谛技术有限公司

版权所有,保留一切权利。内容如有改动,恕不另行通知。

维谛技术有限公司

地址:深圳市南山区学苑大道 1001 号南山智园 B2 栋

邮编: 518055

公司网址:[www.Vertiv.com](http://www.vertiv.com/)

客户服务热线:4008876510

E-mail:Vertivc.service@vertiv.com

## 安全注意事项

1.在产品的整个使用寿命期间,保留本手册。

2.对产品执行任何操作之前,用户需仔细阅读本手册。

3. 本手册中的"注意、警告"事项并不代表所应遵守的所有安全注意事项,只作为各种操作安全注意事项的补充。

4.本产品是专业设备,用在工业、商业或者其它专业场合,不向一般的公众销售。

5.本产品仅用作其设计的用途,对于不正确的使用,厂家不承担任何责任。

6.产品提供的钥匙必须由负责维护的人员保管。

## 电气安全

## 高压

本系统运行时部分部件带有高压,直接接触或通过潮湿物体间接接触这些部件,会带来致命的危险。 危险

交流电源设备的安装,必须遵守相关行业的安全规范,进行交流设备安装的人员,必须具有高压、交流电等作业资格。 操作时严禁在手腕上佩带手表、手链、手镯、戒指等易导电物体。 危险危险

发现机柜有水或潮湿时,请立刻关闭电源。在潮湿的环境下操作时,应严格防止水分进入设备。

安装过程中必须在操作的开关和按钮上挂上禁止标识牌。

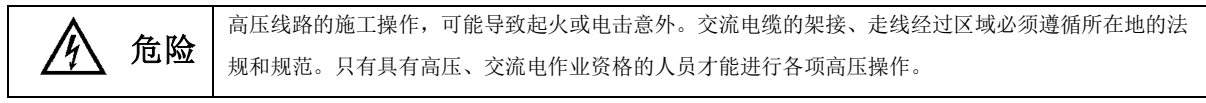

大漏电流

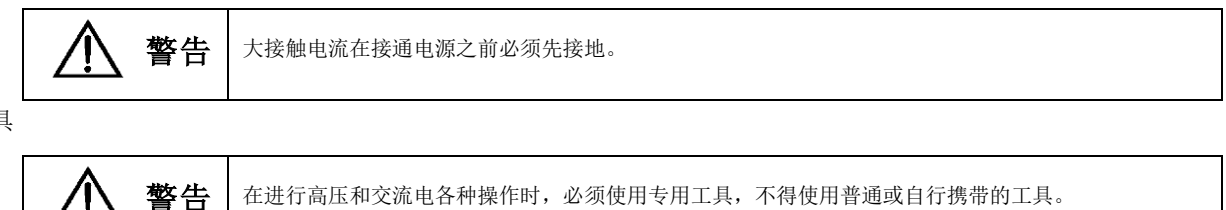

工具

在进行高压和交流电各种操作时,必须使用专用工具,不得使用普通或自行携带的工具。

在雷雨天气下,大气中会产生强电磁场。因此,为避免雷击损坏设备,要及时做好设备的良好接地。

静电

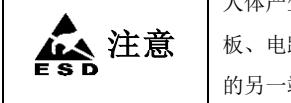

人体产生的静电会损坏电路板上的静电敏感元器件,如大规模集成电路(IC)等。在接触设备,手拿插 板、电路板、IC 芯片等前,为防止人体静电损坏敏感元器件,必须佩戴防静电手腕,并将防静电手腕 的另一端良好接地。

反接

严禁将交流输入的火线(L)和零线(N)接反,否则会损坏系统设备。 警告

操作时严禁在手腕上佩带手表、手链、手镯、戒指等易导电物体。

操作必须使用绝缘工具。

带电操作时,必须注意手、腕、臂保持紧张状态,防止工具打滑的情况下工具或人体活动幅度太大而出现事故。

# 其它

物体尖角

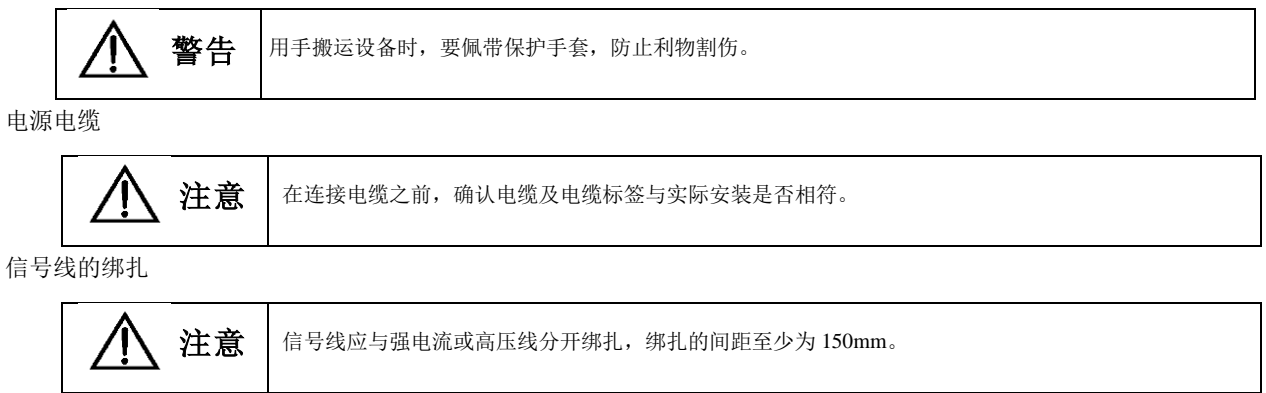

# 目录

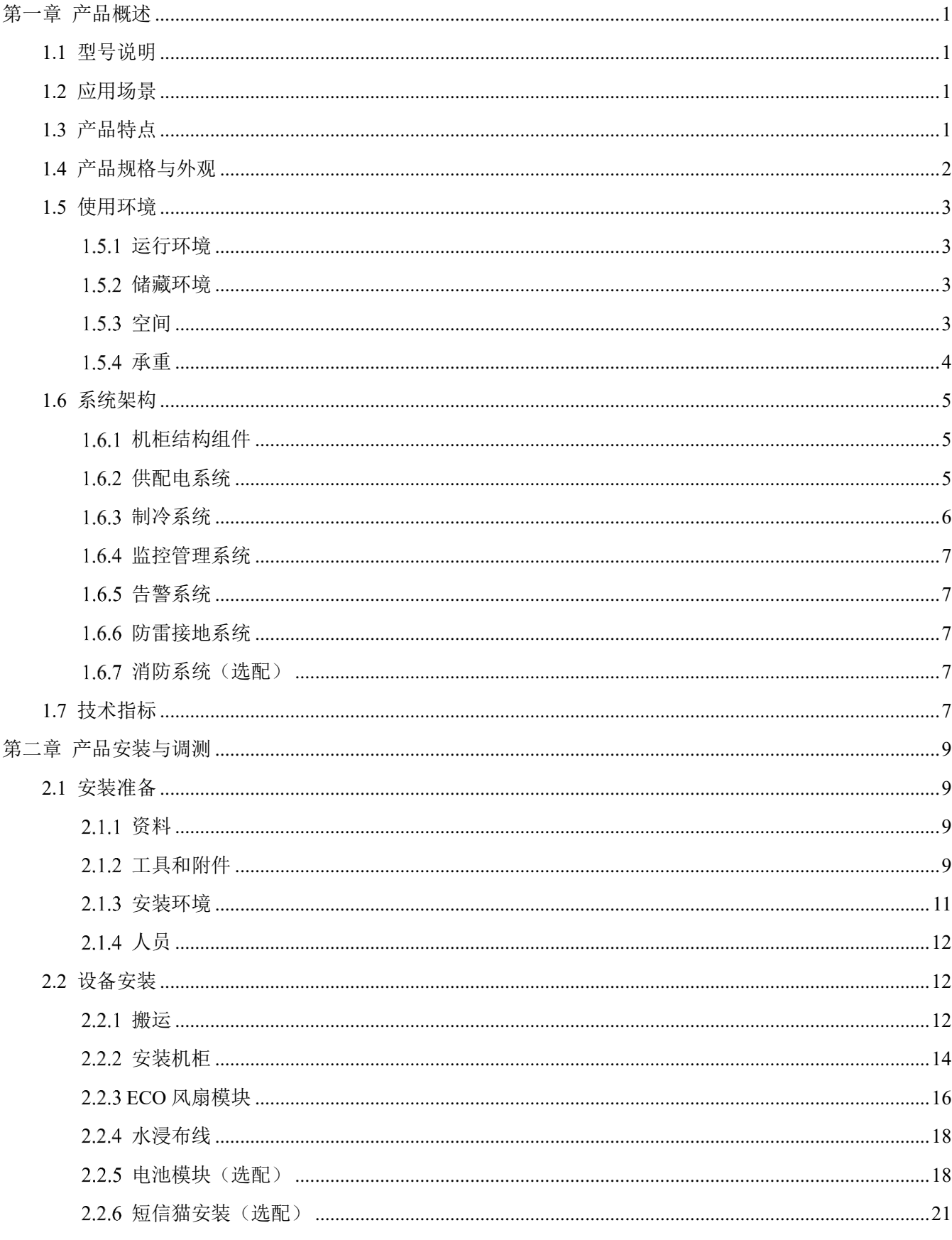

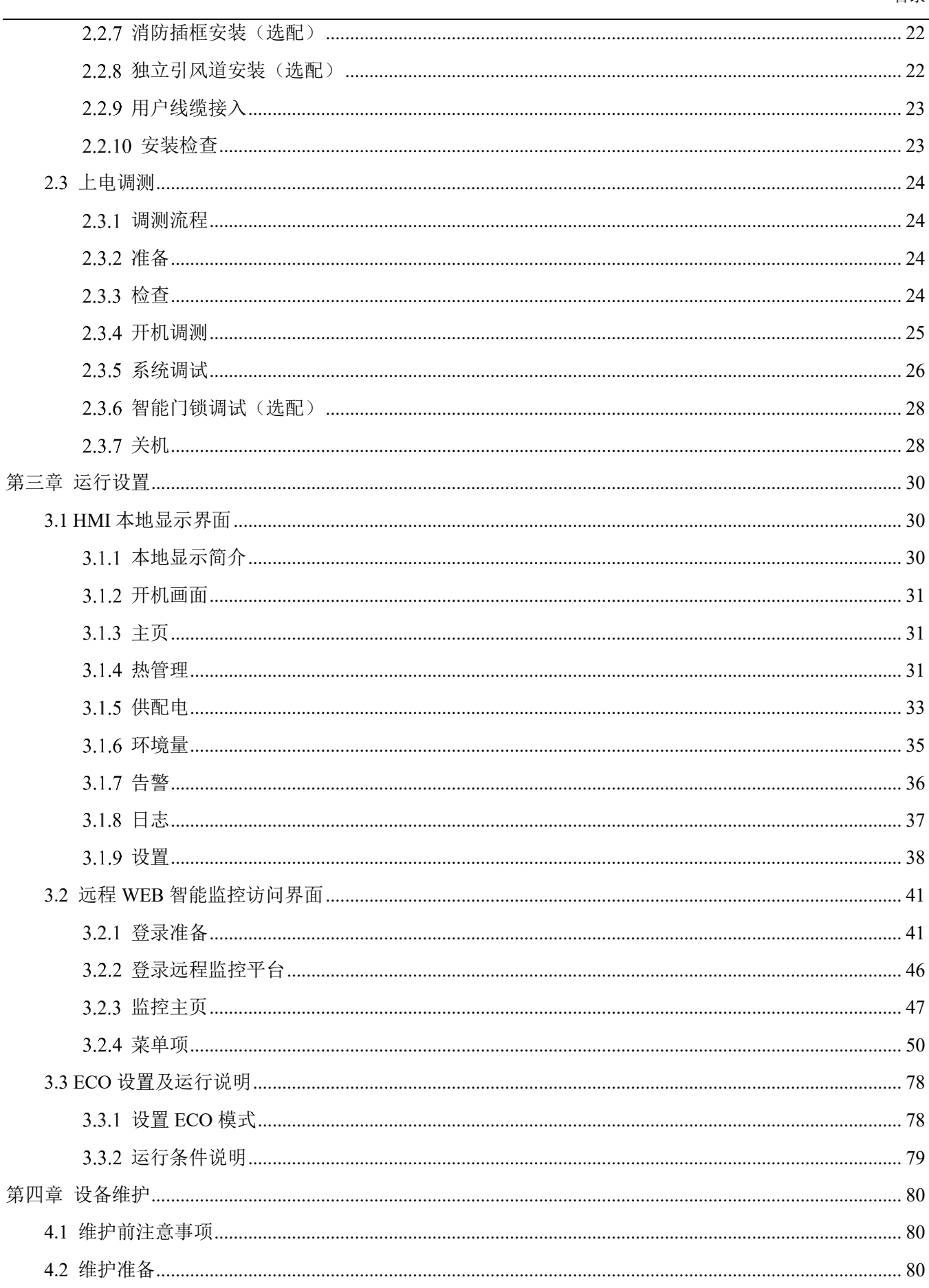

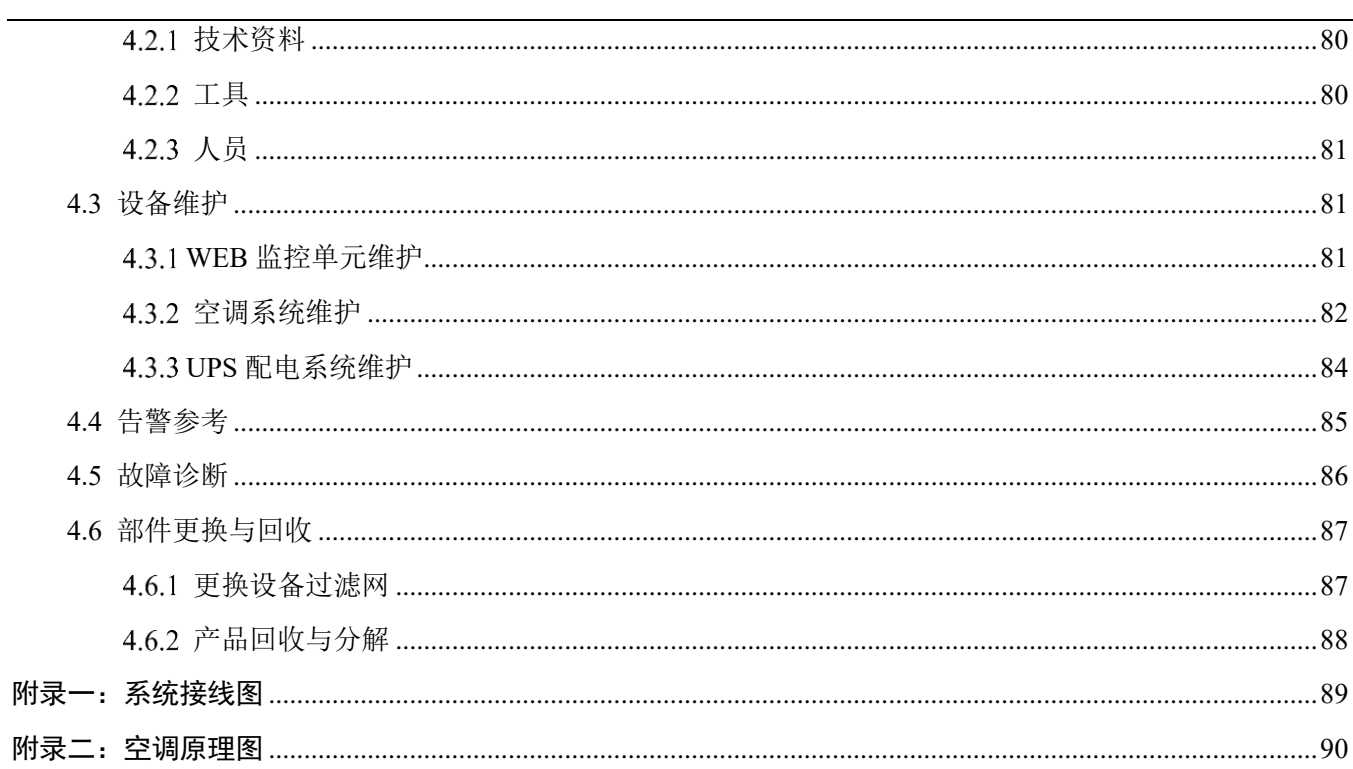

 $\mathfrak{Z}$ 目录

## 第一章 产品概述

<span id="page-8-0"></span>SmartCabinet2-E 单机柜解决方案产品(简称 SmartCabinet2-E 产品)是维谛技术有限公司生产的数据中心机柜级解决方案 产品,应用于小型数据中心、办公区域等室内环境。SmartCabinet2-E 产品用于安装放置符合行业标准(EIA-310-E)的 19″机 柜式硬件设备,包括服务器、语音、数据、Internet 网络设备等,包含供配电系统、空气调节系统、机架支撑系统、监控管理系 统和消防系统(选配)。实现了小型数据中心的安全高效运营,维持机柜内部服务器等重要设备的正常稳定工作。做到了标准化 设计,标准化现场装配,无需架高地板,无需室外机安装,一体化交付,极大的缩短了交付周期。监控管理系统基于维谛技术强 大的数据中心监控管理平台,兼容维谛技术产品全系列,即插即用,并提供能耗分析等分离采购难以实现的附加价值。采用了新 的自学习 ECO 模式, 在设备环境适宜的情况下, 使用 ECO 风机代替空调为负载进行制冷, 低噪音, 低功耗, 极大的帮助客户快速 构建绿色健康的数据中心。

本章主要介绍 SmartCabinet2-E 产品的型号说明、应用场景、产品特点、外观和规格、使用环境、系统架构和性能指标。

## <span id="page-8-1"></span>1.1 型号说明

SmartCabinet2-E 产品的型号说明如图 1-1 所示。

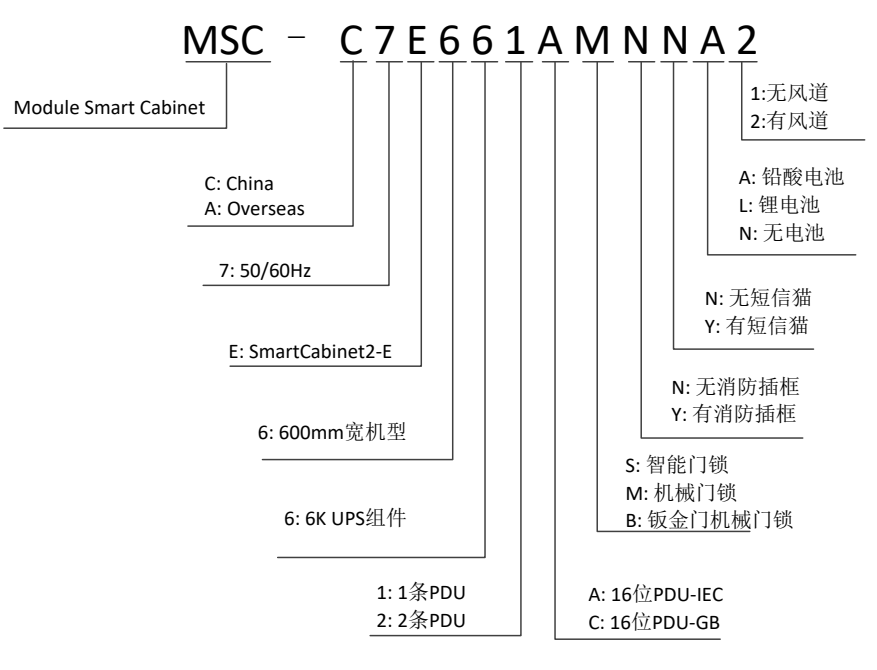

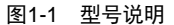

## <span id="page-8-2"></span>1.2 应用场景

SmartCabinet2-E 产品主要定位为风冷场景的小型数据中心解决方案,主要应用于政府、教育、医疗、交通、能源、金融、 中小企业和大型公司分支机构等,主要销售在中国区、亚太地区。通常适用于政府机构、银行网点、办公室、小型数据中心等。

## <span id="page-8-3"></span>1.3 产品特点

防尘降噪, 高效节能: 全封闭式运行, 内循环系统确保柜内洁净度和温湿度, 延长 IT 设备寿命。采用高效率机房专用 UPS,配合精密空调制冷结合封闭冷/热通道技术,提高机房制冷的高效性。风扇内置,静音设计,可置于办公区使用。

- 智能监控:集成环境监控、设备监控、告警联动等智能控制功能,为机房管理提供集中式监控平台。
- 高度集成、节省空间:一个标准机柜即提供所有 IT 设备所需的恒定运行条件,用户现场仅需要提供供电即可。系统占地 不超过 1m <sup>2</sup>,紧凑美观。
- ⚫ 一体化空调:采用最新定制一体式 TMM 空调设备,集室内外机于一体,免除安装维护烦恼。
- 界面友好,无人值守:超大 9 吋 HMI 宽屏显示,集监控中心和显示中心于一体,设备运行/告警/安全信息一目了然,轻松 实现对机柜级数据中心的全天候远程监控,满足不同场景应用。
- 快速交付: 一次到位, 一小时搭建, 一天内开机。
- 门禁管理: 可选配机柜级智能门锁, 保证柜内 IT 设备的安全。
- 视频管理: 支持 IPC 设备, 实现网络摄像头视频监控功能。
- ECO 模式:可根据柜外环境智能启用 ECO 模式,采用风机设备为整机负载进行冷却降温,节能降噪,环保低碳。

## <span id="page-9-0"></span>1.4 产品规格与外观

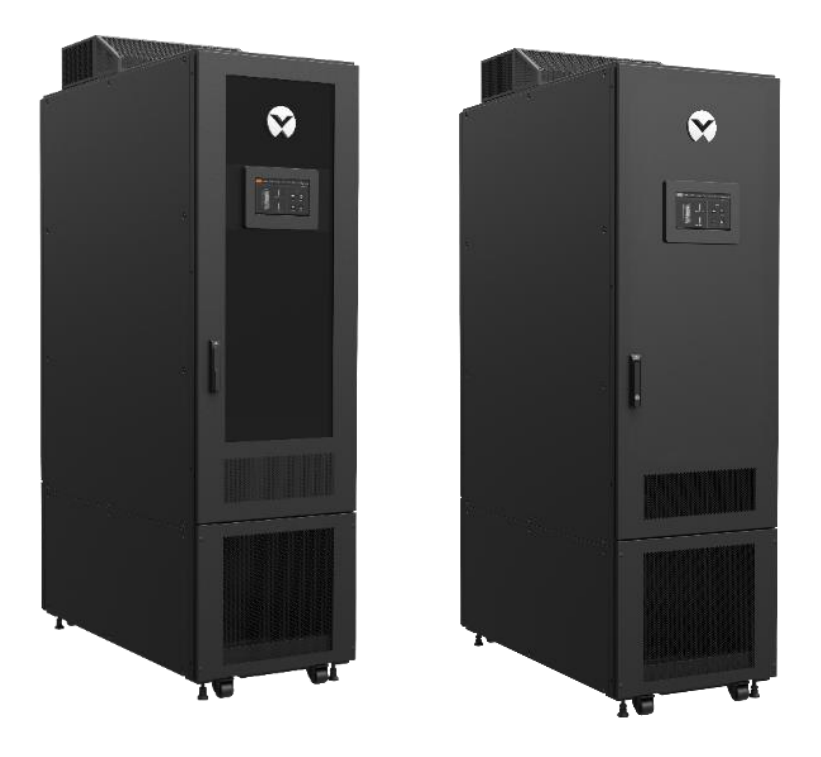

图1-2 SmartCabinet2-E 产品外观图(左为玻璃门,右为钣金门)

表1-1 SmartCabinet2-E 产品规格

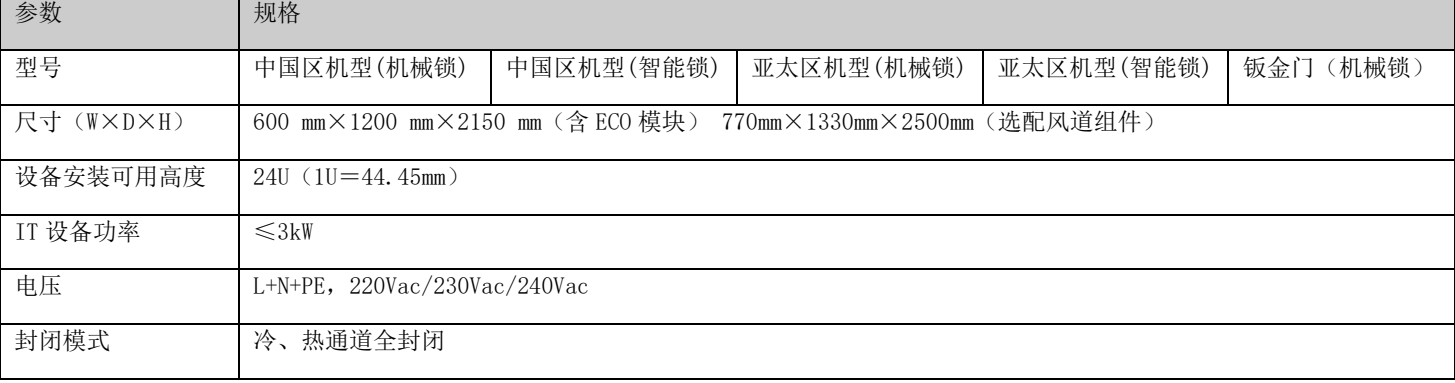

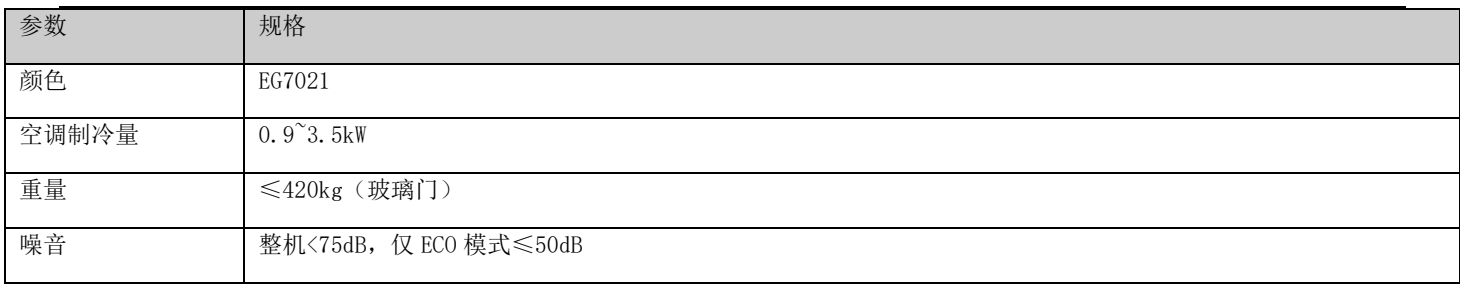

## <span id="page-10-0"></span>1.5 使用环境

### <span id="page-10-1"></span>1.5.1 运行环境

SmartCabinet2-E 产品安装地点应远离热源和易产生火花的地方,避免阳光直射,机房内应无腐蚀性气体和有机溶剂。运行 条件见表 1-2。

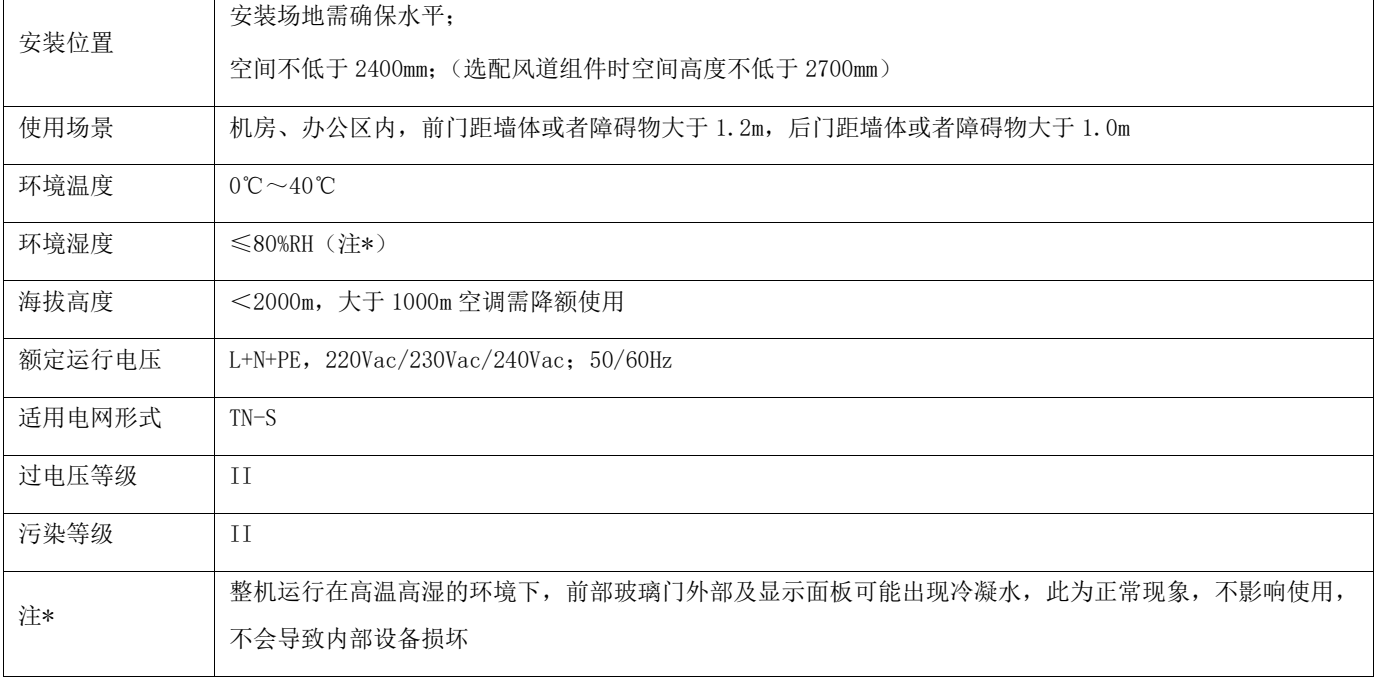

#### 表1-2 SmartCabinet2-E 运行环境要求

#### <span id="page-10-2"></span>储藏环境

SmartCabinet2-E 产品的储藏环境见表 1-3。

表1-3 SmartCabinet2-E 产品储藏环境

| 项目   | 要求                                             |
|------|------------------------------------------------|
| 储藏环境 | 室内、干净(无粉尘等)                                    |
| 环境湿度 | $≤95\%$ (40°C) RH                              |
| 环境温度 | $-25^{\circ}\text{C} \sim +55^{\circ}\text{C}$ |

## <span id="page-10-3"></span>1.5.3 空间

SmartCabinet2-E 安装时应预留足够的空间,便于机柜的安装、维护。该机型机柜前、后门打开所需空间如图 1-3 所示。

<span id="page-11-1"></span>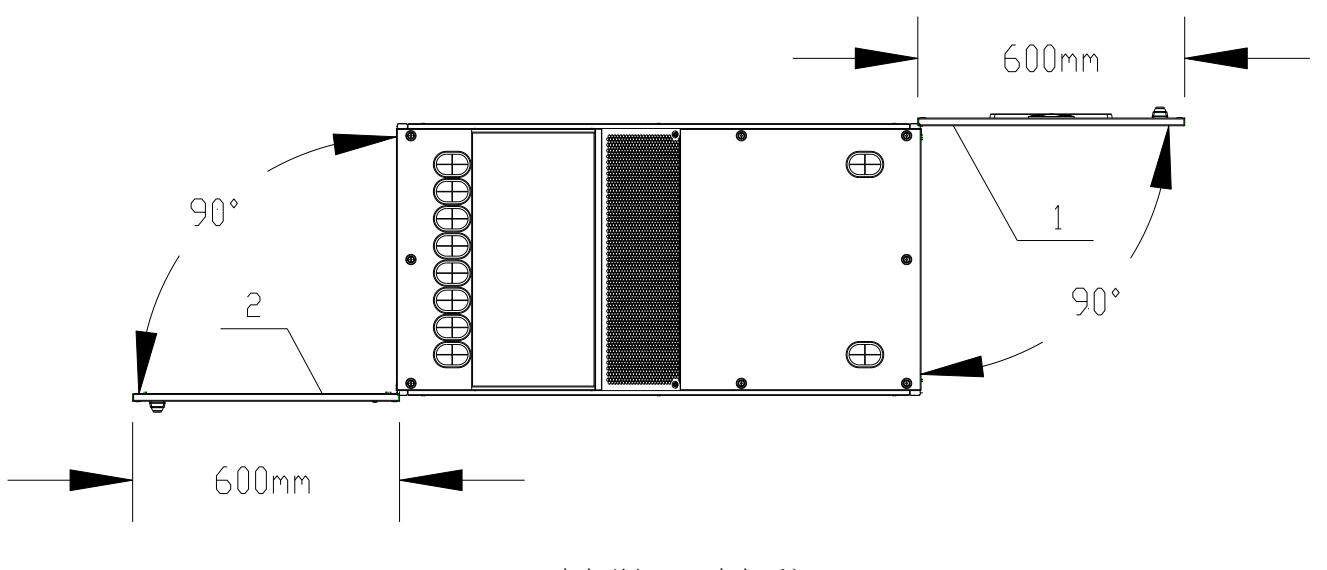

1、机柜前门 2、机柜后门

图1-3 SmartCabinet2-E 产品维护空间

SmartCabinet2-E 机型产品使用空间要求如图 1-4 所示。

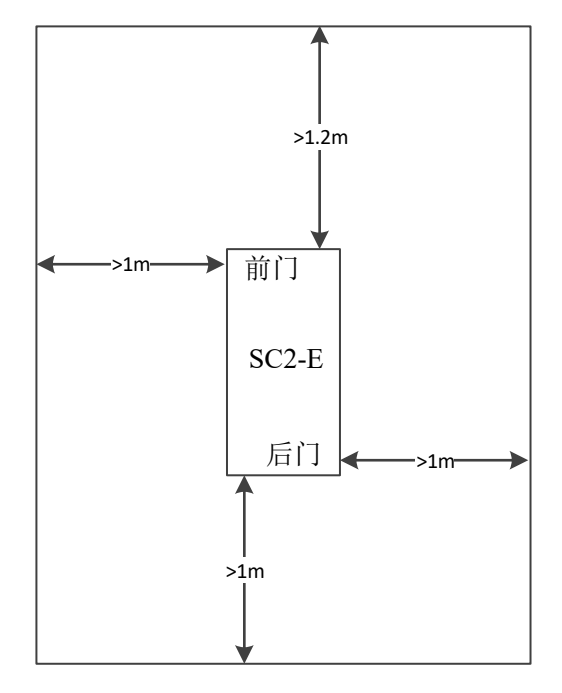

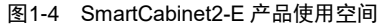

#### <span id="page-11-0"></span>1.5.4 承重

SmartCabinet2-E 产品安装用户设备后较重, 所以安装前必须考虑机房的承重能力。SmartCabinet2-E 重量约为 350kg, 工程 实际安装时需要根据用户安装设备的总重量评估楼层承重,如无法判断,请就近咨询维谛技术办事处或用服中心。

## <span id="page-12-0"></span>1.6 系统架构

#### 1.6.1 机柜结构组件

机柜采用一体化封闭冷热通道机柜,用于安放符合行业标准(EIA-310-E)的 19″机柜式硬件设备,包括服务器、语音、数 据、Internet 网络设备等设备。整个机架系统全封闭运行,保持系统内干净无尘、节能降噪(ECO 模式下系统噪声≤50dB)。

#### <span id="page-12-1"></span>1.6.2 供配电系统

SmartCabinet2-E 产品集成了 ITA2 6kVA UPS、机架式配电模块(PMU)、智能型 Switch 型 PDU 组件,提供 AC220V 以及 DC12V/24V 输出,为整机系统及 IT 负载提供安全可靠的电源系统。

- SmartCabinet2-E 产品集成最新的 ITA2 6kVA UPS, 为 IT 负载、空调设备、ECO 模块、整机监控和照明系统提供配电支持。
- 机架式配电模块(PMU), 为 PDU、空调以及监控系统等系统进行电力的调配和控制, 集中管理了整个系统供配电, 具备一路 输入多路输出控制的功能,操作方便,使用简单。
- ⚫ 智能 Switch 型 PDU:可监测电压/总电流/有功功率/电量等参数,支持远程逐位控制插座通断,支持插座顺序延时上电。

#### a) UPS

Liebert® ITA2 6kVA UPS(以下简称 UPS)是维谛技术有限公司开发的智能化、在线式、正弦波不间断电源系统,可为精密 仪器设备提供可靠优质的交流电源。UPS 可根据需要装配为塔式或机架式。该设备适用于小型计算机中心、网络、通信系统、自 动控制系统和精密仪器设备的交流供电。

| 输入   | 额定电压           | 220Vac/230Vac/240Vac                                              |  |  |  |  |  |
|------|----------------|-------------------------------------------------------------------|--|--|--|--|--|
|      |                | 176Vac~288Vac 时, 满载工作                                             |  |  |  |  |  |
|      | 相电压范围          | $100$ Vac $\sim$ 176Vac 时,线性递减                                    |  |  |  |  |  |
|      |                | 100Vac 时, 半载工作                                                    |  |  |  |  |  |
|      | 额定频率           | $50$ Hz $/60$ Hz                                                  |  |  |  |  |  |
|      | 频率范围           | $40$ Hz $\sim$ 70Hz                                               |  |  |  |  |  |
| 输出   | 额定功率           | 6kW                                                               |  |  |  |  |  |
|      | 电压             | 220Vac/230Vac/240Vac                                              |  |  |  |  |  |
|      | 过载能力           | $105\% \sim 125\%$ , 5min: $125\% \sim 150\%$ , 1min: 150%, 200ms |  |  |  |  |  |
|      |                | (环境温度: 25℃)                                                       |  |  |  |  |  |
| 转换时间 | 市电←→电池         | 0 <sub>ms</sub>                                                   |  |  |  |  |  |
|      |                | 同步切换: ≤0ms                                                        |  |  |  |  |  |
|      | 逆变←→旁路         | 不同步切换 (缺省): ≤20ms                                                 |  |  |  |  |  |
|      |                | 或 40ms、60ms、80ms、100ms、200ms 可选                                   |  |  |  |  |  |
| 结构尺寸 | 体积 (宽 x 深 x 高) | 430mm*400mm*85mm                                                  |  |  |  |  |  |
|      | 重量             | 11kg (毛重 13kg)                                                    |  |  |  |  |  |

表1-4 SmartCabinet2-E UPS 参数

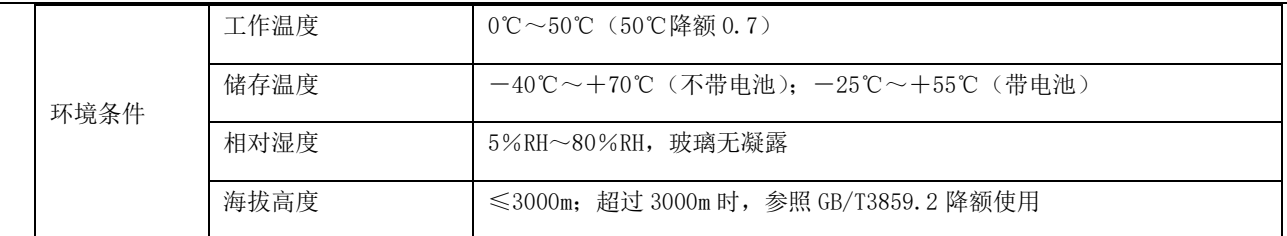

## b) 机架式配电模块 (PMU)

SmartCabinet2-E 产品使用定制化的 PMU 设备为整机提供配电管理, 配有 C 级防雷器。

#### 表1-5 SmartCabinet2-E PMU 参数

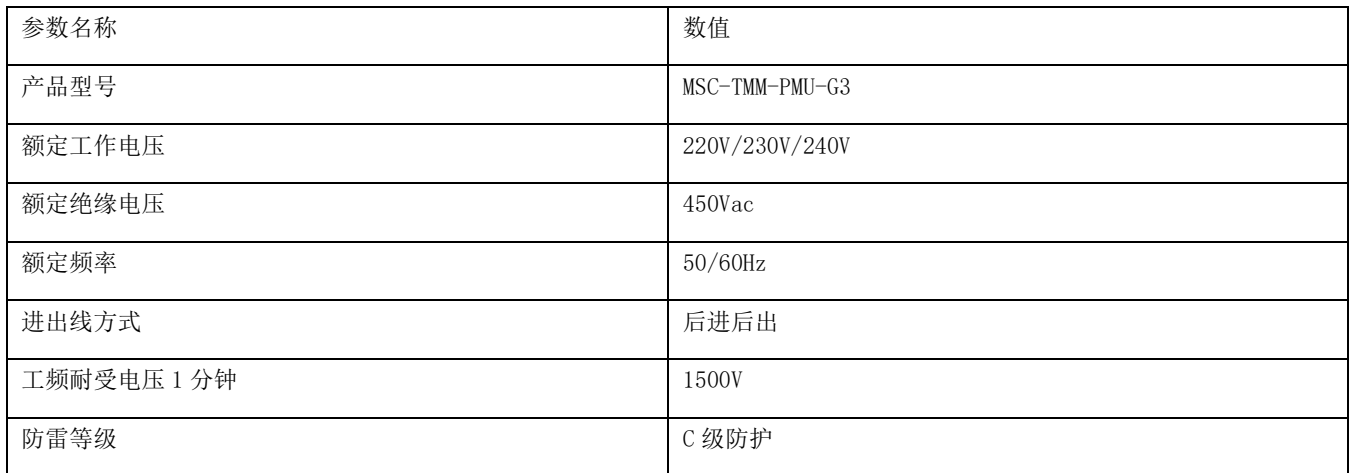

## <span id="page-13-0"></span>1.6.3 制冷系统

SmartCabinet2-E 产品使用定制的 TMM 一体化空调, 将冷凝测与蒸发侧集中在同一个机架结构内, 无需单独安装室外机, 减 少设备对环境的要求,方便机柜快速部署。

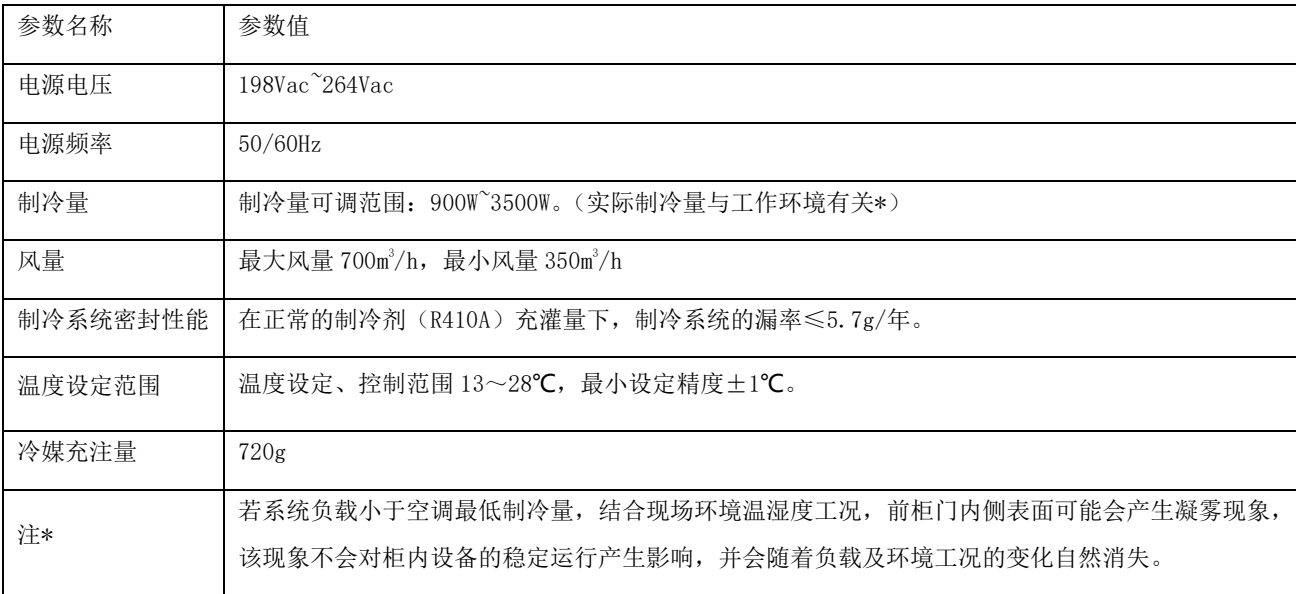

#### 表1-6 SmartCabinet2-E 制冷系统

### <span id="page-14-0"></span>1.6.4 监控管理系统

SmartCabinet2-E 产品使用 HMI 显示屏作为现实与整机监控管理中心,内置可以提供柜内动力、环境监控的智能管理系统, 支持 Vertiv 智能传感器模块的即插即用,提供多种类型的设备、环境状态的告警通知,同时为用户提供一体化的 Web 页面访问 功能以及本地显示、控制功能。

#### <span id="page-14-1"></span>告警系统

配有温湿度传感器、数字信号输入输出模块、水浸传感器、三色氛围灯、烟雾报警器(选配)和智能门锁(选配)等监控告警 设备,可以实时检测柜内外的温湿度、冷凝水、安防情况,自动判断告警信息并可通过 HMI 屏幕、WEB 后台监控系统、短信猫(选 配)等多种方式进行告警。

#### <span id="page-14-2"></span>1.6.6 防雷接地系统

SmartCabinet2-E 产品配有 C 级防雷器, 整机配电符合 C 级防雷测试要求, 通过了 L-PE 以及 N-PE 15kA 的防雷测试, 满足 YD/T944 标准。

SmartCabinet2-E 产品外部接入 TN-S 配电系统,采用电源中性点直接接地,机柜外壳和其他可接触的导电外壳采用专门的 接地线缆与外部接地系统连接,整机接地电阻<0.1Ω,可承受电流≥25A。

#### <span id="page-14-3"></span>1.6.7 消防系统(选配)

SmartCabinet2-E 产品可选配机架式消防插框设备,采用独立的消防检测系统并可与接入系统监控系统,与其他设备进行联 动,在柜内发生消防告警时,提供安全环保可靠的消防喷放,确保将火灾影响控制在机柜内部,尽量减少设备的损失。

## <span id="page-14-4"></span>1.7 技术指标

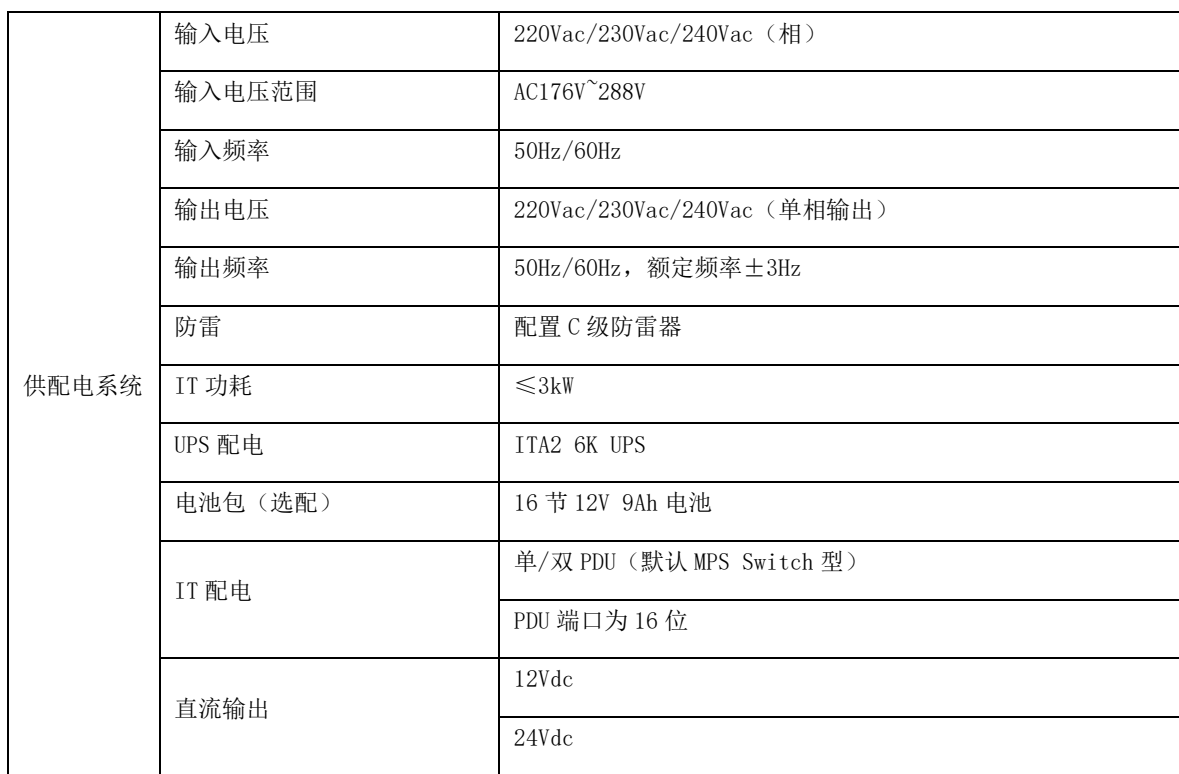

#### 表1-7 SmartCabinet2-E 技术指标

第一章 产品概述

8

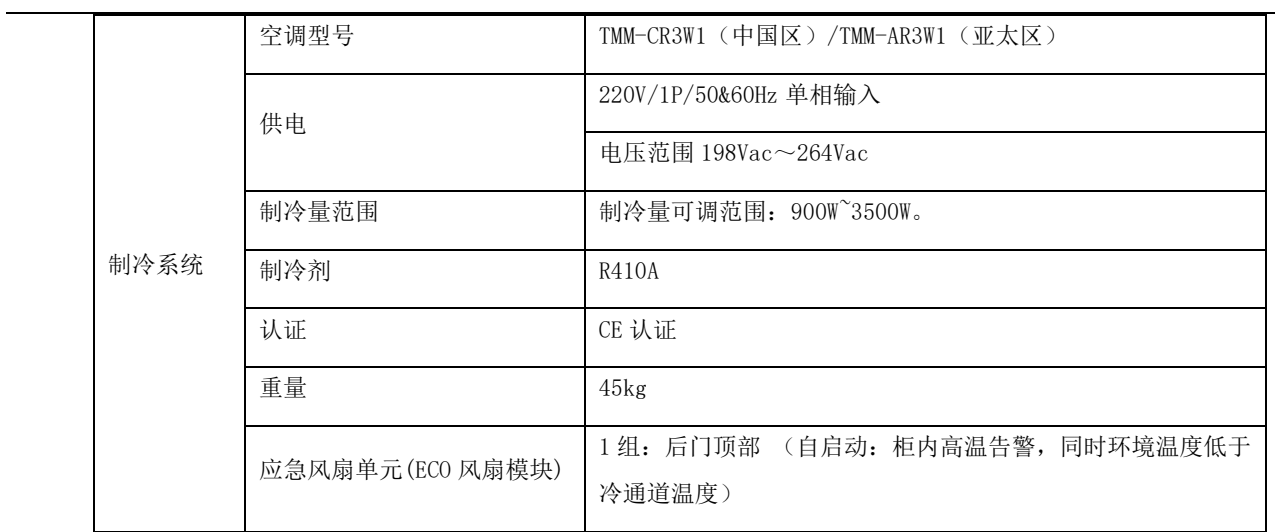

## 第二章 产品安装与调测

## <span id="page-16-1"></span><span id="page-16-0"></span>2.1 安装准备

本章主要介绍 SmartCabinet2-E 产品在安装前的准备工作,包括安装工具、配件、发货附件、搬运、开箱、检验、安装注意 事项和机房要求。

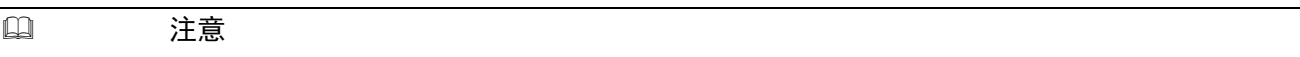

1.SmartCabinet2-E 产品的各组件体积较大、重量较重,存在倾倒的风险,能够导致人身伤害、死亡以及设备损坏。

2.在试图移动、抬起各组件或拆除包装之前,阅读下面所有的操作指示。

3.锋利边缘、物体尖角以及裸露挂扣能够导致人员受伤。只有经过培训的人员,并且佩戴合适的安全头盔、手套、鞋子以及眼 镜,才能移动、抬起各组件、拆除包装或准备安装。

4.机柜组件有可能太高以致不能和栈板一同通过门道。测量机柜组件和门道高度,并在移动机柜组件和空调室内机之前确认空 间,避免损坏设备和建筑物。

#### <span id="page-16-2"></span>2.1.1 资料

在进行 SmartCabinet2-E 产品进行安装之前,除本文档外,还需要提前准备如下资料,以便随时进行参考。

#### 表2-1 SmartCabinet2-E 安装准备资料

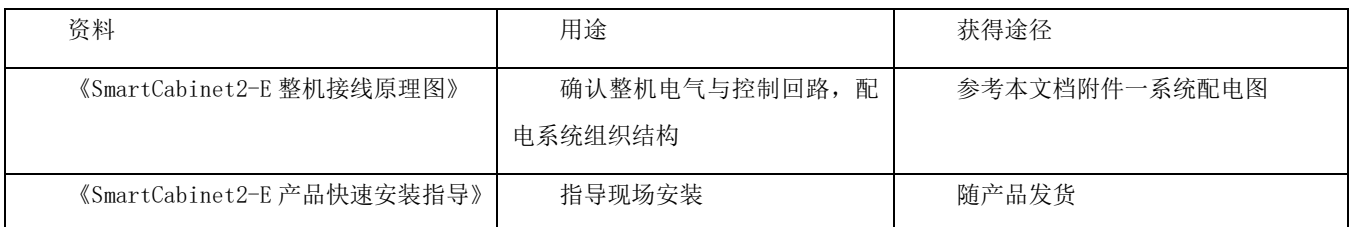

### <span id="page-16-3"></span>2.1.2 工具和附件

安装机柜需要准备如下工具。

#### 表2-2 SmartCabinet2-E 安装工具

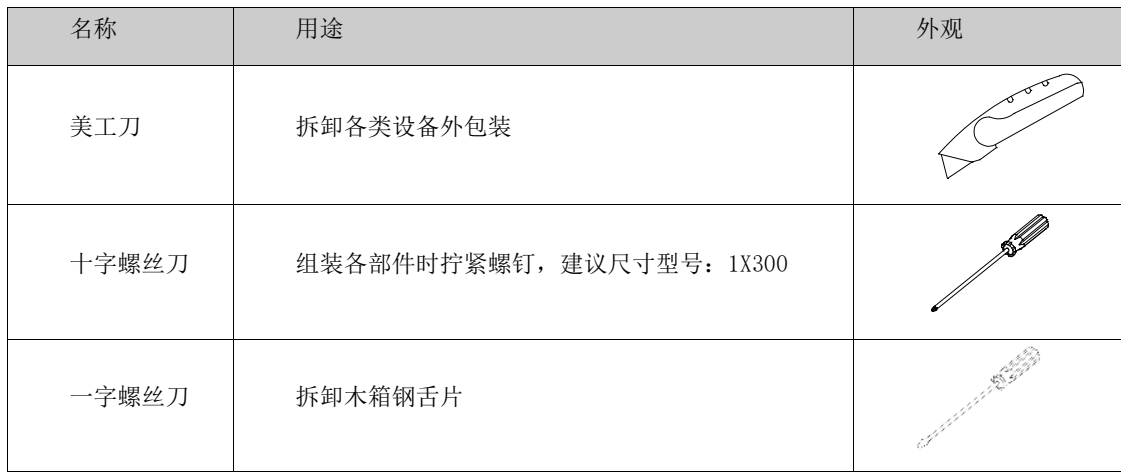

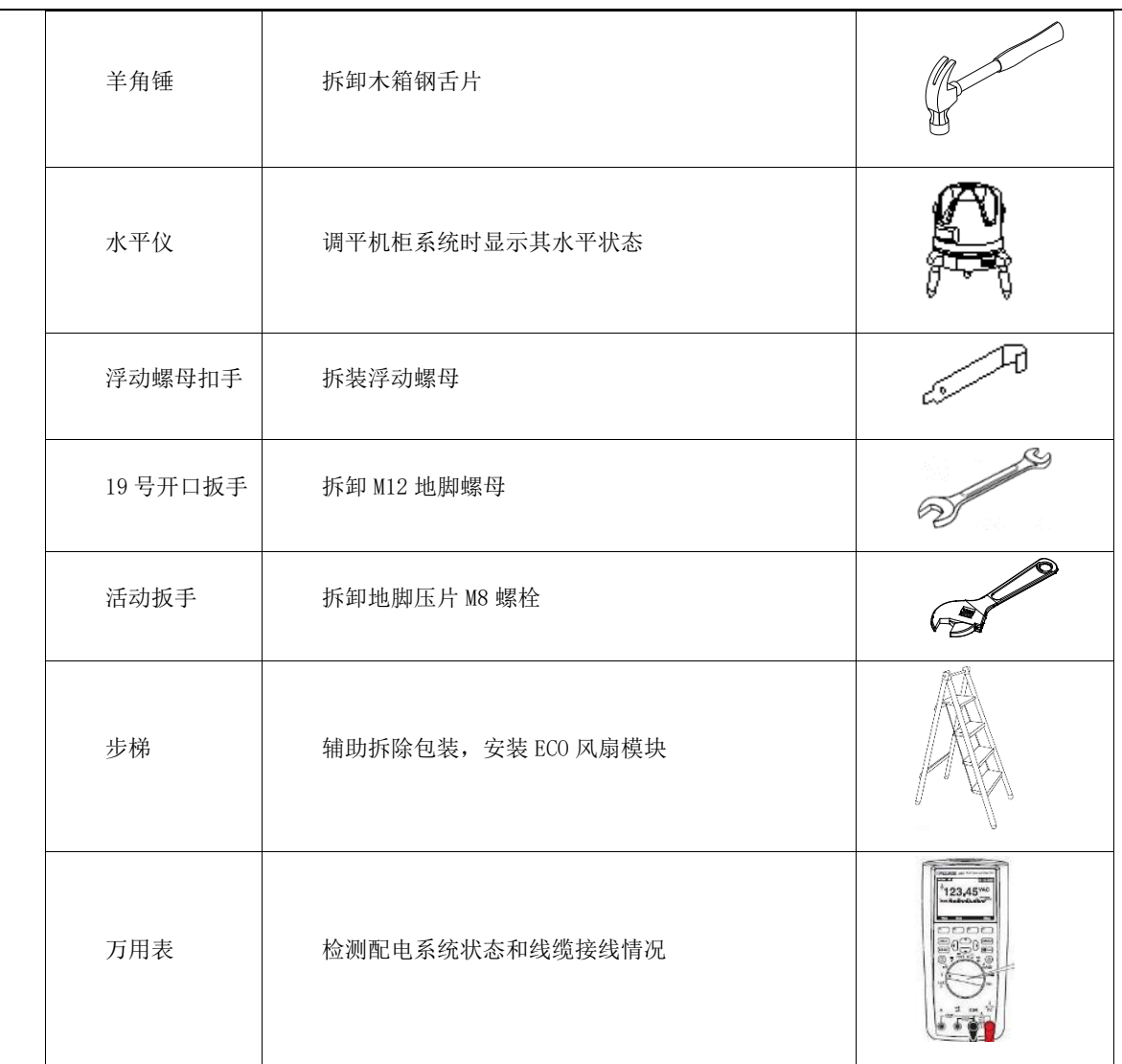

发货附件放置于机柜内部的附件箱,如图 2-1 所示,打开附件箱获得附件,附件清单如下:

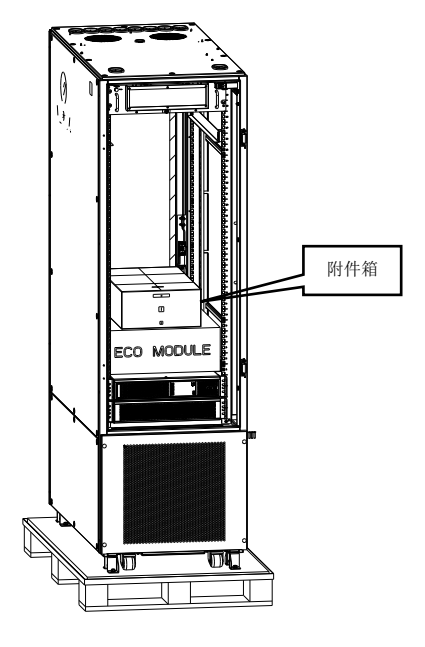

图2-1 SmartCabinet2-E 附件箱位置

SmartCabinet2-E 系列机房解决方案产品 用户手册

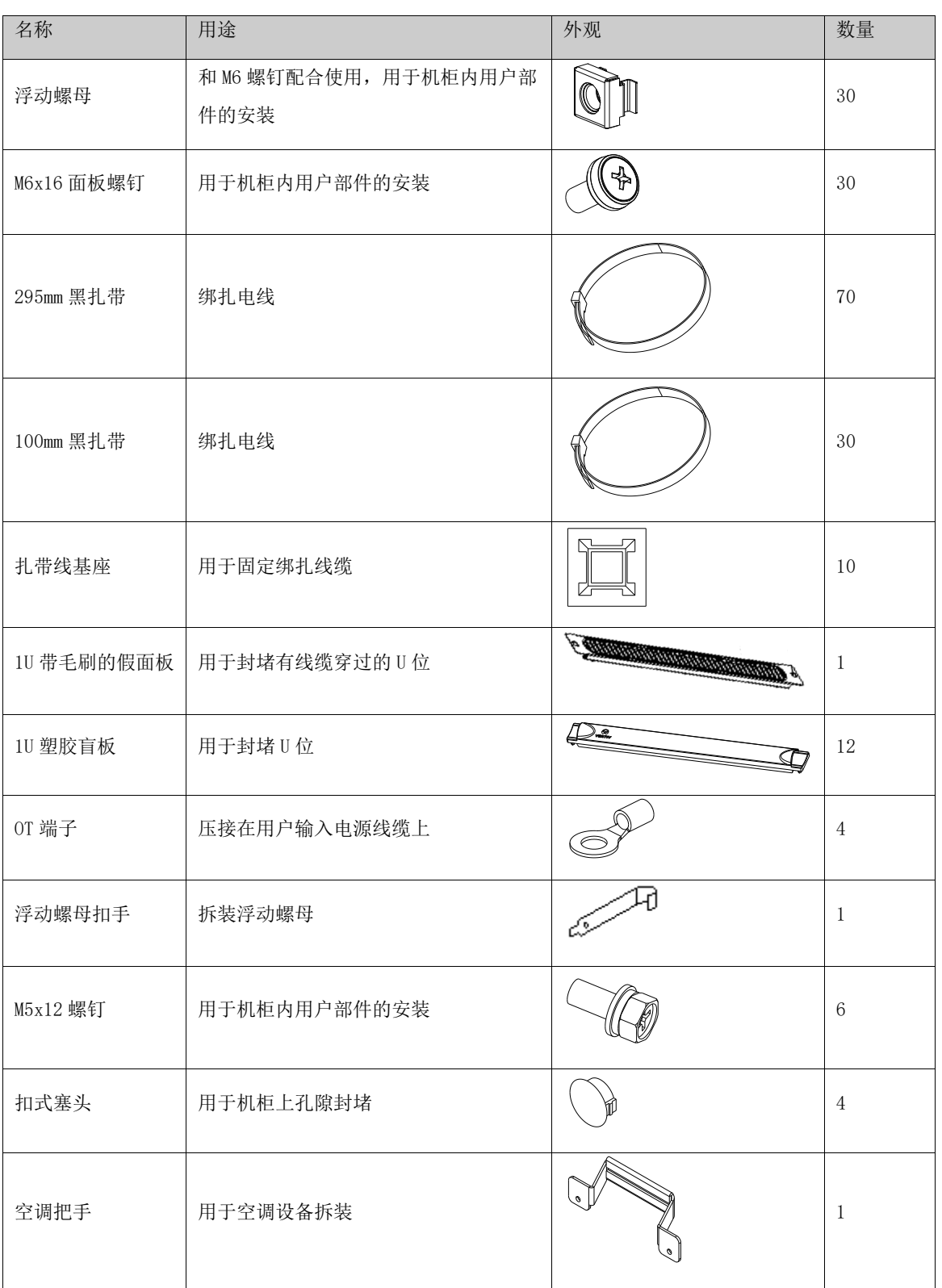

表2-3 SmartCabinet2-E 安装用附件清单

## <span id="page-18-0"></span>2.1.3 安装环境

机柜尺寸信息

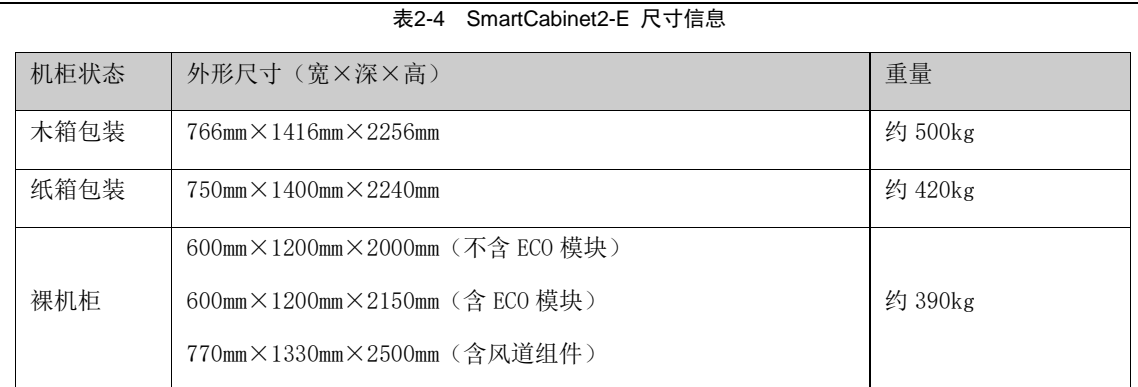

安装环境

表2-5 SmartCabinet2-E 安装环境要求

| 项目 | 要求                             |
|----|--------------------------------|
| 场地 | 地面平整度允许偏差 3mm/2000mm           |
|    | 场地净高≥2.4m (选配风道组件时, 场地净高≥2.7m) |
| 供电 | 最小线缆截面积≥6mm2                   |
|    | 最小空开规格≥63A                     |
|    | 接入柜内长度约 0.6m                   |
| 通信 | 接入柜内长度约 0.6m                   |
| 排水 | 允许直径 12㎜ 硅胶软管插入                |

#### <span id="page-19-0"></span>2.1.4 人员

施工人员必须具备基本的安全操作知识,需经过专业的培训,掌握正确的操作方法,施工人员必须经过我司的 UPS DPG\空调 小机的开机、调试认证,并且有证书。

```
 注意
```
未取得上述认证证书的施工人员对个人及设备造成的损害,维谛公司不承担任何责任。

## <span id="page-19-1"></span>2.2 设备安装

#### 2.2.1 搬运

#### <span id="page-19-2"></span>运输

机柜组件、空调室内机和空调室外机运输时,建议选择铁路运输或船运。如选择汽运,应选择路况较好的公路,防止过度颠 簸。

#### 搬运

用户需将机柜、空调及组件运到离安装地点最近的地方。由于重量较重,卸货及搬运时建议用机械搬运工具,如托盘搬运车 (俗称"地牛")或电动叉车,如图 2-2 所示

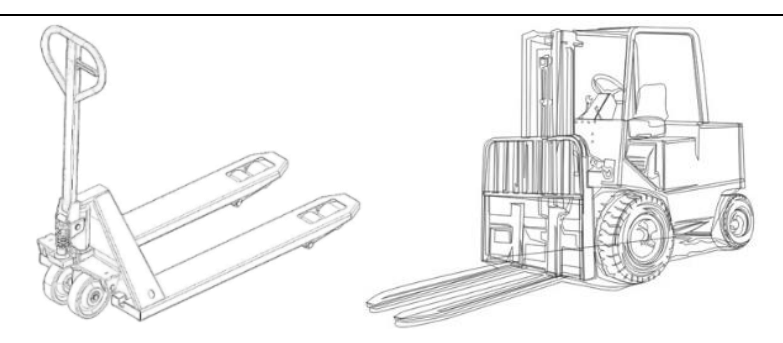

图2-2 安装搬运工具

用"地牛"或电动叉车卸货及搬运时,建议叉在重心位置,防止倾倒。如图 2-3 所示。

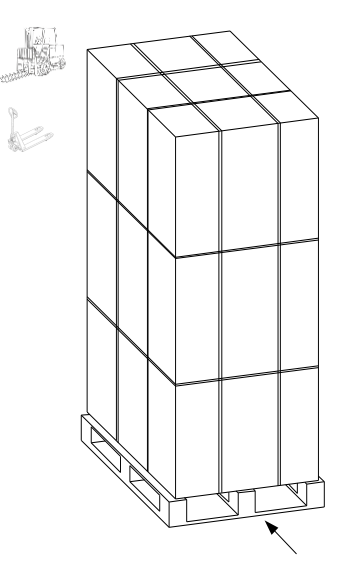

图2-3 叉入方向示意图

搬运各组件时,各设备倾角应保持在 80°~100°范围内,不可过度倾斜,如图 2-4 所示。

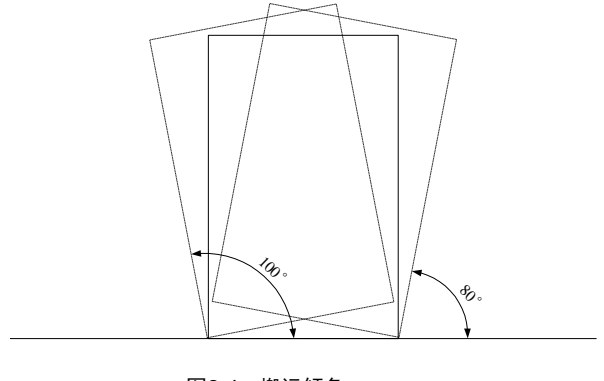

图2-4 搬运倾角

注意

1.始终保持各设备正立,不要将设备置于室外。

2.使用叉车或托盘搬运车,确保叉臂(如可调节)打开至最宽的距离,使其正好置于设备栈板下面。另外,确保叉臂长度与设备 长度相匹配。

## <span id="page-21-0"></span>2.2.2 安装机柜

#### a) 开箱

建议在放置在指定场地之前对机柜进行开箱,步骤如下:

1)开箱前注意检查包装箱外的防倾倒标识,若防倾斜标签被激活(防倾斜标签变红),请及时联系维谛工作人员进行妥善处

理。

2) 若您收到的纸箱包装, 使用美工刀拆除包装材料, 如图 2-5。

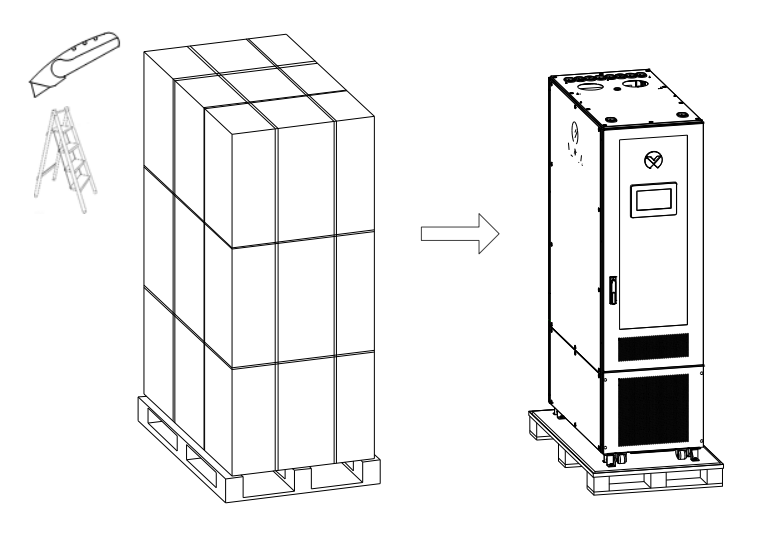

图2-5 拆除纸质包装材料

3)若您收到的木箱包装,使用一字螺丝刀配合羊角锤撬开钢舌片,拆除包装木板,如图 2-6 所示。

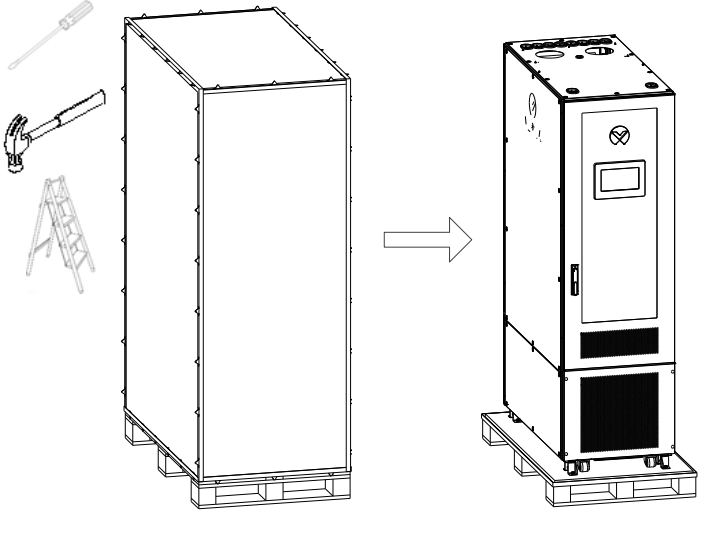

图2-6 拆除木质包装材料

4) 用 19 号呆扳手旋拧地脚螺母,降下地脚,撑起机柜,用活动扳手拆掉 M8 螺栓,取下几字形地脚压板,如图 2-7。

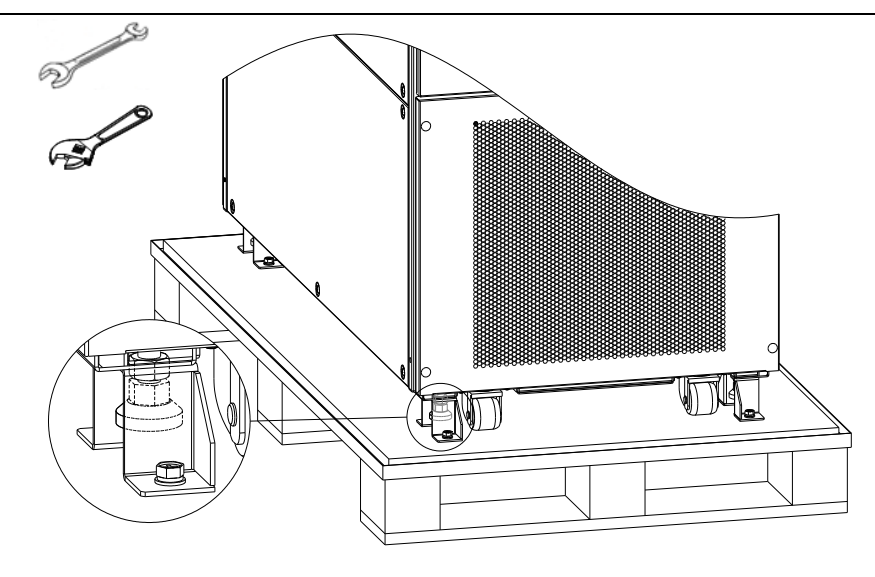

图2-7 降低机柜地脚

### 注意

1.机柜组件有 4 个压板。

2.拆卸地脚压板时,会存在划伤机柜底部喷涂的风险。

5)水平抬起柜体,移除底部的栈板,将柜体轻轻放在水平的地面上,如图 2-8。

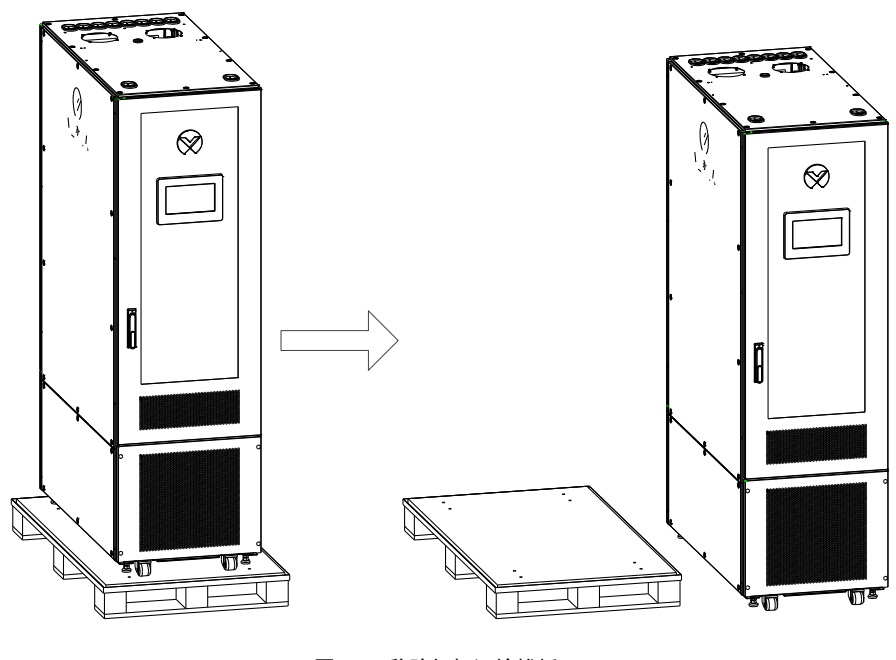

图2-8 移除机柜运输栈板

## 注意

机柜放置地面后需要调平,倾斜角度<5°。

b) 机柜放置

机柜放置应当为日后维护留下空间,如图 2-9 所示。

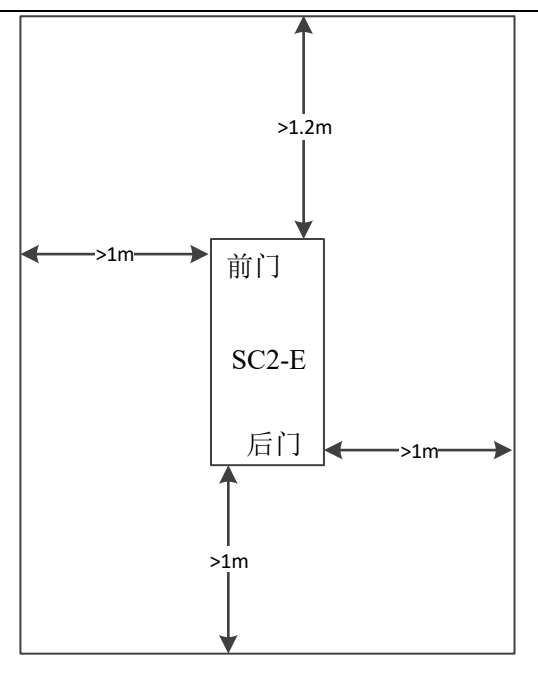

图2-9 SmartCabinet2-E 维护空间示意图

### <span id="page-23-0"></span>2.2.3 ECO 风扇模块

ECO 风扇位于机柜内风扇箱中,如下图。

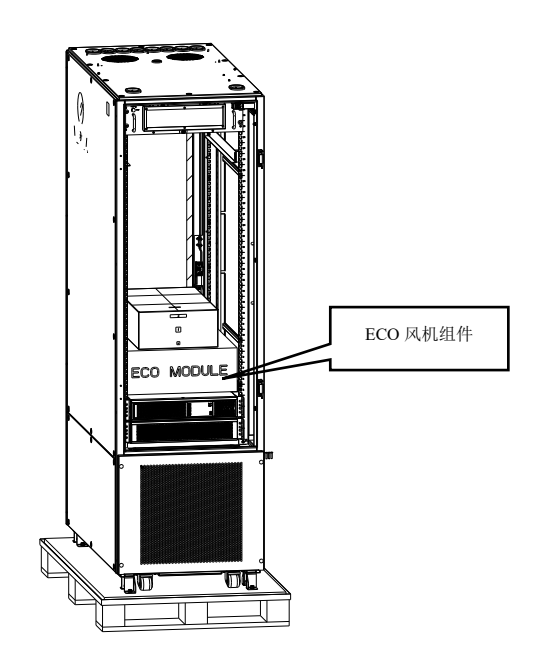

图2-10 SmartCabinet2-E ECO 风扇组件位置示意图

#### **图 提醒**

附件箱固定 L 型导轨为标配物料,可供客户设备安装复用。

拆开 ECO 风扇模块包装, 取出 ECO 风扇模块, 借助步梯, 将 ECO 风扇模块安放在机柜顶部, 风扇线缆从柜顶护线环穿入机柜, 利用定位销定位, 安装 2 颗 M4×8 十字槽盘头螺钉进行固定, 如图 2-11 及图 2-12 所示。

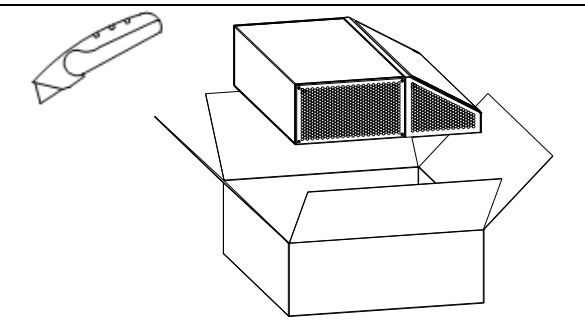

图2-11 SmartCabinet2-E 风扇包装拆除

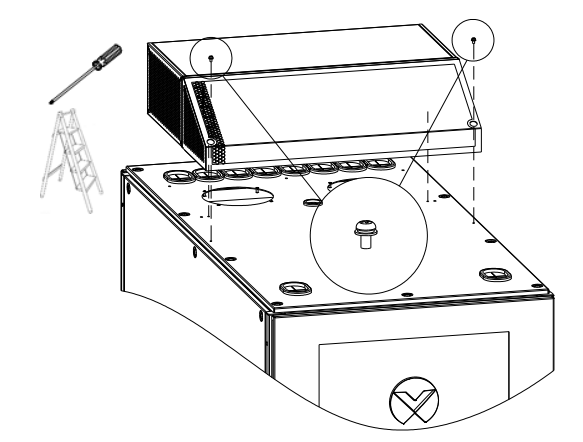

图2-12 安装顶部风扇模块

2) 机柜内安装 5 颗 M4×10 十字槽沉头螺钉对 ECO 风扇模块进行固定, 如图 2-13, 推荐使用 1x300 十字螺丝刀。

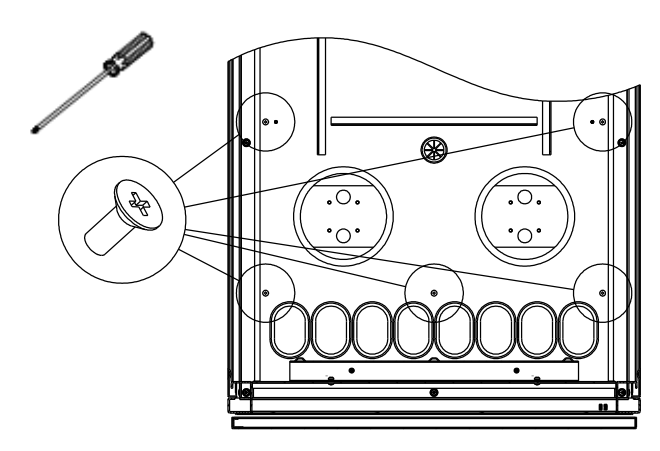

图2-13 从柜内顶部固定 ECO 风扇模块

3) 风扇线缆按照图 2-14 接入 PMU 尾部端子台"FAN"区域"+"、"-"、"SS"Pin 位, 沿途绑扎线缆。

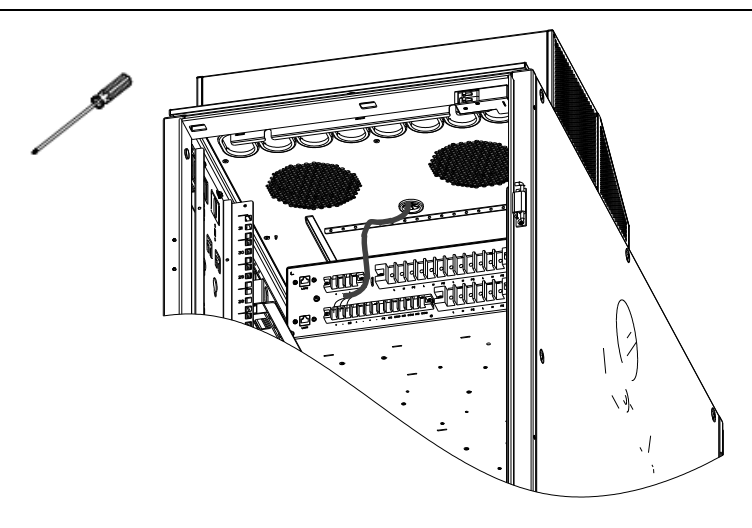

图2-14 ECO 风扇模块电缆连接

#### <span id="page-25-0"></span>2.2.4 水浸布线

拆除空调舱后部盖板上塞扣和 M5\*12 组合螺钉 (4Pcs), 取下后部盖板, 如图 2-15 所示。

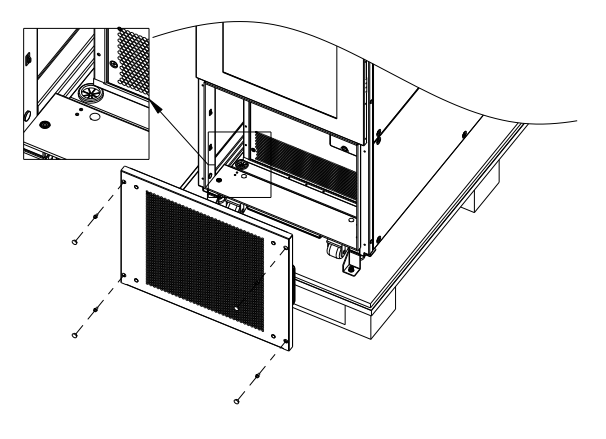

图2-15 拆除空调舱后部盖板

将水浸传感器线缆拆开,从下部护线环处穿出,展开布置在机柜底部。布置完成后,将空调舱后盖板恢复安装。

#### <span id="page-25-1"></span>2.2.5 电池模块(选配)

#### 注意

1. 操作电池时会有大电流危险。连接电池电缆之前,确保所有电池空开都已断开。电源系统在接入蓄电池组的连接线缆前,必 须断开相应的电池空开,也可断开蓄电池组内的单体电池连接条,以避免安装后电源系统带电。

2. 电池电缆两端连接的电池的极性和电源系统接线端子的极性必须一致,否则会损坏电池和电源系统!

3. 更换或安装电池时,应先装下面后上面、拆卸时先上面后下面,保持重心,以免电池箱受力翻倒。

4. 安装电池时,请务必按规定扭矩拧紧极柱上每颗螺钉。交付使用 1~2 个月后,再核查一遍每颗螺钉是否按规定扭矩拧紧, 否则可能会引起火灾。

5. 铅酸电池可能导致化学危险。

6. 务必保证电池的容量和型号相同,如果电池被错误的型号替换可能存在爆炸危险。

7. 报废使用过的电池时,须根据相关的地方法规进行报废处理。

机柜自带一套电池模块,若您选配额外的电池模块需要按照以下步骤安装。

a) 开箱对电池模块进行外观检查,要求外观无明显损伤;检查线缆。

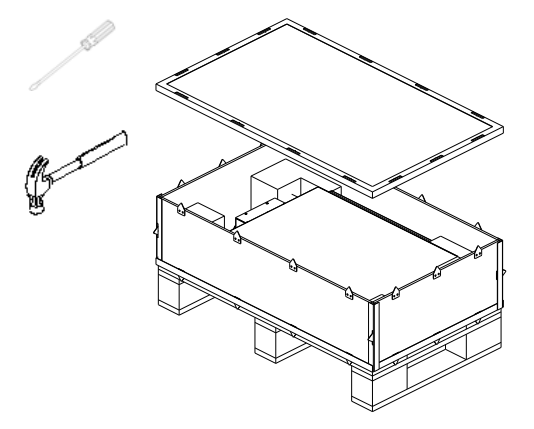

图2-16 拆除电池模块包装

b) 使用 M4×10 螺钉(8个)将 2 个挂耳分别固定在电池组的前面板两侧, 如图 2-17 所示。

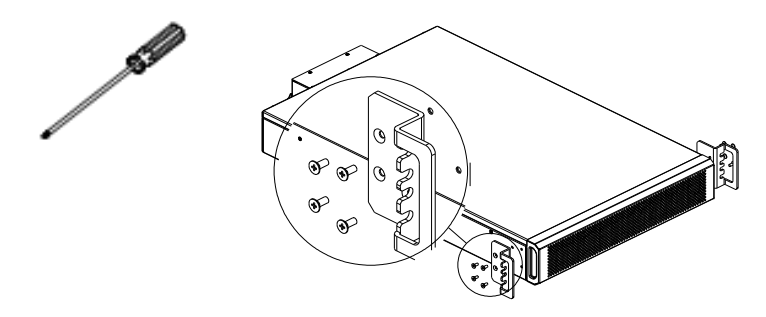

图2-17 安装电池挂耳

c) 拆除机柜两个侧板, 在所有四根立柱上侧面第 5U 位对应的两个方孔上安装浮动螺母(8个), 如图 2-18 所示。

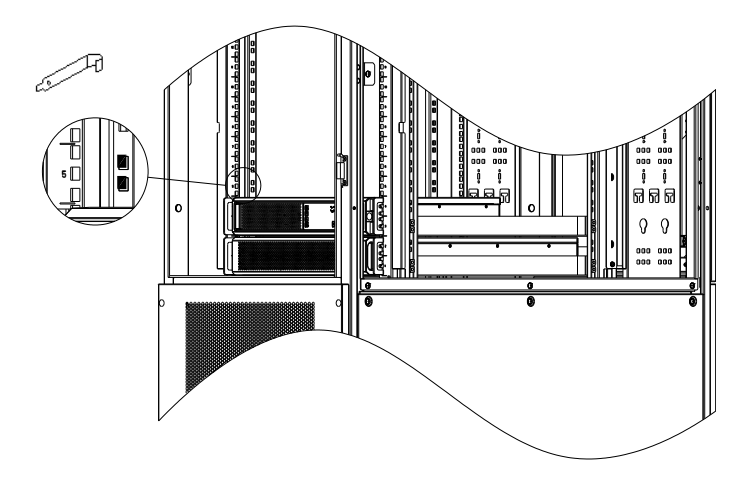

图2-18 在机柜立柱上安装导轨浮动螺母

d) 安装导轨, 使用 M6×16 螺钉(8个)固定, 如图 2-19 所示。

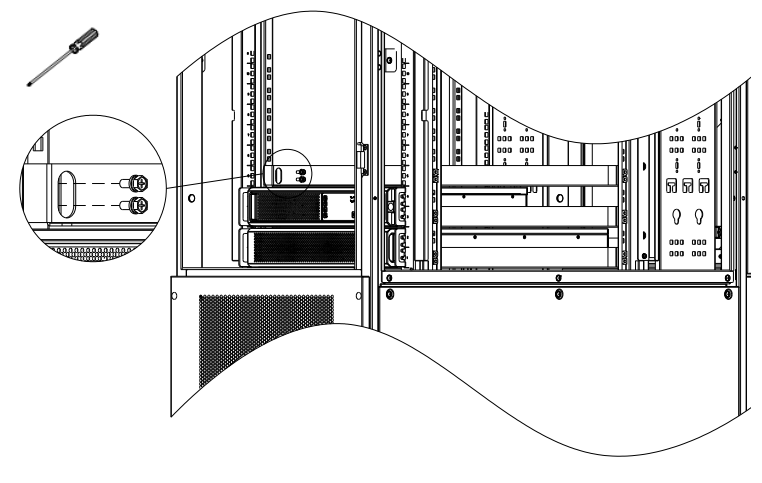

图2-19 安装导轨

e) 在左右立柱第 5U、第 6U 中间方孔处安装浮动螺母(4个), 如图 2-20 所示。

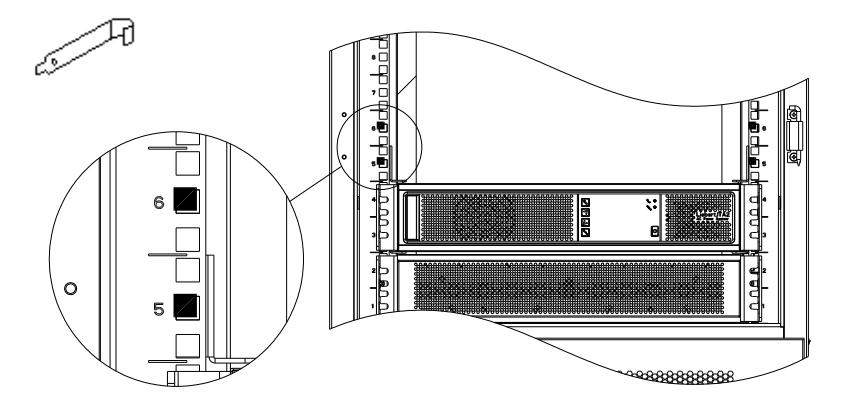

图2-20 安装电池用浮动螺母

f) 将电池组放置在导轨上,安装于立柱上第 5、6U 位,使用 M6×16 螺钉(4 个)固定,如图 2-21 所示。

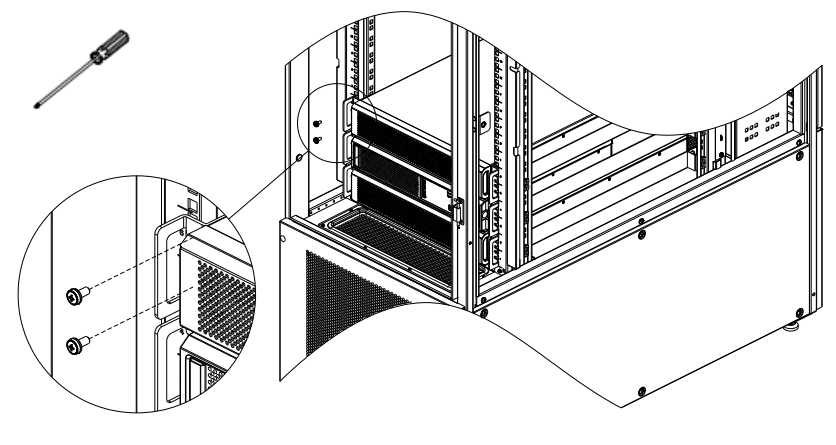

图2-21 使用螺钉对电池模块进行固定

g) 使用电池模块自带电源线及通讯线按照图 2-23 将电池连接, 图中实线是电源线, 虚线是通讯线, 连接之后使用一字螺丝刀 将电源线放松螺钉拧紧。

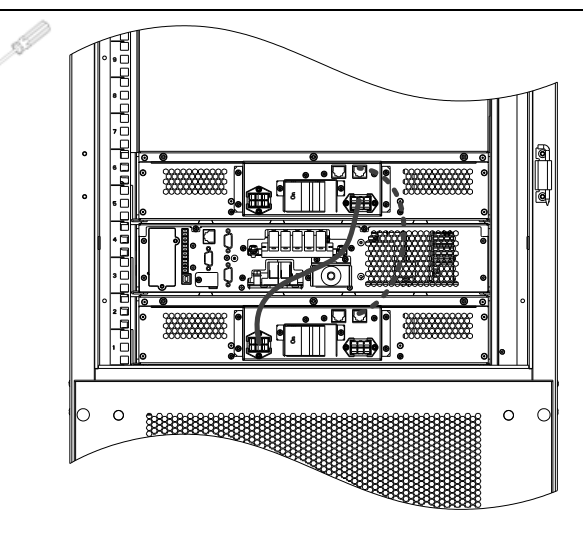

图2-22 连接电源线缆和通讯线缆

### <span id="page-28-0"></span>短信猫安装(选配)

- 1) 从机柜附件包中取出短信猫;
- 2) 按照图 2-23 所示安装 SIM 卡及短信猫天线;

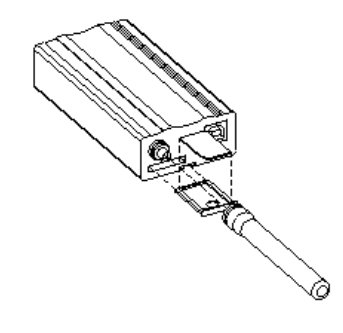

图2-23 安装 SIM 卡和天线

3) 按照图 2-24 所示将短信猫通过自带转接件安装于机柜顶部;

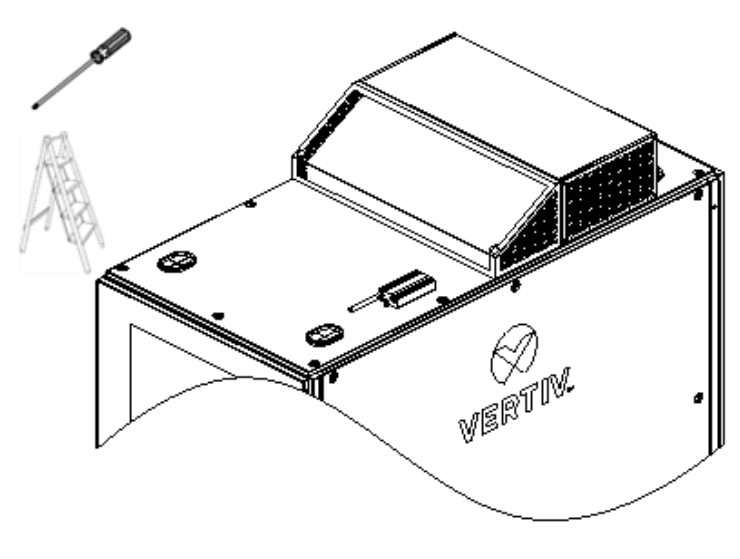

图2-24 在机柜顶部安装短信猫

#### <span id="page-29-0"></span>2.2.7 消防插框安装(选配)

1) 从消防插框包材中取出消防插框,安装消防插框挂耳,如图 2-25 所示;

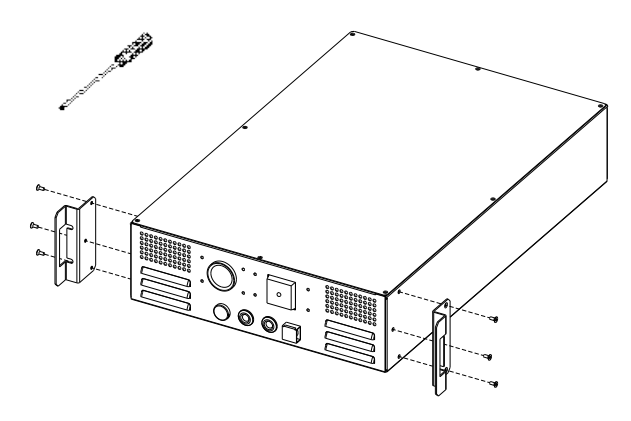

图2-25 安装消防插框挂耳

- 2) 从消防插框包材中取出导轨组件,仿照电池安装方式,在 4 个立柱上第 26U 位对应的两个方孔上安装浮动螺母(8 个);
- 3) 仿照电池安装方式, 安装导轨, 使用 M6×16 螺钉 (8 个) 固定;
- 4) 仿照电池安装方式,在左右立柱第 26U 下面方孔、第 28U 上面方孔处安装浮动螺母(4 个);
- 5) 将消防插框放置在导轨上, 安装于立柱上第 26、28U 位, 使用 M6×16 螺钉(4个)固定;
- 6) 使用消防插框自带电源线连接 PDU 取电,将消防插框尾部附近绑扎的通讯线 W18-A、W18-B、W18-C 分别插在消防插框 尾部"报警"插口、"喷放"插口、"电源故障"插口。

#### <span id="page-29-1"></span>2.2.8 独立引风道安装(选配)

- a) 风道安装在后门处, 如图 2-26 为风道左侧安装形态; 该风道支持右侧安装;
- b) 使用 M5×12 螺钉(4个)将最下方一段风道安装在机柜后门空调出风口;
- c) 将其余风道一段一段拼接起来,就近使用侧板螺钉将其固定在机柜上。

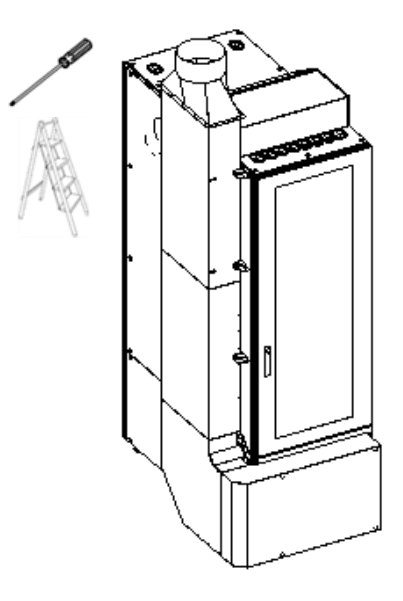

图2-26 风道安装

SmartCabinet2-E 系列机房解决方案产品 用户手册

## <span id="page-30-0"></span>2.2.9 用户线缆接入

d) 使用美工刀将图 2-27 左右两个护线环划开;

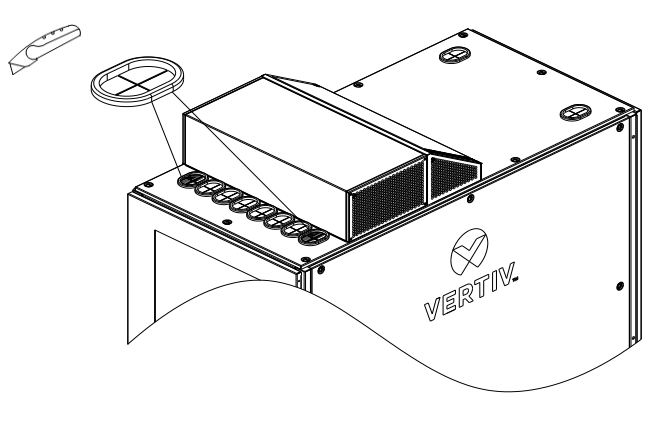

图2-27 安装用户接入线缆

e) 电源线穿过右端护线环接入机柜,接入机柜内长度约 0.6m,接入下图所示 PMU 尾部端子台总输入 "L"、"N"、"PE";

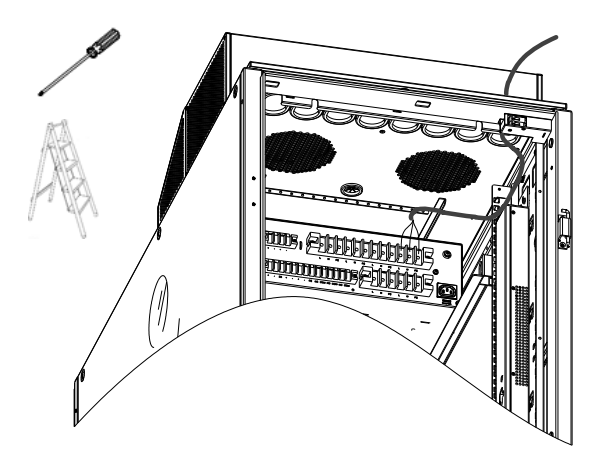

图2-28 安装市电接入线缆

f) 通讯线穿过左端护线环接入机柜,接入机柜内长度约 0.6m,接入如图 2-29 所示 PMU 尾部"LAN1"接口。

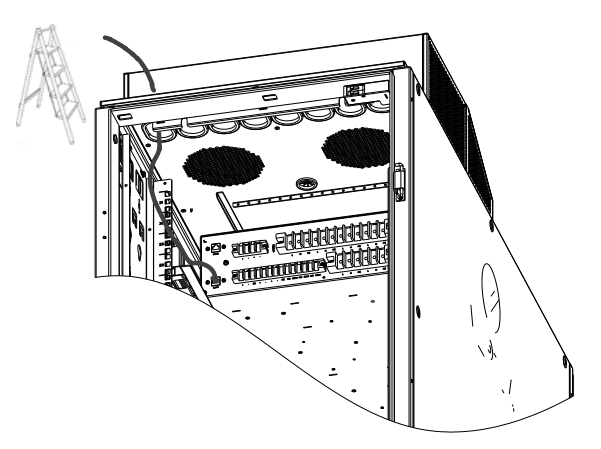

图2-29 安装产品监控后台对外通讯线缆

## <span id="page-30-1"></span>2.2.10 安装检查

对照安装检查表进行安装后的各项检查,检查均合格之后方可上电调测。

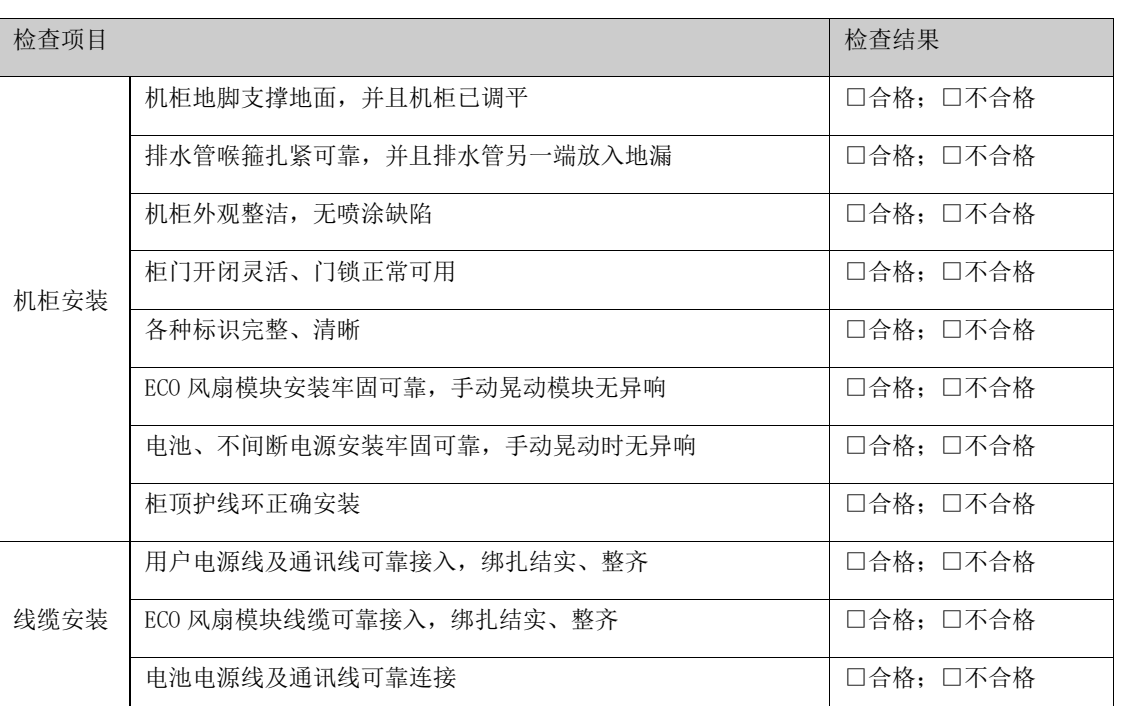

#### 表2-6 SmartCabinet2-E 安装检查校核表

## <span id="page-31-0"></span>2.3 上电调测

#### 调测流程

<span id="page-31-1"></span>SmartCabinet2-E 调测流程如图 2-30 所示。

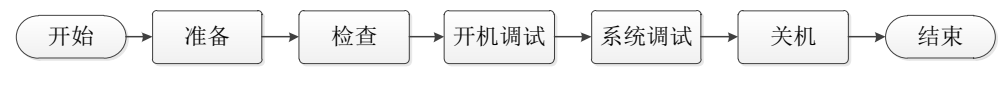

图2-30 SmartCabinet2-E 产品上电调测流程

## <span id="page-31-2"></span>2.3.2 准备

产品调测用于支撑开局的调测场景,在开始调测之前,设备状态必须满足下述条件: 硬件安装和检查工作已完成,安装接线完全到位,正确无误。

#### <span id="page-31-3"></span>2.3.3 检查

SmartCabinet2-E 产品开机前, 需进行如下检查, 见表 2-7:

表2-7 SmartCabinet2-E 检查清单

| 检查项  | 检查标准                               | 备注 |
|------|------------------------------------|----|
| 配电检查 | 检查测量并确认市电电压、频率等正常无误,并确认市电接入电缆连接正确, |    |
|      | 无短路。                               |    |
|      | 检查并确认 UPS 和 PDU 的配电电缆连接正确, 无短路。    |    |
|      | 检查电池(如选配)安装和接线连接正确无误,电池正、负极性正确无误。  |    |

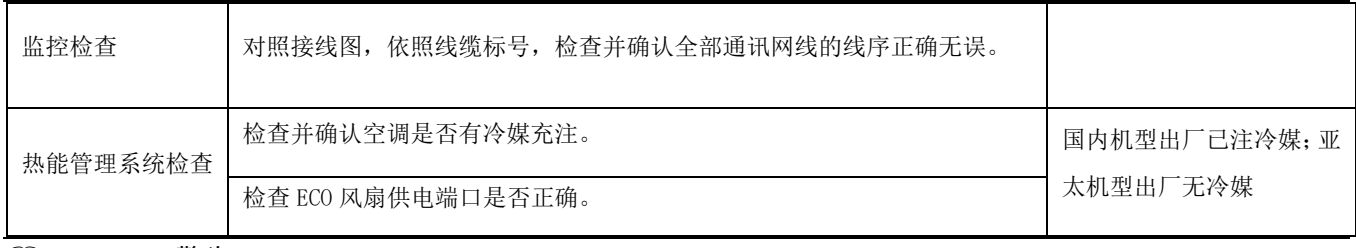

山 警告

1.SmartCabinet2-E 开机前确保 PMU 上维护旁路空开断开、而且被钣金保护盖保护。

2.开机前确保防雷模块为绿色。

#### <span id="page-32-0"></span>2.3.4 开机调测

SmartCabinet2-E 产品的开机流程图如图 2-31 所示。

```
山 注意
```
UPS 开机前,请断开 UPS 输出空开。

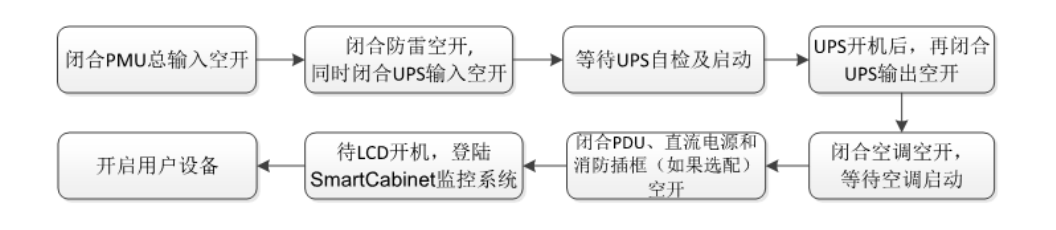

图2-31 SmartCabinet2-E 开机流程

开机步骤如下:

- 1. 闭合用户外部输入电源开关,闭合 PMU 总输入空开。
- 2. 闭合 UPS 后端输入空开及防雷器空开,等待 UPS 开机。
- 3. UPS 的 LCD 屏显示自检界面,故障指示灯(红灯)和逆变器指示灯(绿灯)同时亮大约 5 秒。
- 4. 整流器进入正常运行状态后约 30 秒,整流器启动完毕,完成并核对单机参数设置。

 $\mathbf{A}$  and  $\mathbf{A}$ 

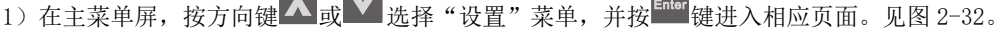

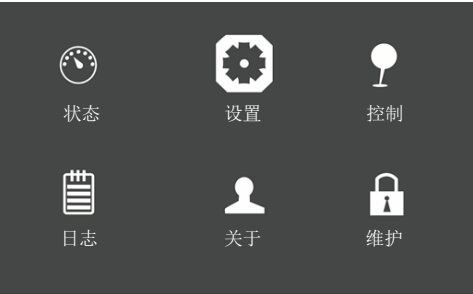

图2-32 UPS 主菜单屏

2) 按方向键 A 或 V 以选择并设置相关参数(以"输出"为例), 见图 2-33。同时根据所选配电池类型, 在电池选项中对 电池类型进行配置等。

| 输出             | 并机<br>电池 | 监控 | 系统                     | 输出   | 电池 | 并机 | 监控 | 系统 |  |
|----------------|----------|----|------------------------|------|----|----|----|----|--|
| 电压选择           |          |    | 220V                   | 运行模式 |    |    |    | 正常 |  |
| 开机旁路优先         |          |    | 禁用                     | 输出相数 |    |    |    | 三相 |  |
| 频率选择<br>逆变同步范围 |          |    | 自动, 旁路<br>$\pm 3.0$ Hz |      |    |    |    |    |  |
| 旁路电压上限         |          |    | $+20%$                 |      |    |    |    |    |  |
| 旁路电压下限         |          |    | $-40%$                 |      |    |    |    |    |  |
| 旁路频率范围         |          |    | $\pm 10\%$             |      |    |    |    |    |  |

图2-33 UPS 输出界面

5. 按 UPS 面板的 ON 键 2 秒,LCD 弹出对话框,如图 2-34 所示。用户点击"是",则运行指示灯(绿灯)闪烁,逆变开启,此 时运行指示灯亮。

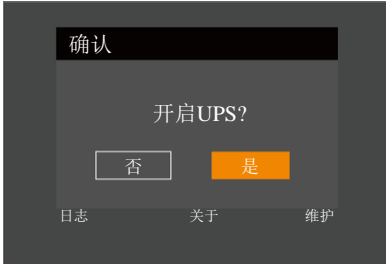

图2-34 UPS 开机对话框

- 6. 测量逆变输出电压是否正常。如电池未接入,故障指示灯闪烁;如电池接入,故障指示灯灭。
- 7. 闭合 UPS 输出空开。
- 8. 闭合空调空开,等待空调启动。
- 9. 闭合 PDU 空开,确认 PDU 显示面板数据是否正常。端口指示灯是否依次亮起。
- 10. 闭合 12V 及 24V 直流输出空开等待 LCD 通信正常, 登录 SmartCabinet2-E 系统, 确认参数显示正常。

#### 11 注意

- 1.PMU 含有防雷模块,SmartCabinet2-E 系统上电运行时要保证 PMU 上防雷器正常工作,确认防雷器前部观测口显示绿色。
- 2.SmartCabinet2-E 系统开机前要确保维护旁路开关断开,而且被钣金锁扣锁死。

#### 124 李告

SmartCabinet2-E 系统开机需由经过培训的授权专业技术人员完成,推荐由维谛技术有限公司客服中心的人员执行。

#### <span id="page-33-0"></span>系统调试

1. SmartCabinet2-E 开机时, 调试人员需要现场通过备案手机拨打维谛技术服务热线申请开机, 中国大陆地区请拨打 4008876510→3<开机密码>→2<易睿>),其他地区请咨询当地维谛技术客服中心。

申请开机时需提供 LCD 显示屏设备开机页面显示的特征码,以及客户名称、设备安装地址、客户联系方式(包括电话和 Email) 等真实信息给呼叫中心备案,以便进行质量回访。调试人员收到 400 以手机短信或邮件方式提供的开机密码后完成开机工作,开 机界面如图 2-35 所示。

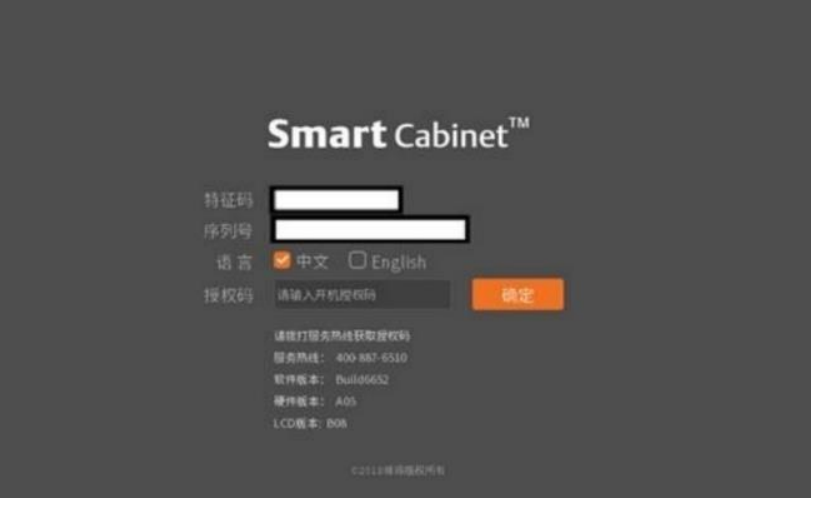

图2-35 开机授权界面

2.开机后,通过 LCD 显示默认的显示界面。、

3. 通过 LCD 本地显示屏,点击"设置"->"配置",显示屏配置选择界面,根据设备连接情况选择相应的配置选项,如图 2-36 所示。

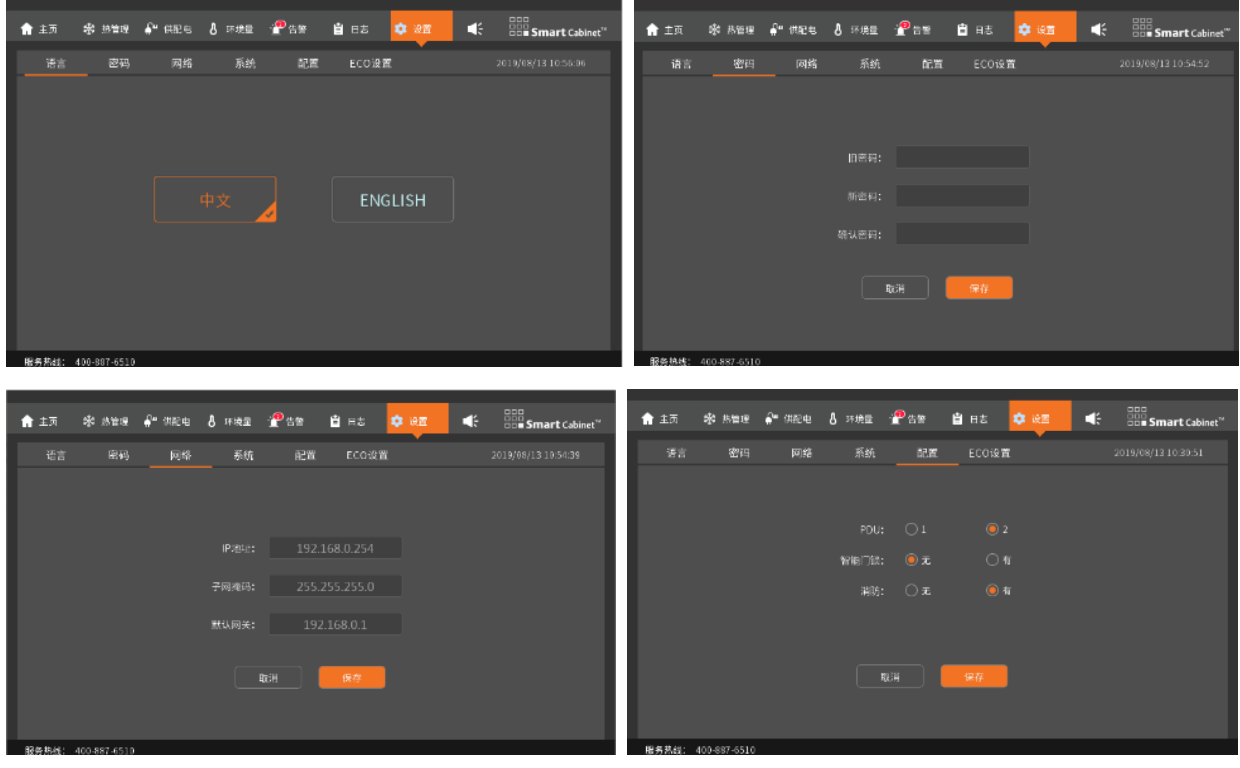

图2-36 "设置"界面

4. 倒计时过程中 SmartCabinet2-E 系统将会重启更新配置, 配置更新成功后, LCD 界面将会自动跳转到系统主页。

5.通过 LCD 本地显示屏查看各设备是否进入正常运行状态。

6.待全部设备运行正常后,方可开启用户服务器等 IT 设备。

## <span id="page-35-0"></span>2.3.6 智能门锁调试(选配)

1.SmartCabinet2-E 可选配智能门锁。该门锁是一款同时支持钥匙和 ID 卡的一体化门锁,如图 2-37 所示。钥匙在任何情况 下都可以打开门锁,因此需要妥善保管钥匙。

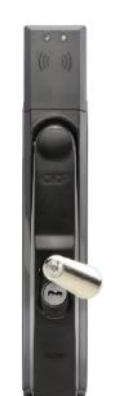

图2-37 SmartCabinet2-E 智能门锁外观图

2. 智能门锁上电后,调测人员可应用 ID 卡对门锁进行调测,确认门锁可以正常打开。

3. 远程开门

当需要远程打开柜门时, 调测人员通过 web 页面登录 SmartCabinet2-E, 点击"系统主页"-> "Cabinet 信息"-> "Front Door"或"Rear Door"->"控制信号",点击"远程开门"设置信号,如图 2-38 远程开门控制。现场操作人员在接收到门锁信号 后(门锁指示灯闪烁),即可打开相应机柜门。

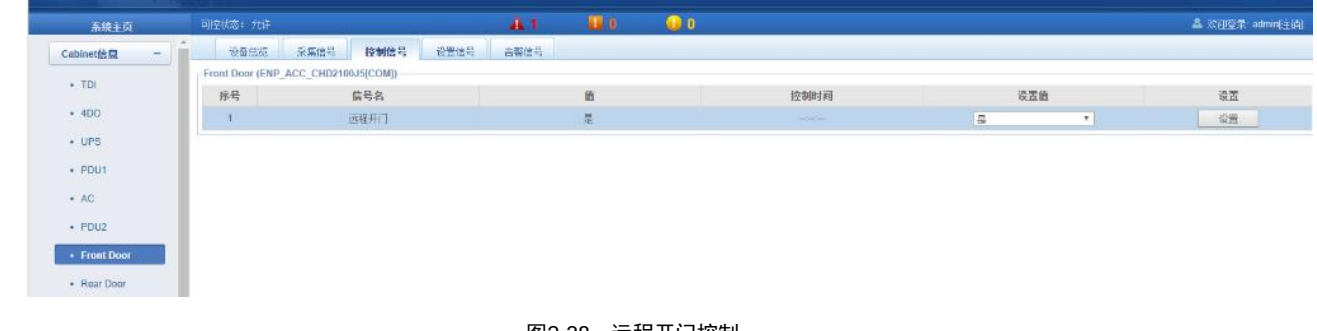

图2-38 远程开门控制

14

在远程授权打开门锁命令下发后,门锁在等待 5s 后未被现场人员操作打开,门锁将自动上锁。

### <span id="page-35-1"></span>2.3.7 关机

SmartCabinet2-E 产品的关机流程图如图 2-39 所示。

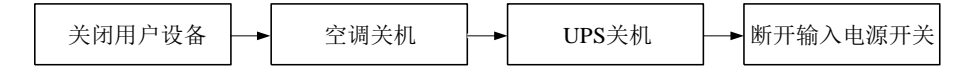

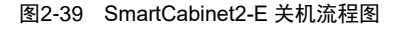

关机步骤如下:

- 1. 确保全部用户 IT 设备完全断电关闭。
- 2. 进入 LCD 监控系统的热管理菜单下,关闭空调。
- .待空调停止输送冷风后,断开 PMU 上空调空开。
- 4. 长按 UPS 关机键,关闭 UPS。
- .断开 UPS 输入空开和输出空开。断开电池空开(选配电池时)。
- .断开 PMU 上总输入空开。
- .检查全部用电设备已经完全断电,关闭全部柜门。

# 第三章 运行设置

SmartCabinet2-E 产品使用定制的 9 吋 HMI 屏幕作为整个系统的监控中心,整机的各项性能指标和环境状况都可以很直观的 在本地屏幕上进行查看和设置。同时,HMI 屏幕也作为外部接入系统后台的智能控制中心,使用本地或者远程网络,用户可随时 随地跟踪设备运行状况,产品在 WEB 界面提供了丰富的设置接口,用户可根据需要进行整机每个部件的控制,是设备的运行更加 灵活可靠。

本章将介绍 HMI 本地屏幕的操作、WEB 智能监控远程连接和常用功能的设置。

# 3.1 HMI 本地显示界面

# 3.1.1 本地显示简介

SmartCabinet2-E 系统主页如图 3-1 所示。

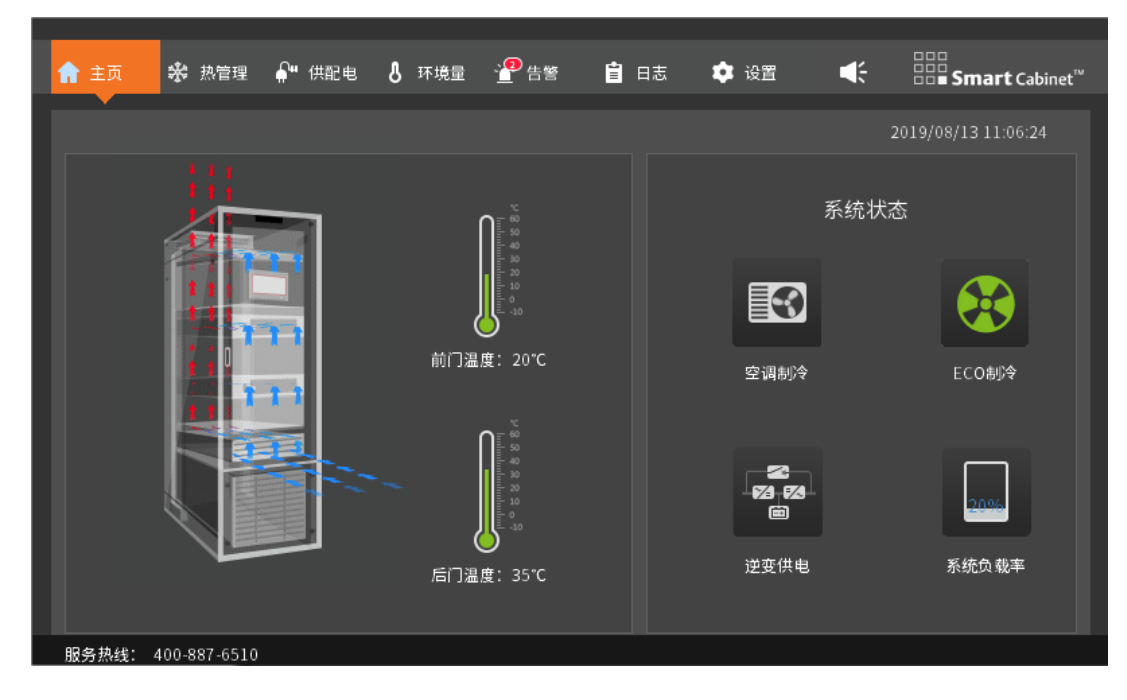

图3-1 SmartCabinet2-E HMI 默认主页(图示为 ECO 模式)

在 SmartCabinet2-E 主页中, 菜单项包括主页、热管理, 供配电、环境量、告警、日志和设置, 显示面板的系统菜单如图 3-2 所示:

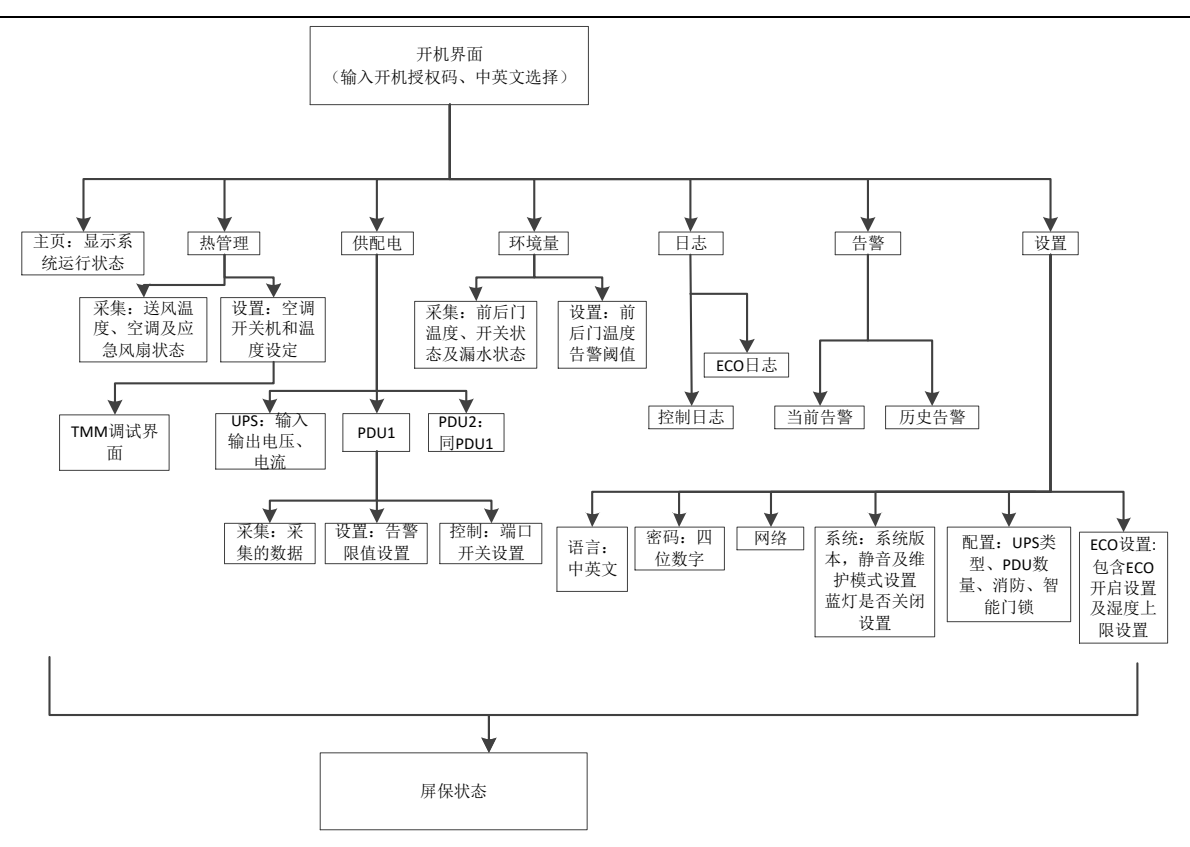

图3-2 SmartCabinet2-E 系统菜单

# 3.1.2 开机画面

国内版 SmartCabinet2-E 有开机授权功能,故 HMI 上电开机的首个画面为开机授权画面,如图 2-33 所示。 若 SmartCabinet2-E 智能监控单元已经开机,则进入主页。

## 3.1.3 主页

开机后进入主画面,如图 3-1 所示。在页面可以查看当前机柜运行状态,以及冷热通道的温度值。页面右侧可以展示常用配 电及制冷信息。

## 3.1.4 热管理

空调送风温度采用曲线图显示最近 1 小时的数据,曲线更新时间为 6s; 空调风机、空调制冷、ECO 风扇采用动画显示开关状态,如图 3-3 所示。

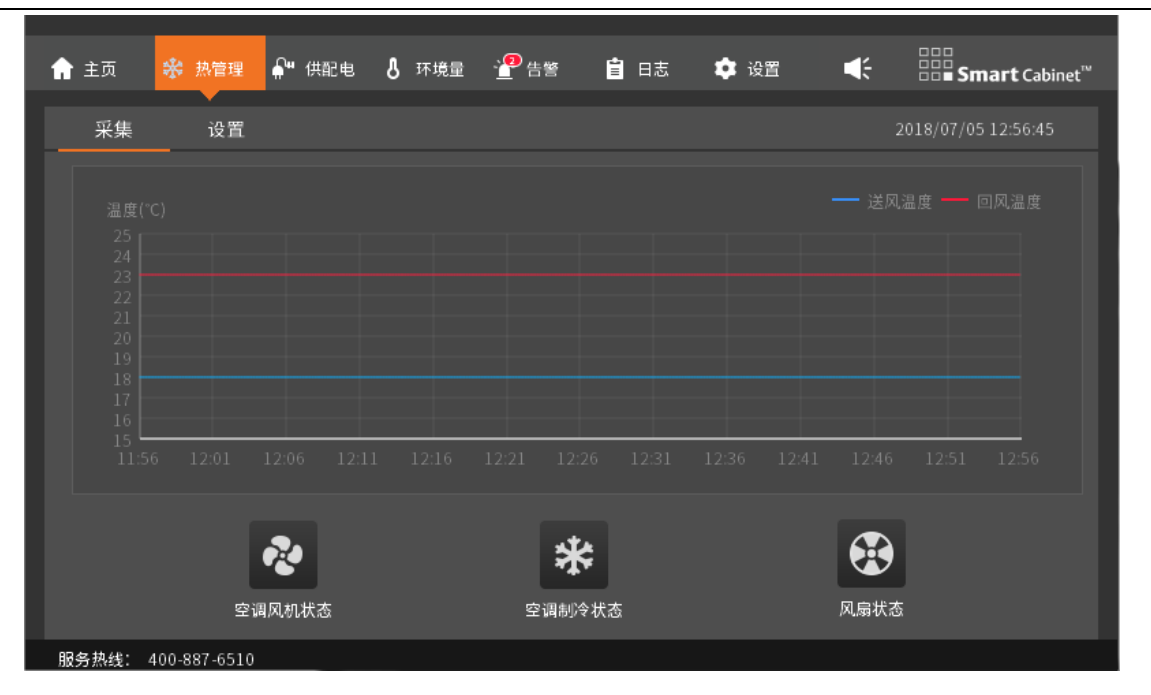

图3-3 热管理采集数据画面

进入设置页面,需要输入密码,密码正确则可以正常查看和进行控制操作,切换页面后再回到该页面,需要重新输入密码。 点击"Esc"可以查看该页面信息,但不能进行控制、设置操作。如图 3-4 所示。

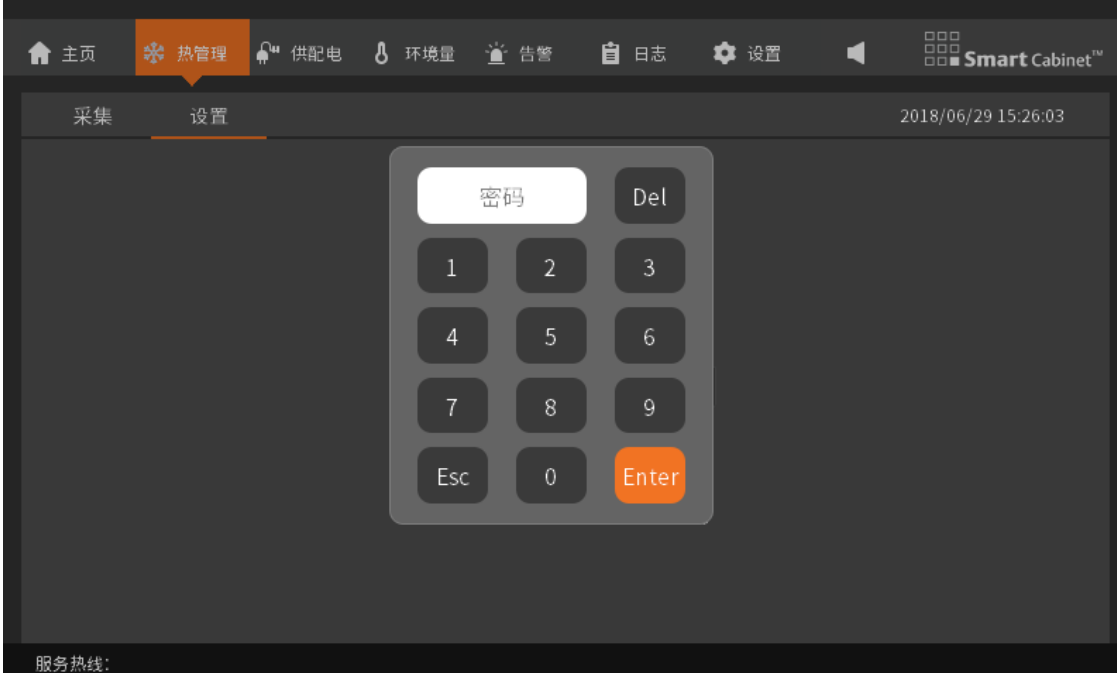

图3-4 热管理设置数据画面(需要输入密码进入)

如图 3-5,可以修改空调温度设定点,出厂默认设定点 23℃,用户可设定范围 18~27℃。

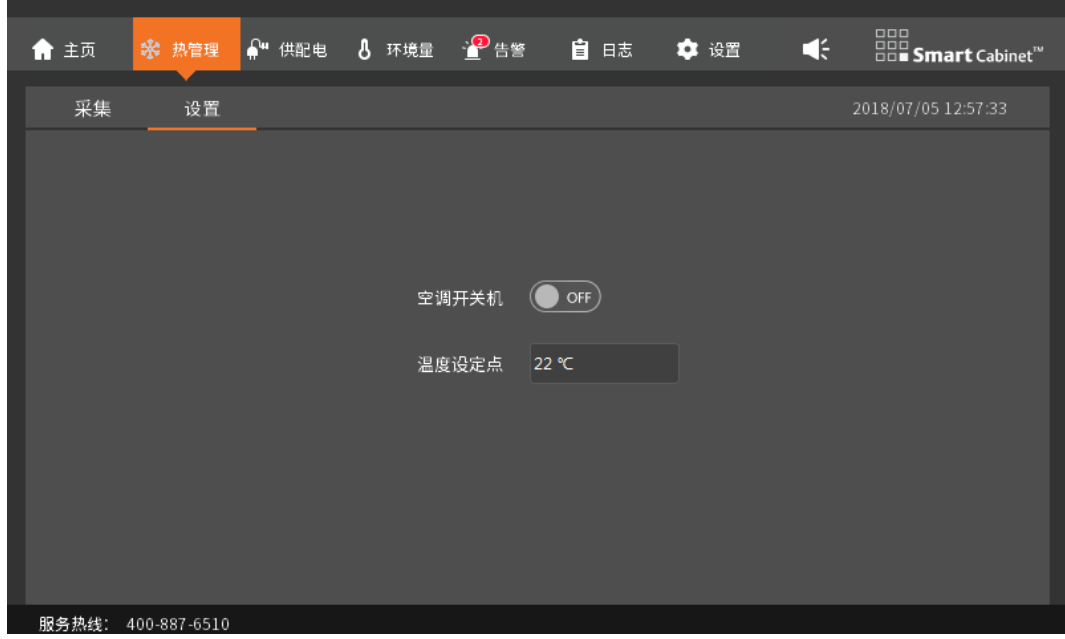

图3-5 热管理设置数据画面

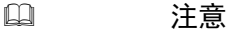

HMI 本地设置的默认密码为"1234"

## 3.1.5 供配电

供配电页面体现了系统整个配电部分, 其中 PDU 能否点击查看是由系统是否配备 PDU 所决定, 如图 3-6 所示 PDU1 可查看具 体参数, PDU2 未配置, 无法查看参数。

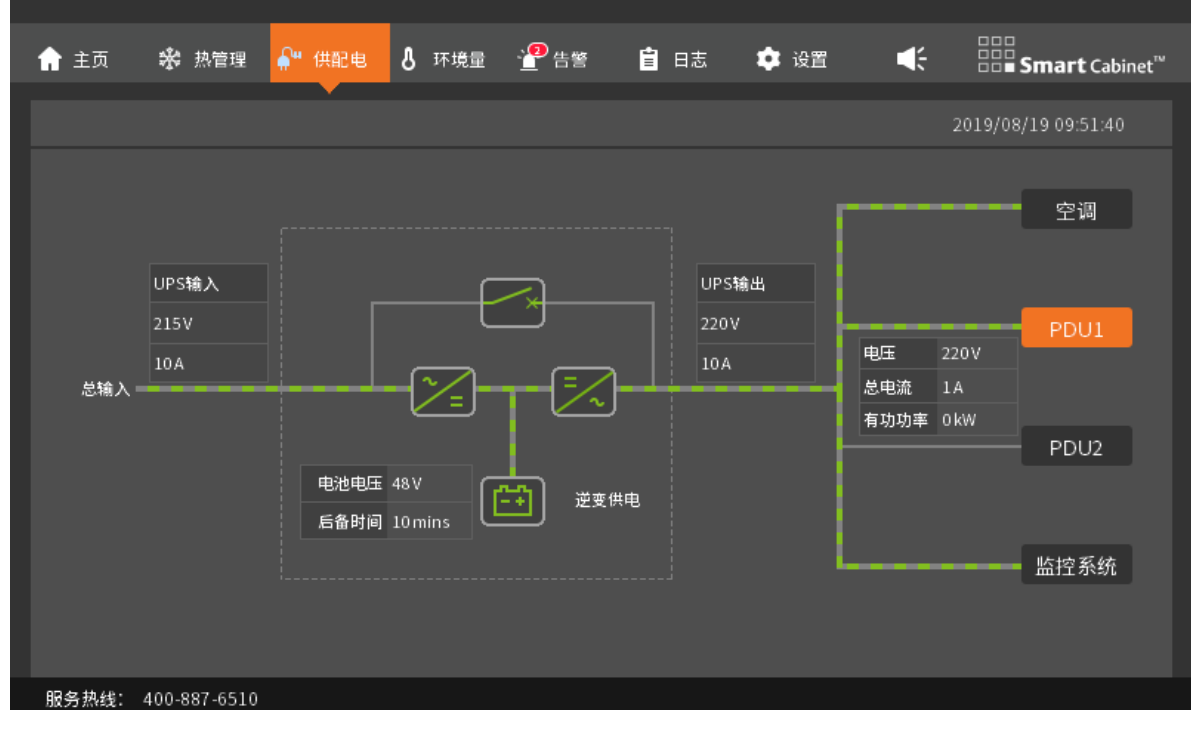

图3-6 供配电画面 1

选配两条 PDU 后,均可以查看参数,如图 3-7

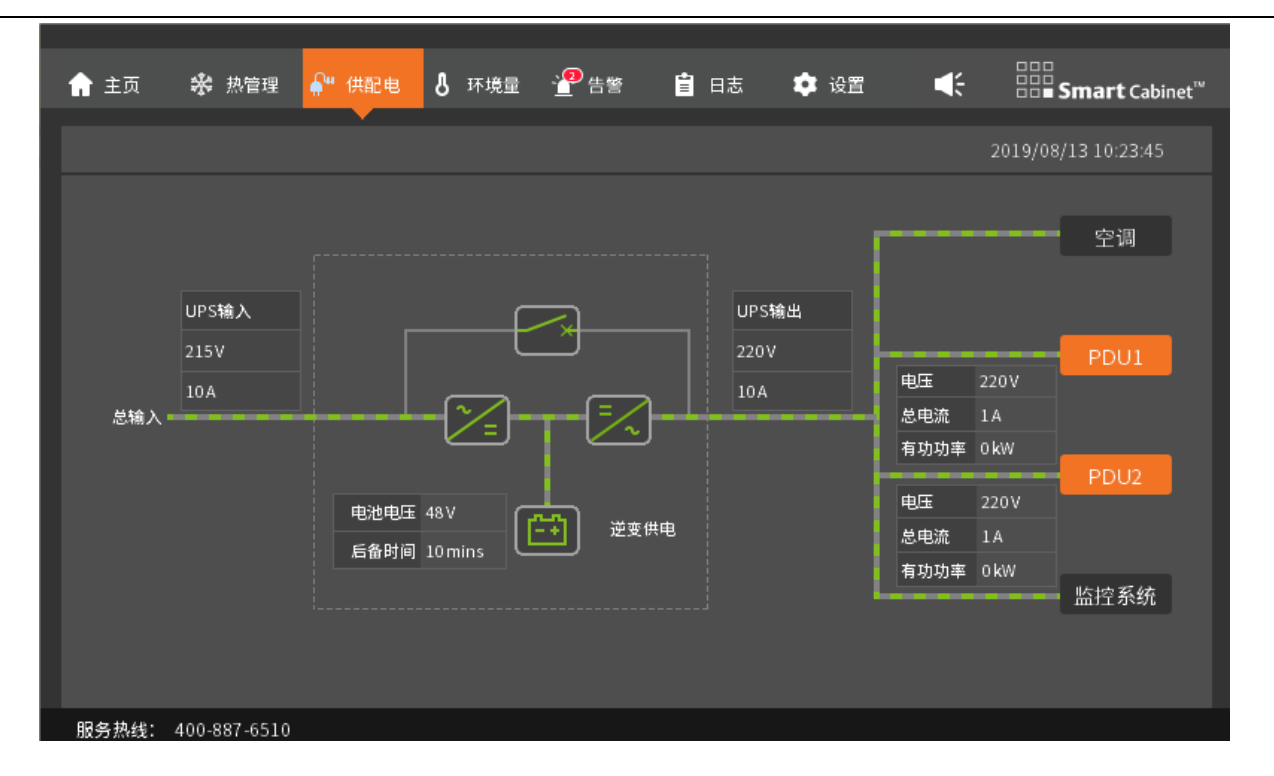

图3-7 供配电画面 2

供配电中, PDU 任意端口可进行通断控制,在进行控制操作时,需要输入密码校验。如图 3-8 所示。

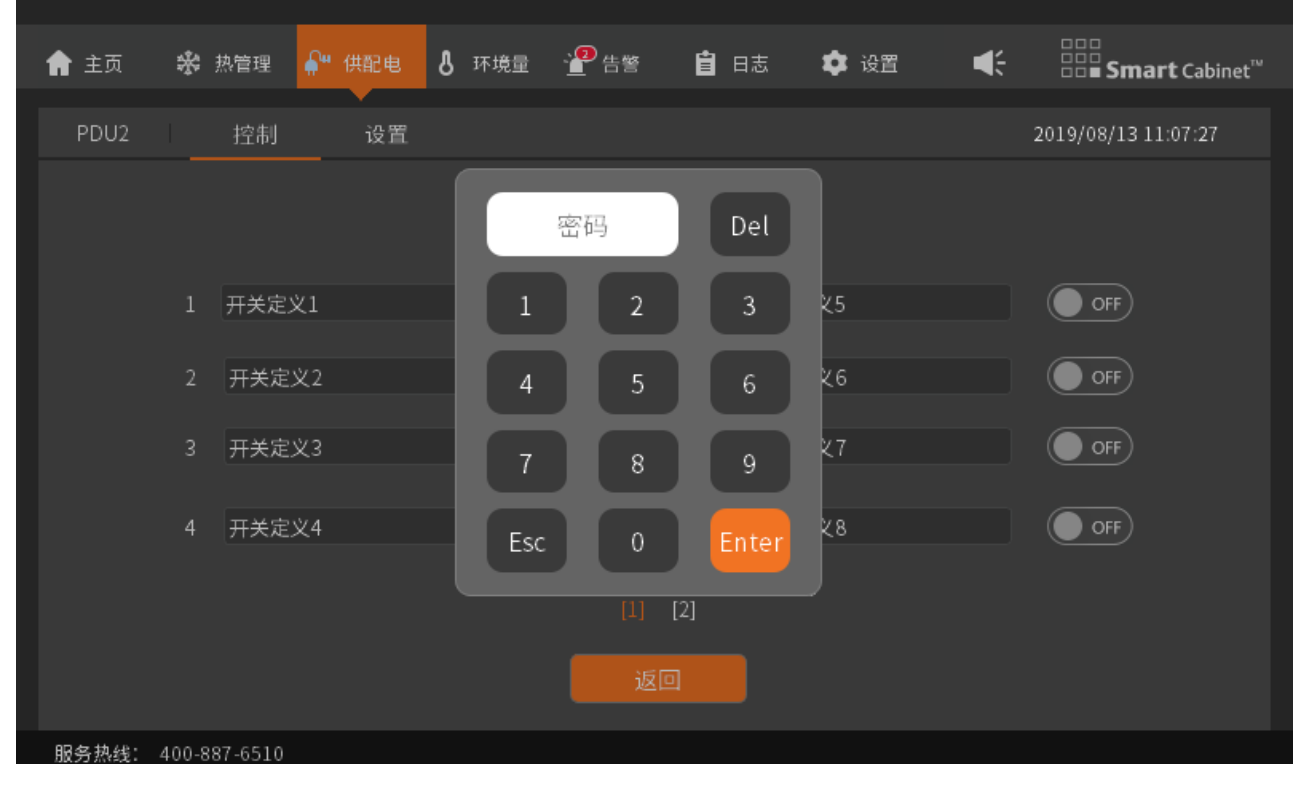

图3-8 PDU 控制页面(需要输入密码进入)

在控制页面可以查看每个 PDU 端口的通断状态和自定义的接口名称。(有关 PDU 自定义端口的说明,请参照 3.2.4 a)菜单 项一节的注意。)

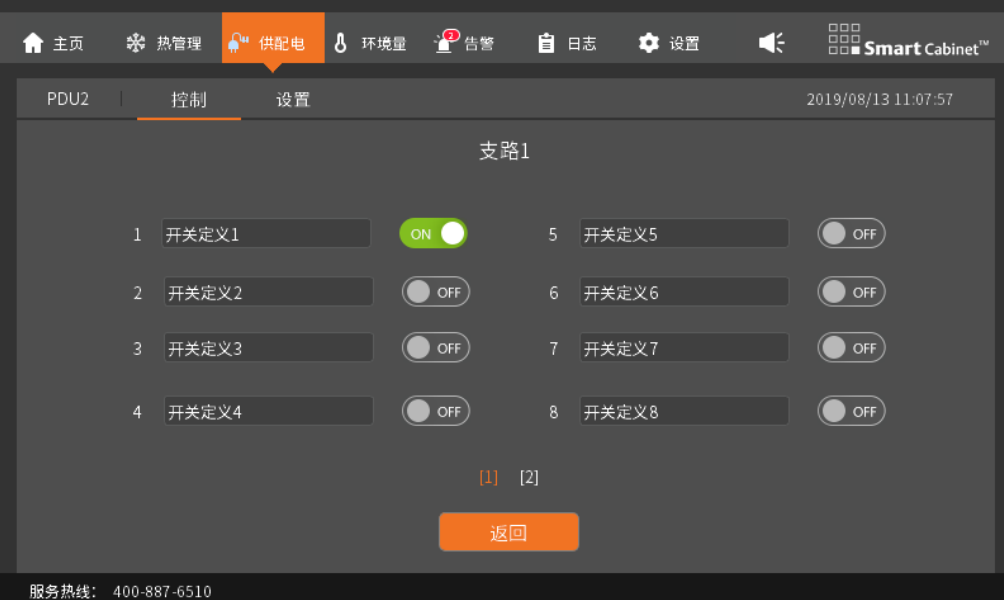

图3-9 PDU 控制页面

在设置页面可以对 PDU 电压电流范围进行设置

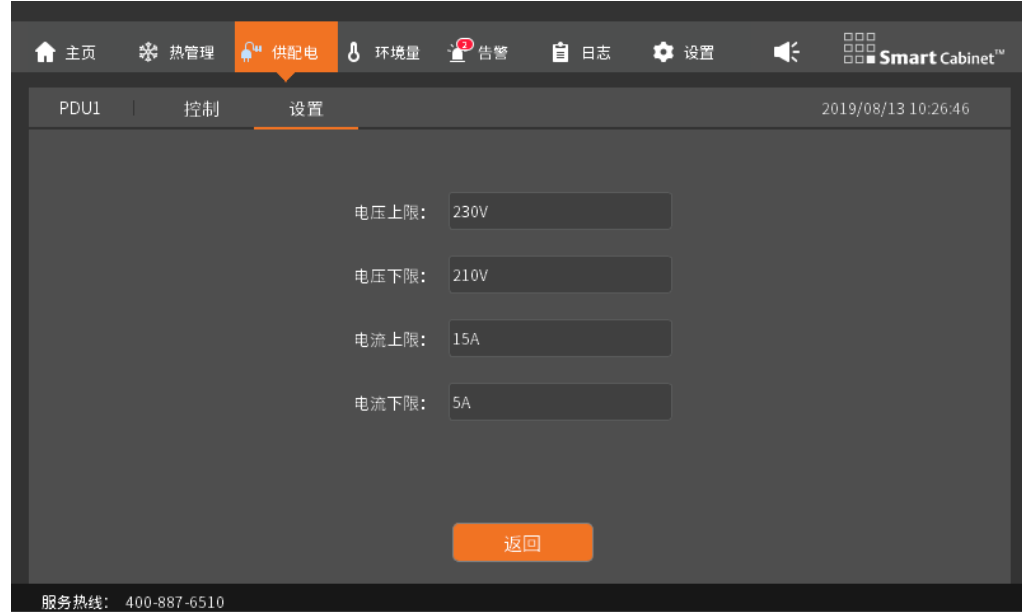

图3-10 PDU 设置页面

# 环境量

环境量与热管理类似,前后门温度采用曲线图显示近 1 小时的数据;其中环境量中消防图标是根据是否配置消防自动显示隐 藏的。如图 3-11 所示。

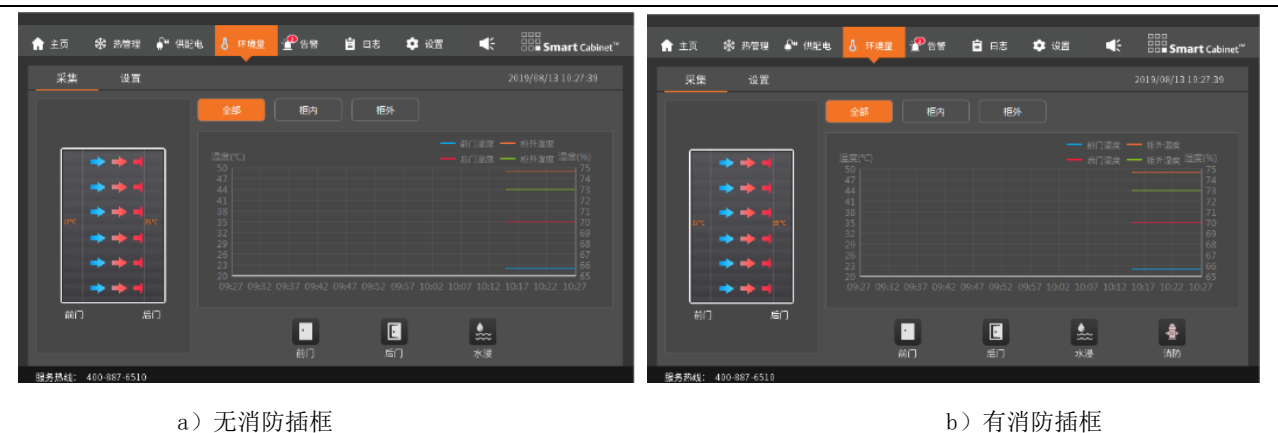

图3-11 环境量采集页面

环境量在进行设置操作时,需要密码进入。如图 3-12 所示

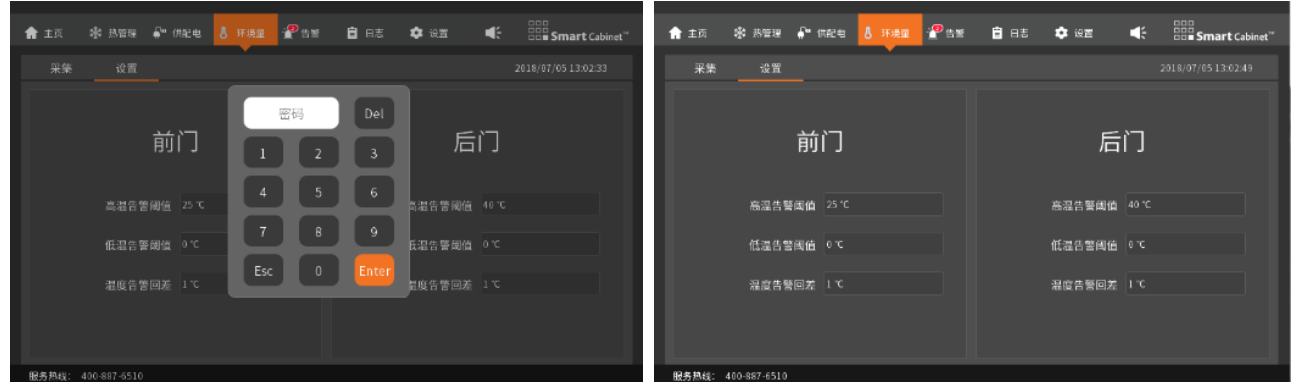

图3-12 环境量设置页面(需要输入密码进入)

# 3.1.7 告警

告警画面显示系统当前告警和历史告警。

当前告警列出了系统当前存在的各种告警信息,每条告警信息包含告警内容、告警级别(一般告警、重要告警、紧急告警)、 告警时间,通过查看告警信息,用户可准确了解当前系统运行状态,并及时处理告警信息,保证系统的稳定、安全运行。如图 3- 13 所示。

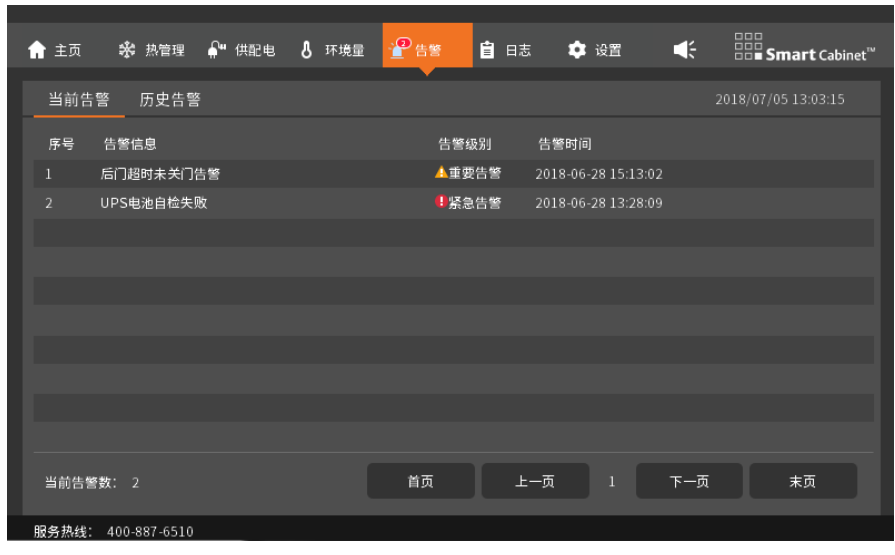

图3-13 当前告警画面

SmartCabinet2-E 系列机房解决方案产品 用户手册

历史告警列出系统最近一周以来的告警信息,为了让用户能够快速检索系统各主要模块的历史告警信息,历史告警界面设置 了告警过滤选项,可筛选的项目有空调、UPS、PDU、环境量、其他。点击相应选项即可筛选出对应的告警列表、告警开始时间、 告警结束时间,通过点击首页、上一页、下一页、末页等可进行告警信息的翻页查看。如图 3-14 所示。

系统的历史告警信息可使用户充分了解系统的运行状态。

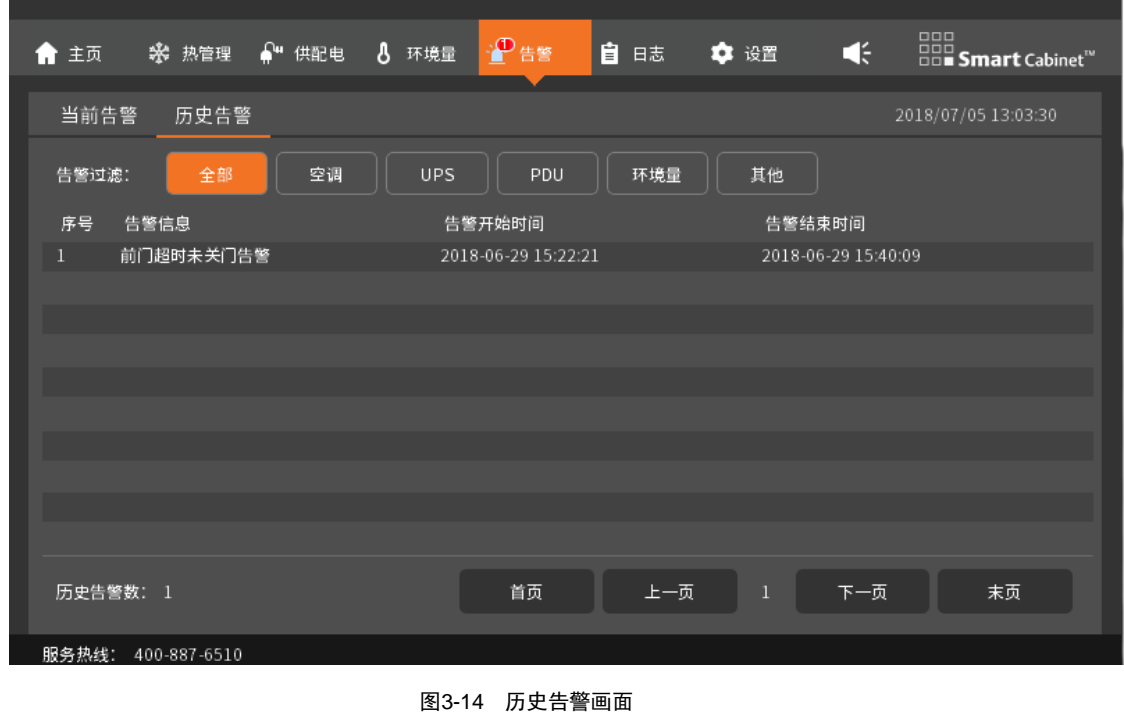

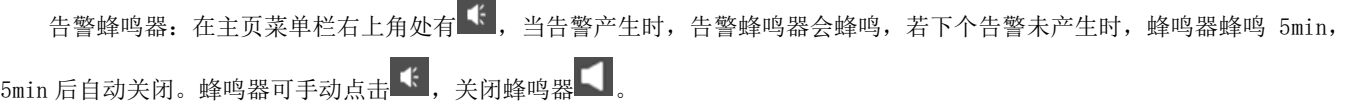

## 141

常用告警信息的处理可参照 4.4 告警参考 一节。

## 3.1.8 日志

日志页面分为控制日志和 ECO 日志两个部分

控制日志界面列出系统最近一周的通过 HMI 本地显示屏下发的控制操作,如空调的开关机,送、回风温度的设定,温度回差 设定等信息,通过查看控制日志可以了解用户所有的控制信息和控制时间。如图 3-15 所示。

其他通过 WEB 页面下发的控制命令请访问 WEB 页面控制日志查询相关操作记录。

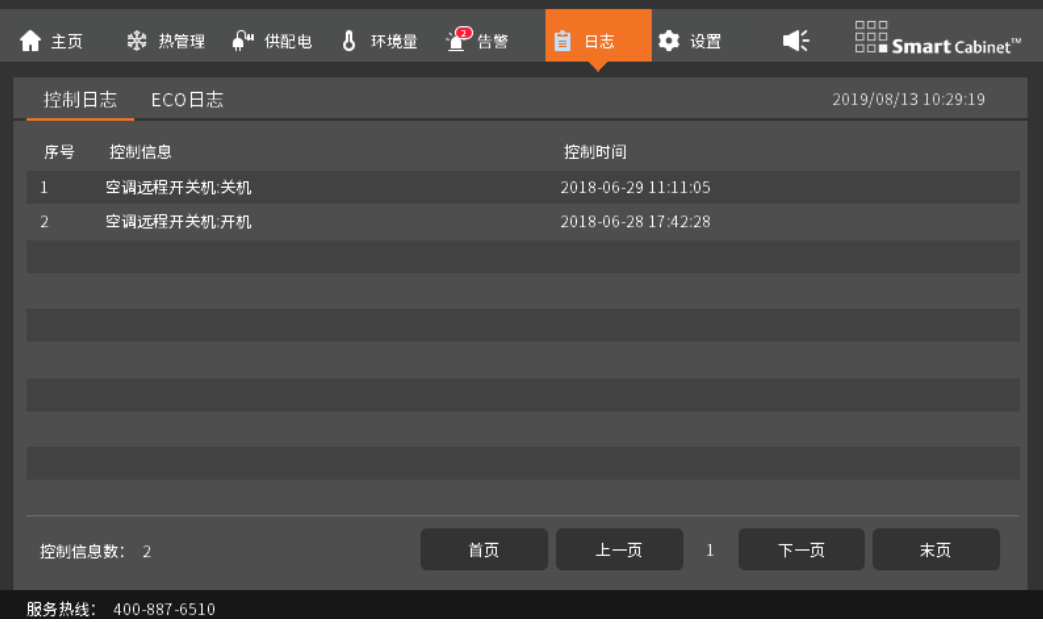

图3-15 控制日志界面

ECO 日志页面主要展示了 ECO 模块的启动和停止的相关操作,以及运行时环境量的记录。

| 俞 主页           | $\mathbf{A}^{\mathbf{u}}$ 供配电<br>※ 热管理 | ■鲁警<br>8 环境量 | 自<br>日志 | ☆ 设置                | $\begin{tabular}{ c c } \hline \textbf{G}\, \textbf{G}\, \\ \hline \textbf{G}\, \textbf{G}\, \textbf{B}\, \\ \hline \textbf{G}\, \textbf{G}\, \textbf{B}\, \\ \hline \end{tabular} \textbf{S}\textbf{mart} \textbf{C}\textbf{abinet}^\text{re}$<br>$\blacktriangleleft$ |
|----------------|----------------------------------------|--------------|---------|---------------------|----------------------------------------------------------------------------------------------------|
| 控制日志           | ECO日志                                  |              |         |                     | 2019/08/13 10:29:34                                                                                                    |
| 序号             | 控制信息                                   | 值            |         | 用户                  | 控制时间                                                                                                    |
|                | ECO模式改变                                | 开启           |         | admin               | 2018-06-29 11:11:05                                                                                                    |
| $\overline{2}$ | ECO模式改变                                | 关闭           |         | LCD                 | 2018-06-29 12:12:05                                                                                                    |
|                |                                        |              |         |                     |                                                                                                    |
|                |                                        |              |         |                     |                                                                                                    |
|                |                                        |              |         |                     |                                                                                                    |
|                |                                        |              |         |                     |                                                                                                    |
|                |                                        |              |         |                     |                                                                                                    |
|                |                                        |              |         |                     |                                                                                                    |
|                |                                        |              |         |                     |                                                                                                    |
|                |                                        |              |         |                     |                                                                                                    |
| 控制信息数: 2       |                                        |              | 首页      | 上一页<br>$\mathbf{1}$ | 末页<br>下一页                                                                                                    |
| 服务热线:          | 400-887-6510                           |              |         |                     |                                                                                                    |

图3-16 ECO 日志界面

## 3.1.9 设置

设置页面包括语言、密码、网络、系统、配置、ECO 设置五个选项。

1.语言

用于切换两种内置的 LCD 本地显示屏界面语言; 如图 3-17 所示。

| 俞 主页 | ※ 热管理              | ● 供配电 8 环境量 <sup>→ 6</sup> 告警 |    |    | 自由志   | ● 设置           | $\blacktriangleleft$ | $\begin{tabular}{ c c } \hline \textbf{G}\, \textbf{G}\, \\ \hline \textbf{G}\, \textbf{G}\, \textbf{B}\, \\ \hline \textbf{G}\, \textbf{G}\, \textbf{B}\, \\ \hline \end{tabular} \textbf{S} \textbf{mart} \textbf{C} \textbf{abinet}^{\textbf{m}}$ |
|------|--------------------|-------------------------------|----|----|-------|----------------|----------------------|----------------------------------------------------------------------------------------------------|
| 语言   | 密码                 | 网络                            | 系统 | 配置 | ECO设置 |                |                      | 2019/08/13 10:56:06                                                                                                    |
|      |                    |                               |    |    |       |                |                      |                                                                                                    |
|      |                    |                               |    |    |       |                |                      |                                                                                                    |
|      |                    |                               |    |    |       |                |                      |                                                                                                    |
|      |                    |                               |    |    |       |                |                      |                                                                                                    |
|      |                    |                               | 中文 | √  |       | <b>ENGLISH</b> |                      |                                                                                                    |
|      |                    |                               |    |    |       |                |                      |                                                                                                    |
|      |                    |                               |    |    |       |                |                      |                                                                                                    |
|      |                    |                               |    |    |       |                |                      |                                                                                                    |
|      |                    |                               |    |    |       |                |                      |                                                                                                    |
|      |                    |                               |    |    |       |                |                      |                                                                                                    |
|      | 服务热线: 400-887-6510 |                               |    |    |       |                |                      |                                                                                                    |

图3-17 语言设置界面

## 2. 密码

密码(默认为"1234")用于控制设置权限,如空调的开关机和温度设定需要输入正确密码后才有权限操作。如图 3-18 所

示。

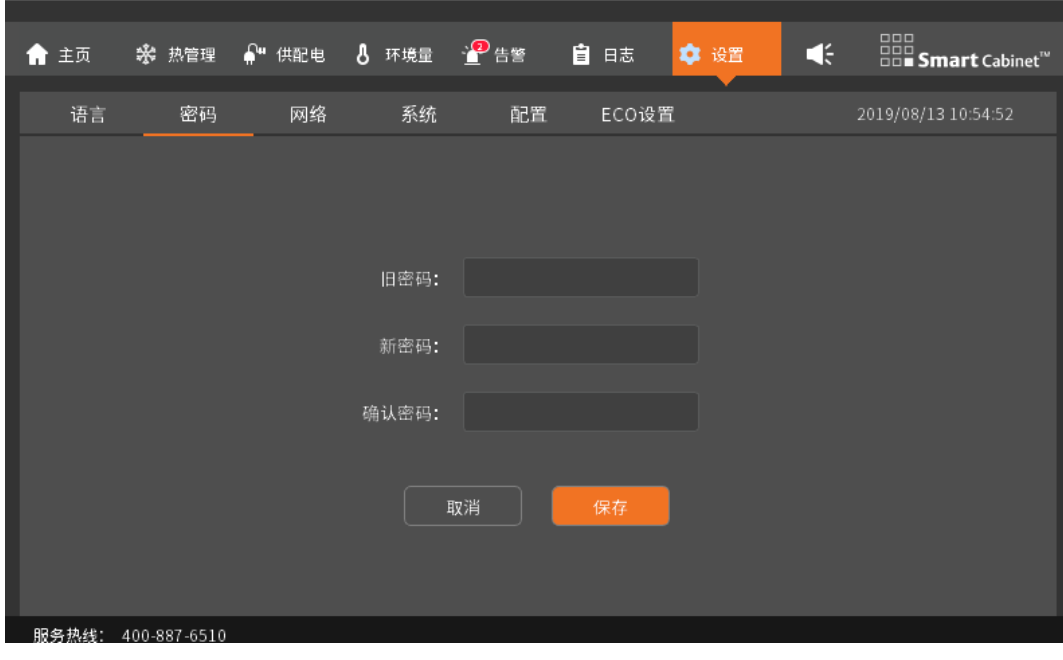

图3-18 密码修改界面

## 3. 网络

用于查询和修改 SmartCabinet2-E 智能监控单元的 IP 地址。如需修改系统网卡信息,点击相应网卡信息的输入框, 以字符 串格式输入要设置的 IP 地址信息, 点击保存按钮, 并输入 LCD 本地显示屏密码, IP 地址信息将下发到控制系统, 设置新的 IP。 将外部 PC 机与相应网口连接,访问相应网络地址即可登录系统 WEB 页面即可在 PC 端实时查看系统的运行状态,如系统告警信 息、智能门锁的远程打开、空调的开闭与温度设定等,实现系统的远程访问功能。IP 地址设置画面如图 3-19 所示。

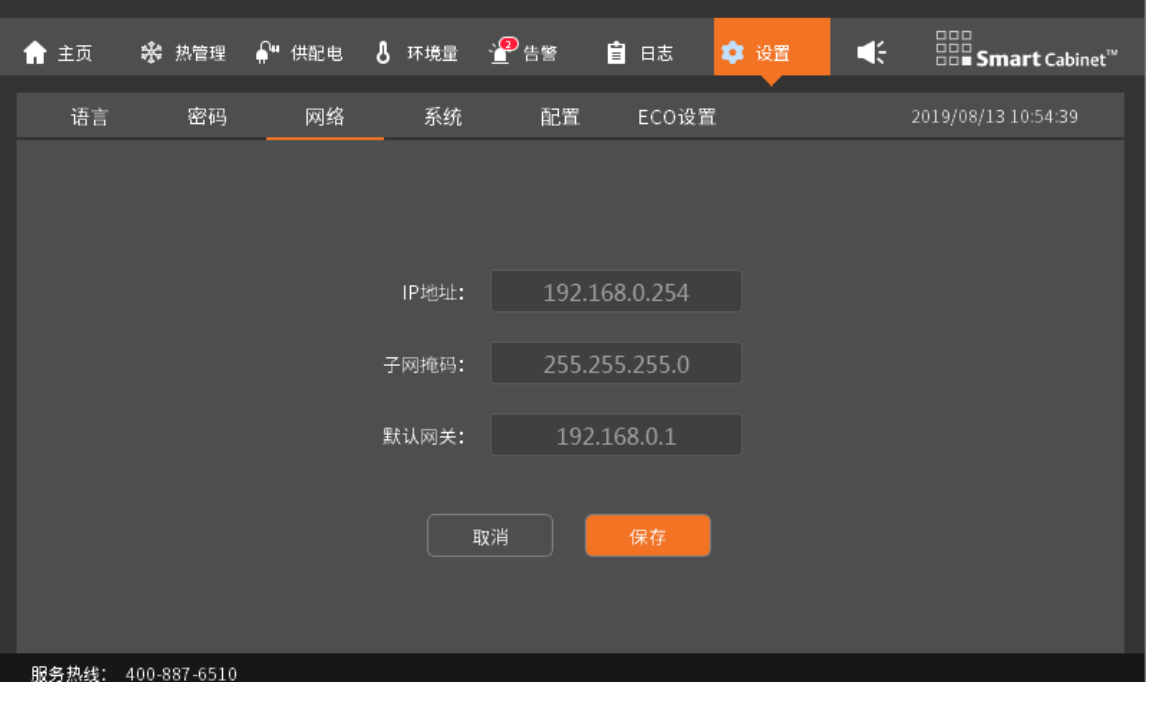

图3-19 网络设置界面

## 4. 系统

查看 SmartCabinet2-E 智能监控单元的软硬件版本号及版权信息;在维护模式下,不会产生告警声音,告警图标变为 若要点击,需要先在系统页面解除维护模式。系统界面如图 3-20 所示。

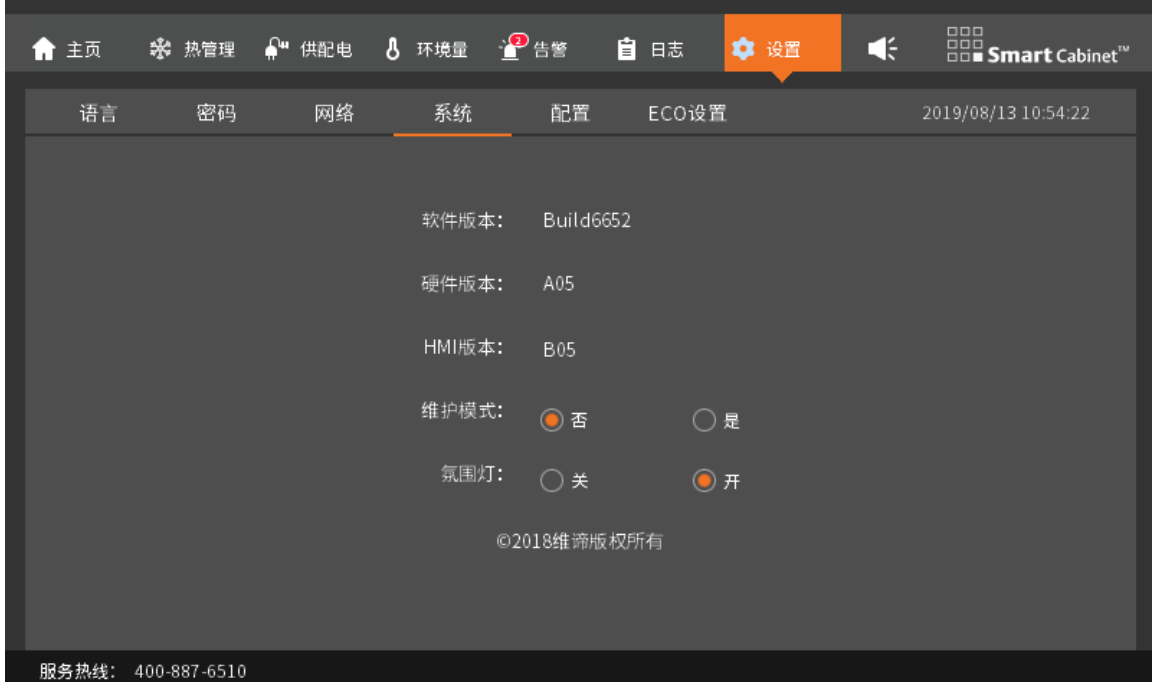

图3-20 系统设置界面

# 5. 配置

SmartCabinet2-E 配置页面可配置 PDU、智能门锁和消防插框的数量。如图 3-21 所示。

| 俞 主页 | ※ 热管理              | $\mathbf{A}^{\mathbf{u}}$ 供配电 | A <mark>C</mark> 环境量 > <mark>@</mark> 告警 |              | 自日志<br>● 设置  | □□□<br>□□□ <b>Smart</b> Cabinet <sup>™</sup><br>Œ |
|------|--------------------|-------------------------------|------------------------------------------|--------------|--------------|---------------------------------------------------|
| 语言   | 密码                 | 网络                            | 系统                                       | 配置           | ECO设置        | 2019/08/13 10:30:51                               |
|      |                    |                               |                                          |              |              |                                                   |
|      |                    |                               |                                          |              |              |                                                   |
|      |                    |                               | PDU:                                     | $\bigcirc$ 1 | $\odot$ 2    |                                                   |
|      |                    |                               | 智能门锁:                                    | $\odot$ 无    | $\bigcirc$ 有 |                                                   |
|      |                    |                               | 消防:                                      | ○ 无          | $①$ 有        |                                                   |
|      |                    |                               |                                          |              |              |                                                   |
|      |                    |                               |                                          |              |              |                                                   |
|      |                    |                               | 取消                                       |              | 保存           |                                                   |
|      |                    |                               |                                          |              |              |                                                   |
|      |                    |                               |                                          |              |              |                                                   |
|      | 服务热线: 400-887-6510 |                               |                                          |              |              |                                                   |

图3-21 产品配置界面

## 6. ECO 设置

在 ECO 设置页面,可以对 ECO 模式的使能状态、ECO 的进入湿度条件进行设置。

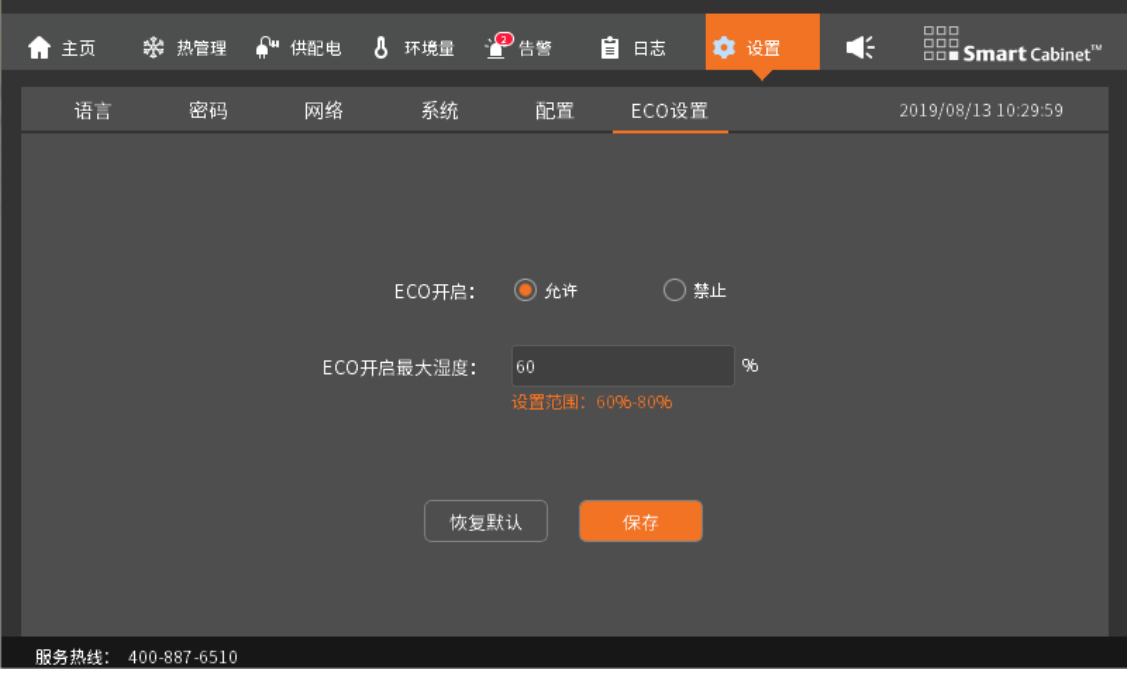

图3-22 ECO 设置界面

# 3.2 远程 WEB 智能监控访问界面

# 3.2.1 登录准备

为保证 SmartCabinet2-E 智能监控单元页面功能的正常使用,请参照本章所述内容选择并设置浏览器选项。

# a) 检查 IP 地址

通过 Web 登录 SmartCabinet2-E 智能监控单元前请首先确认 IP 地址,并测试其连通性。测试方法如下所示 1) 同时按下"win"+"R"键,打开"运行"窗口,输入"cmd",如图 3-23 所示

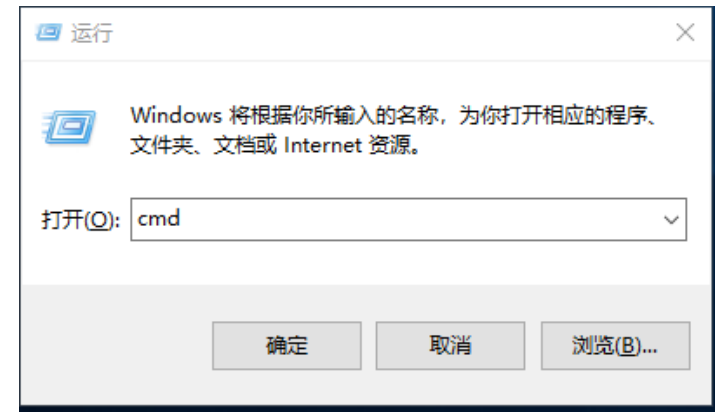

图3-23 "运行"对话框

按下回车键,将弹出图 3-24 所示页面。在命令行输入"ping"和 IP 地址,(例如 ping 10.163.236.95)查看是否通信成功。

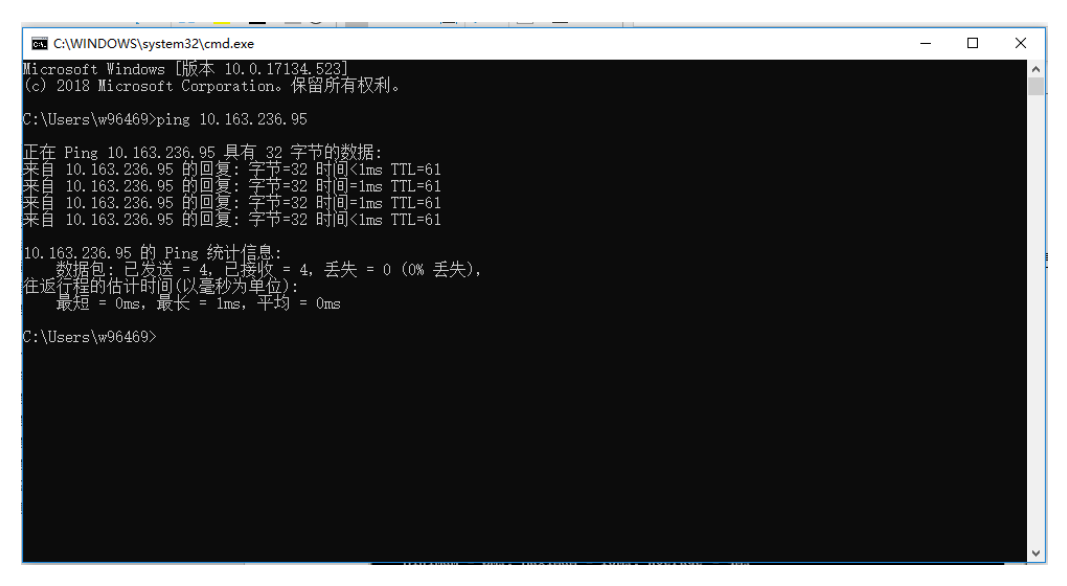

图3-24 检测网络连通性

## b) 检查浏览器

建议使用的浏览器包括: IE11, Firefox, Chrome, Safari。

## c) 检查 IE 浏览器设置

# 检查 IE 常规设置

双击 IE 图标运行该软件,点击菜单工具→Internet 选项,点击常规页签中的设置(S),将检查所存网页的较新版本选择为 每次访问网页时(E)检查, 如图 3-25 所示:

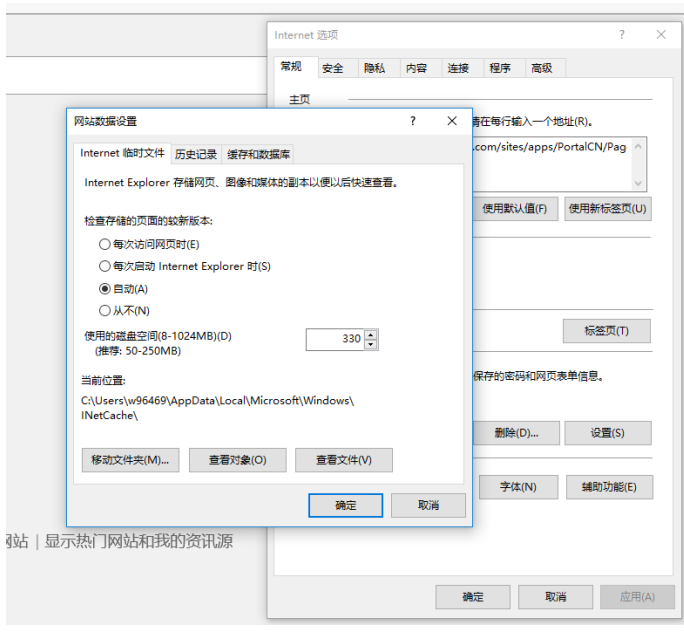

图3-25 选择连接页签

## 检查 IE 代理设置

1) 双击 IE 图标运行该软件,点击菜单工具→Internet 选项,然后选择连接页签,弹出如图 3-26 所示页面。

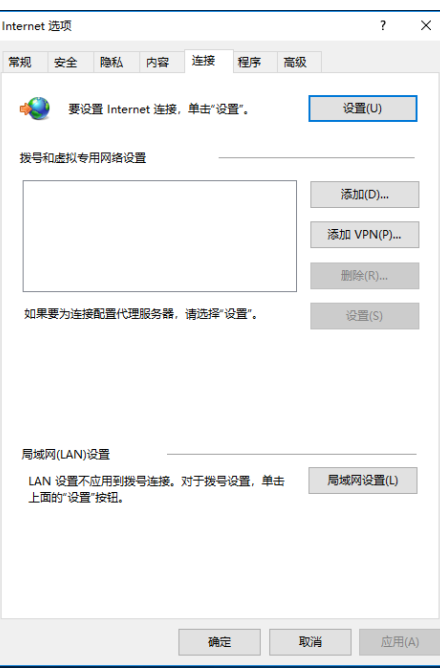

图3-26 选择连接页签

2) 如图 3-27 所示页面中,点击局域网设置(L),弹出如图所示页面

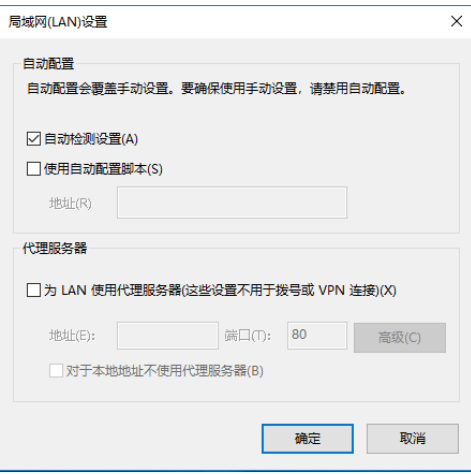

图3-27 局域网设置

3) 请咨询您所在网络的网络管理员,询问其是否需要进行代理配置及配置方法,如果无需代理请不要勾选任何选项。

## 检查 IE 安全设置

1) 双击 IE 图标运行该软件,点击菜单工具→Internet 选项,然后选择安全页签,弹出如图 3-28 所示页面。

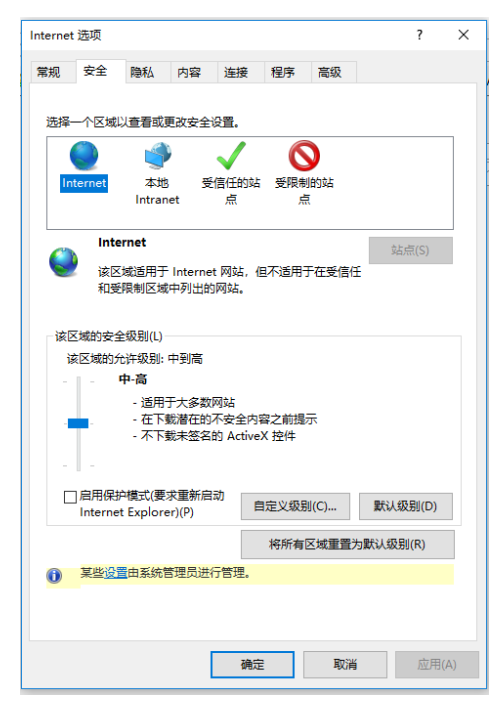

图3-28 安全设置 1

2) 如图所示, 选择本地 Intranet, 点击自定义级别 (C), 弹出如图 3-29 所示对话框。

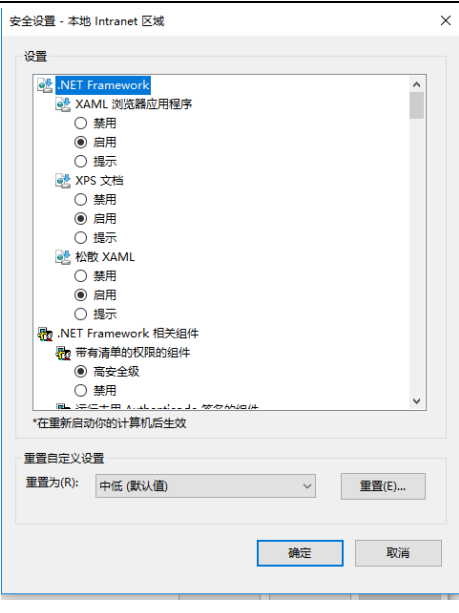

图3-29 安全设置 2

- 3) 如图 3-29 所示, 将自定义设置选为"中低(默认值)", 并点击重置(E)按钮结束重置自定义设置。
- 4) 如图 3-30 所示, 设置启用文件下载。

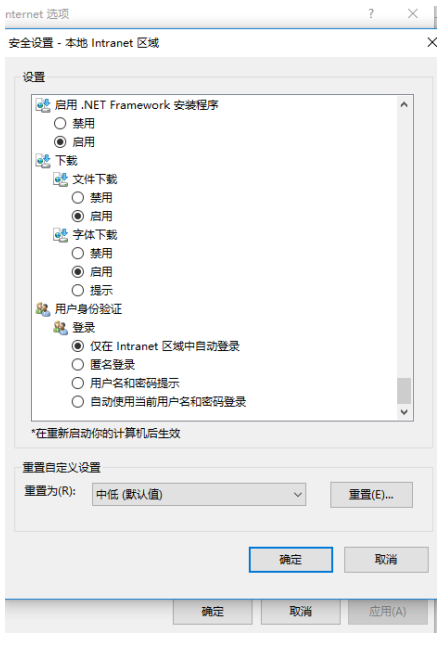

图3-30 启用文件下载

5) 如图 3-31 所示,设置启用对未标记为可安全执行脚本的 ActiveX 控件初始化并执行脚本。

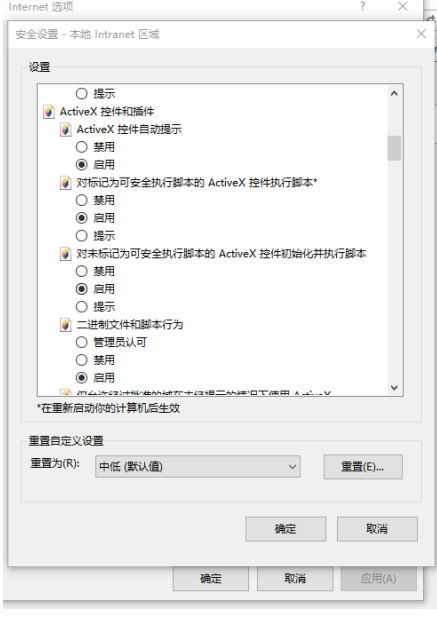

图3-31 启用 ActiveX 控件

6) 如图 3-32 所示, 将智能监控单元的 IP 地址添加到受信任的站点列表中。

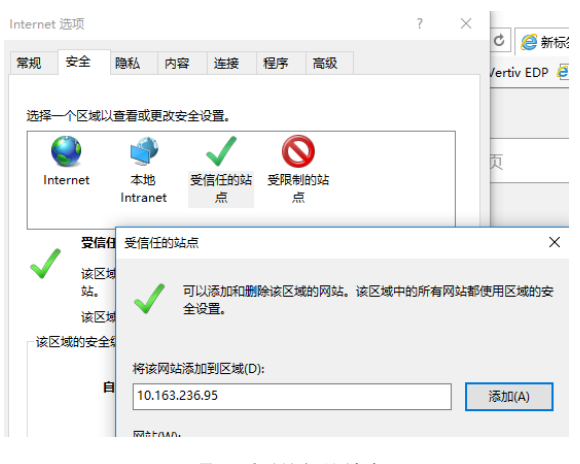

图3-32 添加到受信任的站点

# 3.2.2 登录远程监控平台

# a) 授权开机

1) 首次登录智能监控单元时,启动浏览器,在地址栏中输入 IP 地址(默认 IP 为 192.168.0.252), 弹出授权开机页面, 如图 3-33 所示,

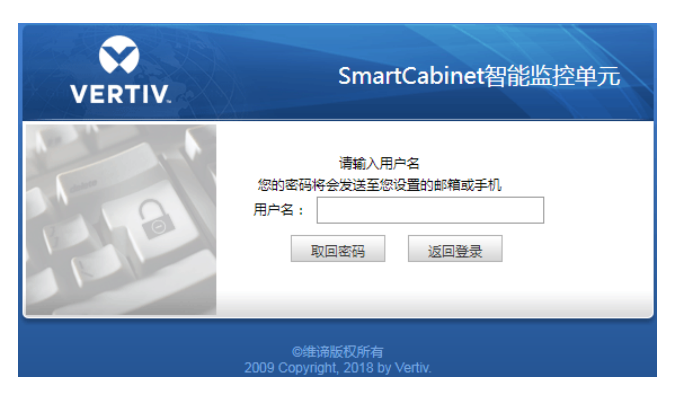

图3-33 开机授权页面

SmartCabinet2-E 系列机房解决方案产品 用户手册

- 2) 拨打维谛技术客户服务电话:400-887-6510,提供特征码至客服人员,即可获取开机密码。
- 3) 在开机密码文本框里输入获得的开机密码,点击确定按钮,若开机密码正确,系统自动跳转到登录页面,如图 3-34 所示。

## b) 登陆页面

- 1) 启动浏览器, 在地址栏中输入智能监控单元的 IP 地址, 出现登录页面, 如图 3-34 所示, 若未出现登录页面, 参见 3.2.1 a)检查 IP 地址 处理。
- 2) 在登录页面中,点击■或■选择喜欢的主题风格,■代表清澈蓝;■代表深海蓝,如图 3-34 所示。

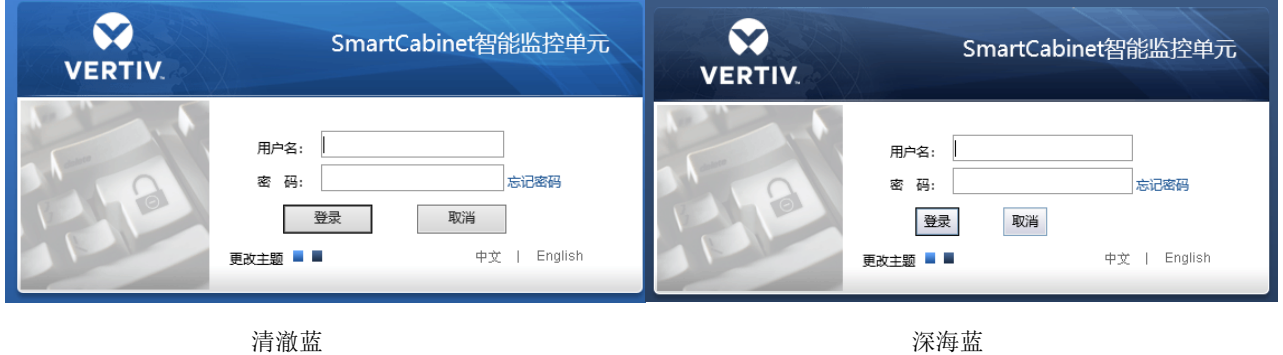

图3-34 智能监控系统登录页面

3) 输入用户名和密码(默认用户名: admin, 默认密码: Vertiv)登录智能监控单元, 弹出主页如图 3-36 所示。如果正确输入 用户名和密码后,仍然无法访问主页,参见 3.2.1 检查 IE 浏览器设置 对 IE 浏览器重新进行设置。

## c) 忘记密码

1) 若忘记用户密码,可在登录页面,单击忘记密码按钮,屏幕显示取回密码页面,如图 3-35 所示。

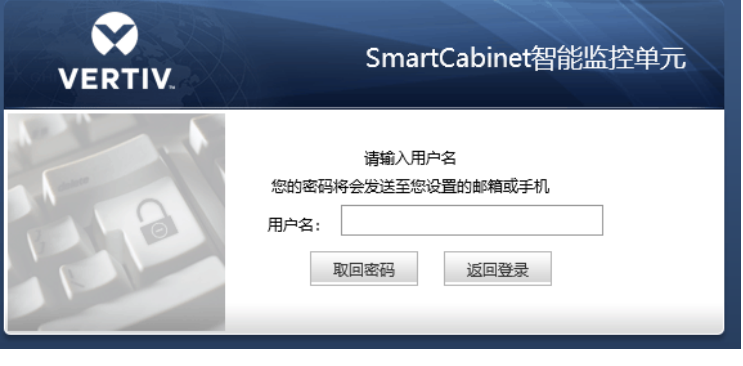

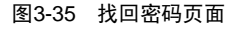

2) 输入您的用户名,单击取回密码按钮,您的密码会发送到您之前设置的邮箱或手机;点击返回登录按钮取消操作。

# 注意

1. 您只有事先在**短信模块和邮件服务器配置**页面正确设置了邮件或短信参数,才能收到系统发出的密码,具体的设置方法见 3.2.4 e) 告警管理中的告警通知配置。

2.取回的密码是系统随机生产的新密码,请成功登录后自行进行修改。

## 3.2.3 监控主页

MSC 智能监控系统登录成功后, 默认显示主页, 如图 3-36 所示

# a) 主页显示

主页效果如图 3-36 所示:

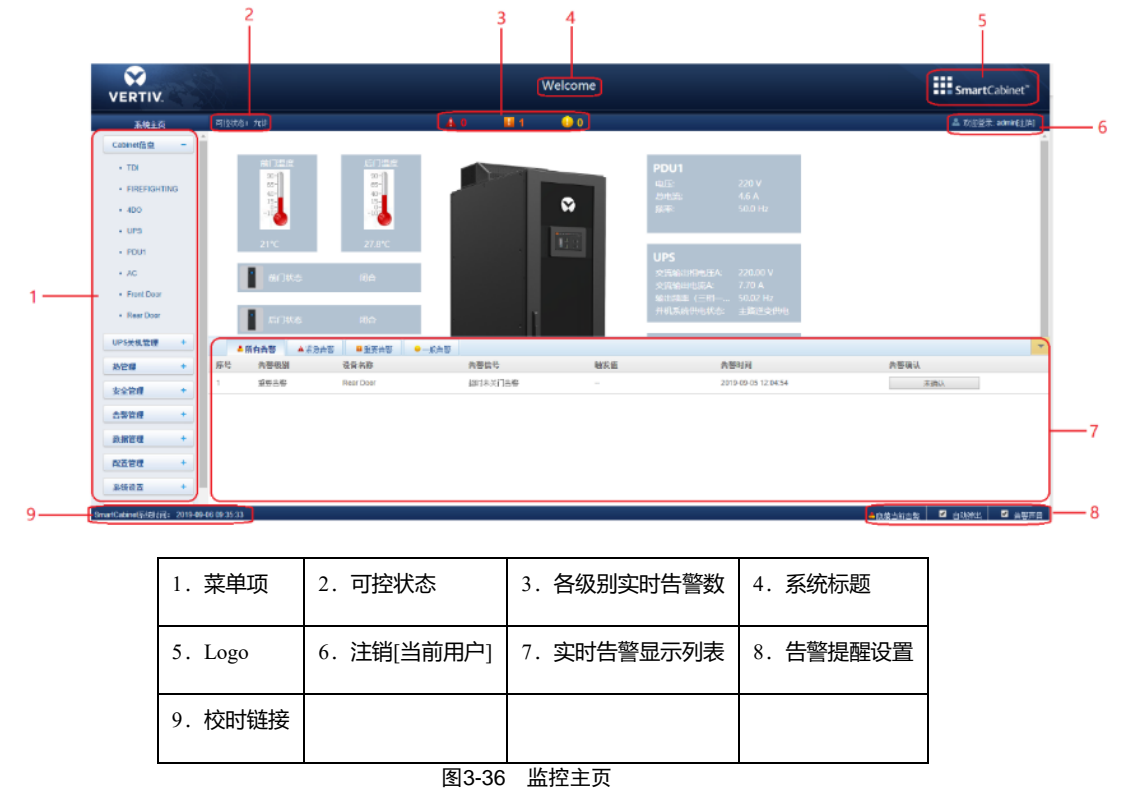

# 注意

系统异常运行时,会产生相应故障告警,应急通风系统能短时间内防止柜内温度持续攀升,如果高温故障告警长时间不消除,用 户需要到现场打开机柜前后门,同时联系用服人员排查故障。

点击 3-37 图中设置信号按钮,进入主页的设置状态,如图 3-37 所示。

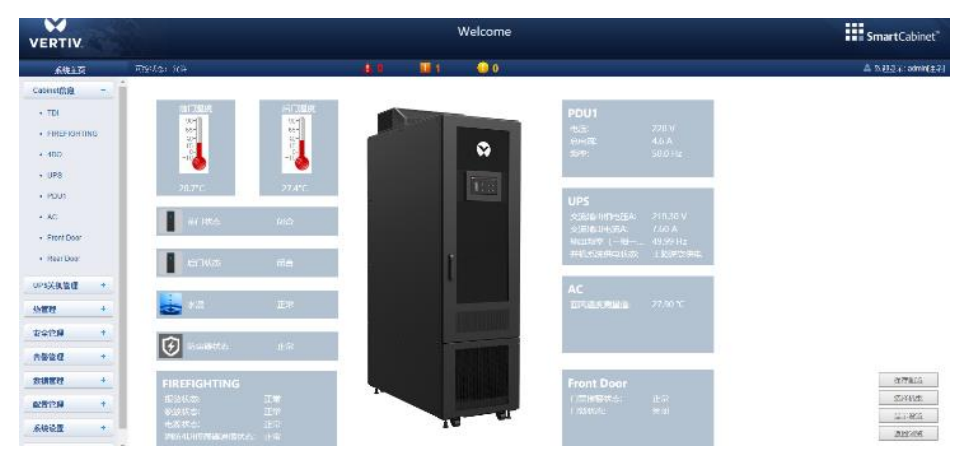

图3-37 设置状态

主页进入设置状态后,设置方法如下:

1) 机型设置

点击选择机型按钮,弹出如图 3-38 所示页面。

⚫ 点击左右按钮选择机型图片。

选定之后,点击选择机型按钮,主页将显示该背景图片。

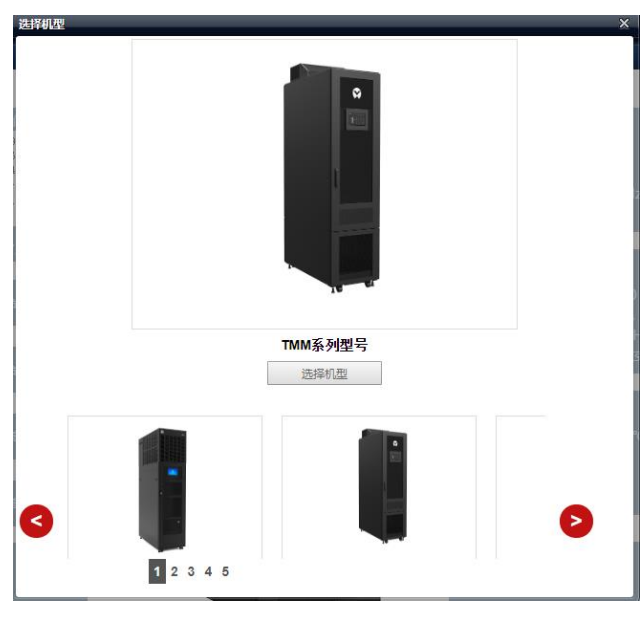

图3-38 机型设置

#### 2) 显示设置

点击**显示设置**按钮,弹出如图 3-39 所示页面。

选择设备名称后,该设备的信号将显示在下方的方框内,用户可根据需要选择要显示的设备信号,但最大不超过 4 个。

| 设备是示设置   |                                                                                                    |                         | -686 | $\mathbb{X}$ |
|----------|----------------------------------------------------------------------------------------------------|-------------------------|------|--------------|
| 请选择设备名称: |                                                                                                    | $\overline{\mathbf{v}}$ |      |              |
|          | 一请选择设备--<br><b>UPS</b><br>PDU <sub>1</sub><br><b>AC</b><br>PDU <sub>2</sub><br><b>Front Door</b><br><b>Rear Door</b><br><b>FIREFIGHTING</b><br>其它设备及传感器 |                         |      |              |
|          | 确定                                                                                                    |                         | 取消   |              |

图3-39 显示设置

#### 3) 保存配置

点击保存配置按钮,完成所有配置的保存并返回到浏览状态。

b) 校时链接

页面左下方显示 SmartCabinet 系统时间,单击 SmartCabinet 系统时间,可跳转至时间校准页面,具体操作详见 3.2.4 h)

## 系统设置 一节中的时间校准。

## c) 解除超时

当页面超过 15 分钟没有操作时,页面将变成不可控状态,如图 3-40 所示。

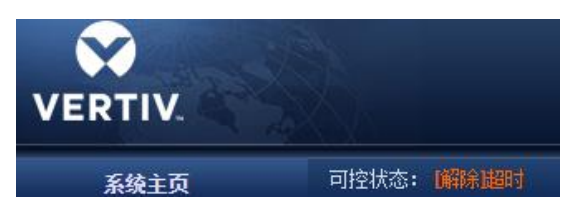

#### 图3-40 超时状态

点击【解除】超时后,出现如图 3-41 所示的输入框,输入登录密码校验通过后,大约 5 秒后可控状态恢复正常。

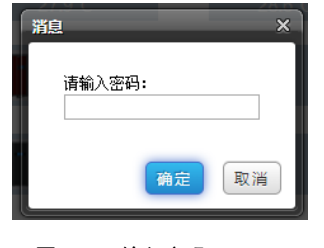

图3-41 输入密码

## d) 注销登录

点击主页右上角注销链接, 出现如图 3-42 所示提示框, 点击确认后可安全退出。

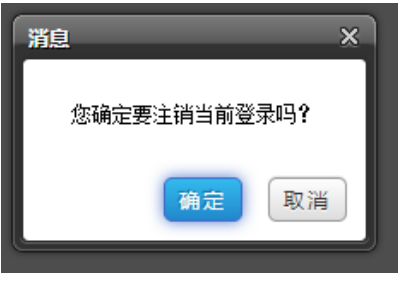

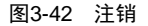

## e) 实时告警提醒设置

实时告警显示列表默认收缩于页面底部,可参照图 3-36 进行如下操作:

- 1) 点击查看当前告警手动弹出实时告警显示列表;
- 2) 勾选自动弹出复选框使实时告警列表在告警产生时自动弹出;
- 3) 勾选告警声音复选框使系统在有告警的时候通过浏览器播放告警声音。

## 3.2.4 菜单项

在智能监控单元主页中,菜单项包括 Cabinet 信息、UPS 关机管理、热管理、安全管理、告警管理、数据管理、配置管理、 系统设置和帮助信息。

#### a) Cabinet 信息

点击左边的 Cabinet 信息菜单,将出现子菜单,按设备显示,点击具体的设备会在右侧显示该设备的相关信息,包括设备总

## 览、采集信号、控制信号、设置信号、告警信号。

1) 设备总览

选择设备总览页签,点击编辑按钮可自定义总览页面,如图 3-43 所示。

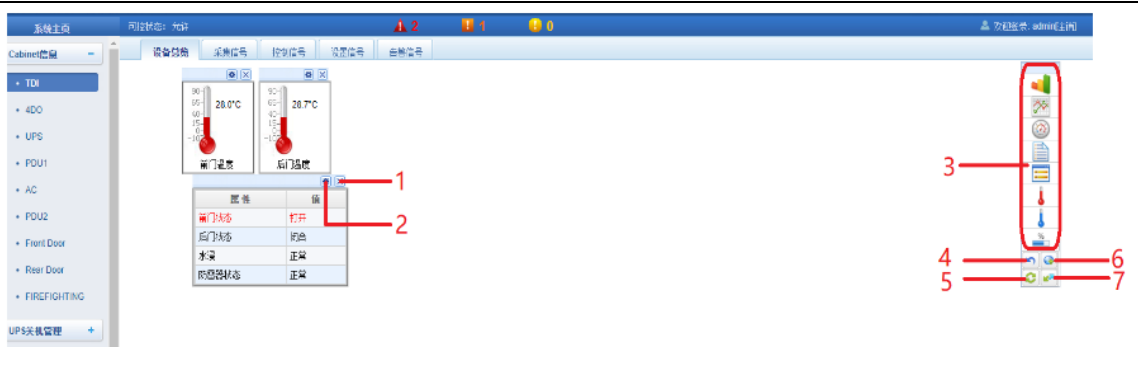

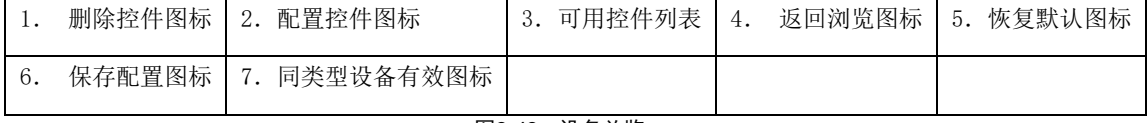

图3-43 设备总览

在编辑状态,点击(5)恢复默认按钮可恢复默认;点击(7)同类型设备有效按钮批量配置同类型其他设备;点击(6)保存 配置按钮进行保存;点击(4)返回浏览按钮将页面转换为浏览状态。

# 14

- 1. 设备总览页面根据不同的设备类型有不同的默认控件显示方式,恢复默认即恢复到此状态。
- 2.某些类型的设备拥有特定的状态图,这些状态图不可删除且不可配置,仅能更新状态图位置信息,例如空调、UPS 等。

#### 2) 采集信号

点击采集信号页签,可进入采集信号页面显示选定设备的采集信号,如图 3-44 所示。

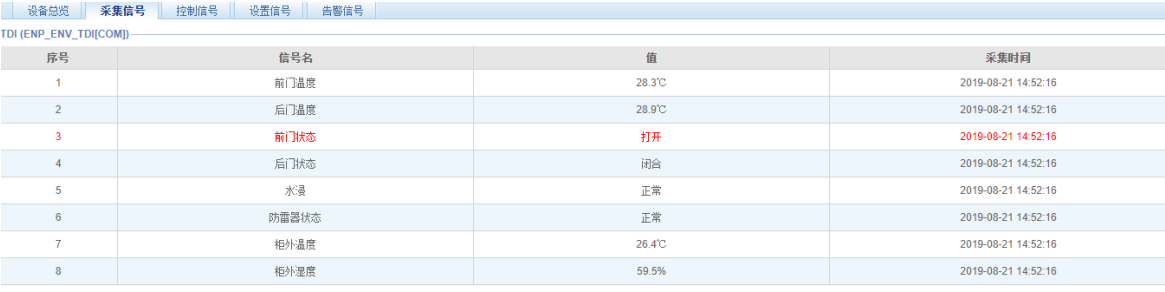

## 图3-44 采集信号

如果某个信号处于告警状态则该信号所在行显示为红色,如图所示的"前门状态"信号。

3) 控制信号

点击控制信号页签,进入控制信号页面显示选定设备的控制信号,如图 3-45 所示。

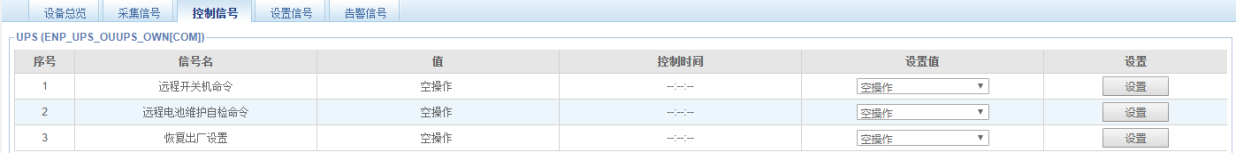

#### 图3-45 控制信号

在设置值的下拉框中选择一项,然后点击设置按钮对该设备进行控制。

# 14 江意

1.在 PDU 控制页面可对每个独立端口进行名称自定义

2. 打开 PDU 控制信号页面, 如图 3-46 所示

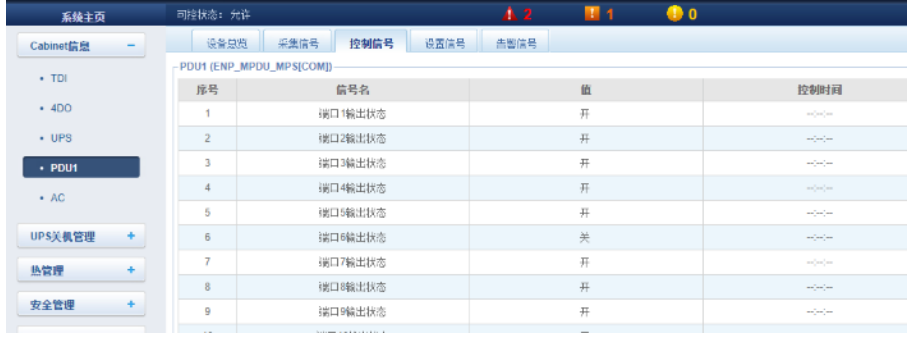

# 图3-46 PDU 控制信号

3. 点击信号名一栏中"端口 X 输出状态"(端口 1、端口 2……),弹出修改信号名称对话框,如图 3-47 所示:

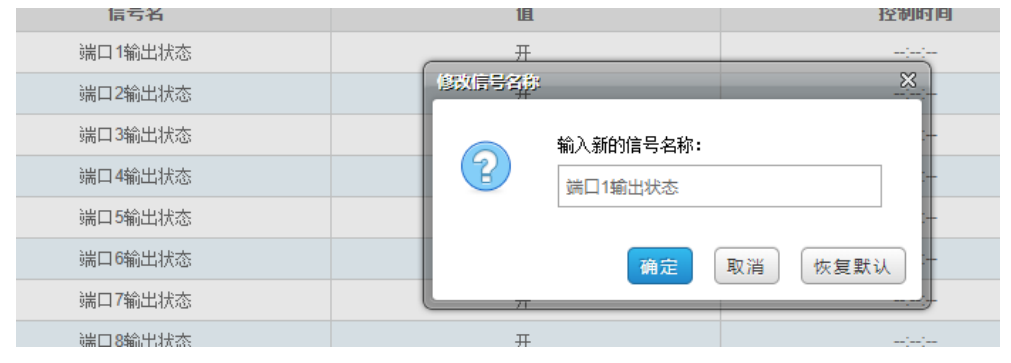

图3-47 端口名称修改对话框

3.在对话框中输入自定义的端口名称,点击确定,即可完成 PDU 端口名称自定义设置。

4) 设置信号

点击设置信号页签,进入设置信号页面显示选定设备的设置信号,如图 3-48 所示。

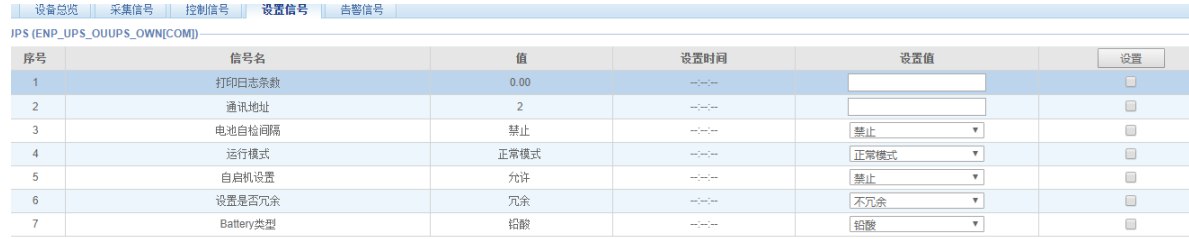

#### 图3-48 设置信号

可针对信号进行批量设置,且每次最大批量设置 16 个信号。

5) 告警信号

点击告警信号页签,可进入告警信号页面显示选定设备的告警信号,如图 3-49 所示。

| 设备总览                          | 采集信号<br>设置信号<br>告警信号<br>控制信号 |        |                                   |                      |
|-------------------------------|------------------------------|--------|-----------------------------------|----------------------|
| -UPS (ENP UPS OUUPS OWN[COM]) |                              |        |                                   |                      |
| 序号                            | 信号名                          | 当前告警级别 | 新告警级别                             | 设置                   |
|                               | 逆变器同步不同步                     | 紧急告警   | 紧急告答<br>$\boldsymbol{\mathrm{v}}$ | □                    |
| $\overline{2}$                | 主路电压异常                       | 紧急告警   | 紧急告警<br>$\boldsymbol{\mathrm{v}}$ | $\Box$               |
| 3                             | 整流器                          | 紧急告警   | 紧急告警<br>$\boldsymbol{\mathrm{v}}$ | ∩                    |
|                               | 逆变器                          | 紧急告警   | 紧急告答<br>$\boldsymbol{\mathrm{v}}$ | $\Box$               |
| 5                             | 旁路状态 (电压或频率)                 | 紧急告警   | 紧急告警<br>$\boldsymbol{\mathrm{v}}$ | ⋒                    |
| 6                             | 电池状态                         | 紧急告警   | 紧急告答<br>$\boldsymbol{\mathrm{v}}$ | $\Box$               |
| $\overline{7}$                | 主路异常                         | 紧急告警   | 紧急告警<br>$\boldsymbol{\mathrm{v}}$ | m                    |
| 8                             | 系统过温                         | 紧急告警   | 紧急告警<br>$\boldsymbol{\mathrm{v}}$ | $\qquad \qquad \Box$ |
| $\overline{9}$                | 系统电池电压低预告警                   | 紧急告警   | 紧急告答<br>$\boldsymbol{\mathrm{v}}$ | $\Box$               |
| 10                            | 主路相序反                        | 紧急告警   | 紧急告警<br>$\boldsymbol{\mathrm{v}}$ | $\Box$               |
| 11                            | 输入缺零                         | 紧急告警   | 紧急告答<br>$\boldsymbol{\mathrm{v}}$ | $\Box$               |
| 12                            | 输入缺地                         | 紧急告警   | 紧急告警<br>$\boldsymbol{\mathrm{v}}$ | $\Box$               |
| 13                            | 整流器过载                        | 紧急告警   | 緊急告警<br>$\boldsymbol{\mathrm{v}}$ | ⋒                    |
| 14                            | 电池箱未连接                       | 紧急告警   | 紧急告答<br>$\boldsymbol{\mathrm{v}}$ | $\Box$               |
| 15                            | 逆变器过载                        | 紧急告警   | 紧急告警<br>$\boldsymbol{\mathrm{v}}$ |                      |
| 16                            | LBS异常                        | 紧急告警   | 紧急告答<br>$\boldsymbol{\mathrm{v}}$ | ⊓                    |

图3-49 告警信号

可针对告警信号的级别进行批量设置,每次最大批量设置 16 个信号。

## b) UPS 关机管理

在 MSC 智能监控系统主页中,点击左边 UPS 关机管理菜单,可见 1 个子菜单:服务器关机。

点击 UPS 关机管理菜单下的服务器关机子菜单,弹出服务器关机设置页面,如图 3-50 所示。

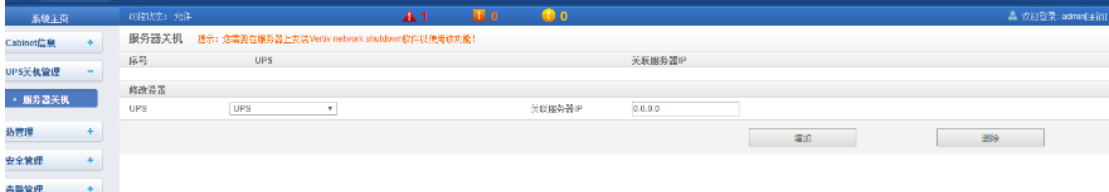

#### 图3-50 UPS 关机管理

在服务器关机设置页面中,用户可增加和删除服务器关机任务。

增加服务器关机操作步骤如下:

1) 从 UPS 下拉框中选择 UPS 设备;

- 2) 在关联服务器 IP 栏中,输入需要关闭的服务器 IP 地址;
- 3) 点击增加按钮即可完成增加服务器关机任务,基本信息也会显示在页面上方列表中。

## 注意

1.使用此功能需要在服务器上安装 Vertiv network shutdown 软件。

2.请联系维谛技术服务中心以获得该软件。

3. 在 win10 系统设备上运行该软件时,需要在属性中选择"以兼容性模式使用该软件"并勾选"windows xp(service pack 3)", 同时请使用管理员身份运行。

4. 其他使用问题请联系维谛技术人员。

## c) 热管理

点击左边热管理菜单,可见 1 个子菜单: ECO 管理。

点击热管理菜单下的 ECO 管理子菜单,弹出 ECO 模式设置页面,如图 3-51 所示。

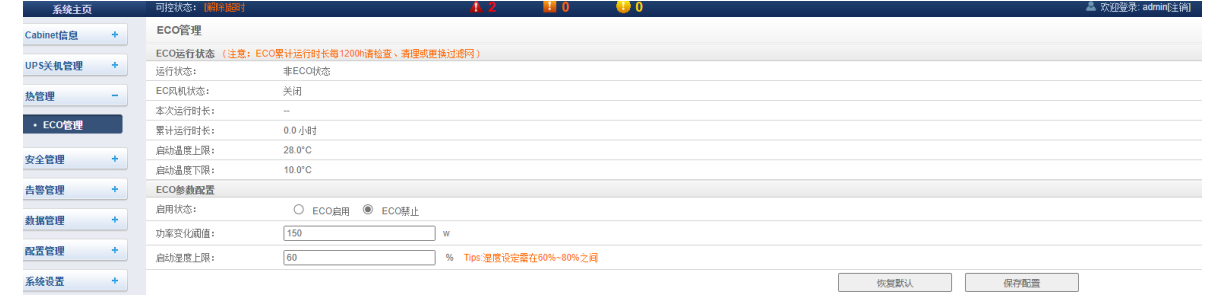

图3-51 热管理

在该页面可以查看当前 ECO 模块的运行状态,同时可以对 ECO 模式的启动参数进行设置

关于 ECO 模式的详细介绍, 请参考 3.3 ECO 设置及运行说明

d) 安全管理

点击左边安全管理菜单,可见子菜单:消防管理、视频管理、门禁管理。

1) 消防管理

点击安全管理菜单下的消防管理子菜单,弹出消防附件设置页面,如图 3-52 所示。

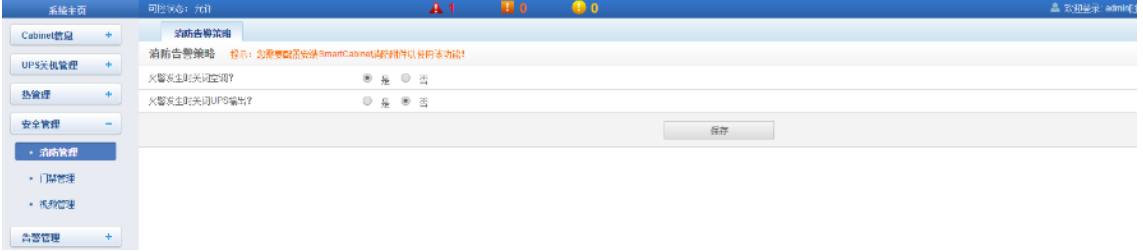

图3-52 消防管理

当配备有消防插框附件后,可以在该页面设置消防与空调和 UPS 的联动控制。

2) 视频管理

点击安全管理菜单下的视频管理子菜单,会显示如图 3-53 所示页面。

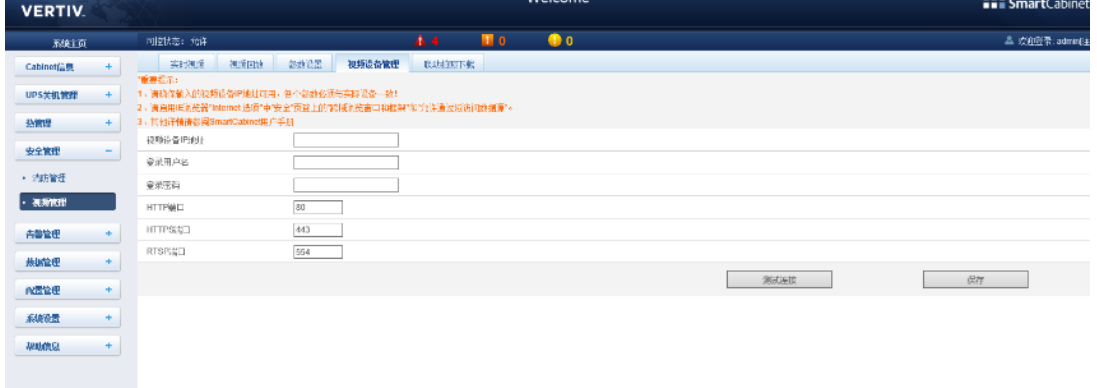

#### 图3-53 视频设备管理

1.视频设备管理

输入视频设备的 IP 地址、登录用户名和密码、HTTP 端口、HTTPS 端口、RTSP 端口,点击测试连接按钮,测试视频设备是否 连接成功。若界面弹出提示信息"视频设备连接测试成功!",表示连接成功,否则连接失败,请检查输入的视频设备信息是否正 确, 视频设备连接是否正确。点击保存按钮, 保存输入的视频设备信息。

## 14 14 注意

- 1.请确保输入的视频设备 IP 地址可用,各个参数必须与实际设备一致!
- 2. 请启用 IE 浏览器"Internet 选项"中"安全"页签上的"跨域浏览窗口和框架"和"通过域访问数据源", 如图 3-54。
- 3.支持单路 IPC(IP Camera)摄像头。
- 4.在 IPC 接入情况下,最多支持 1 路视频。
- 5.视频管理仅支持 IE 浏览器。

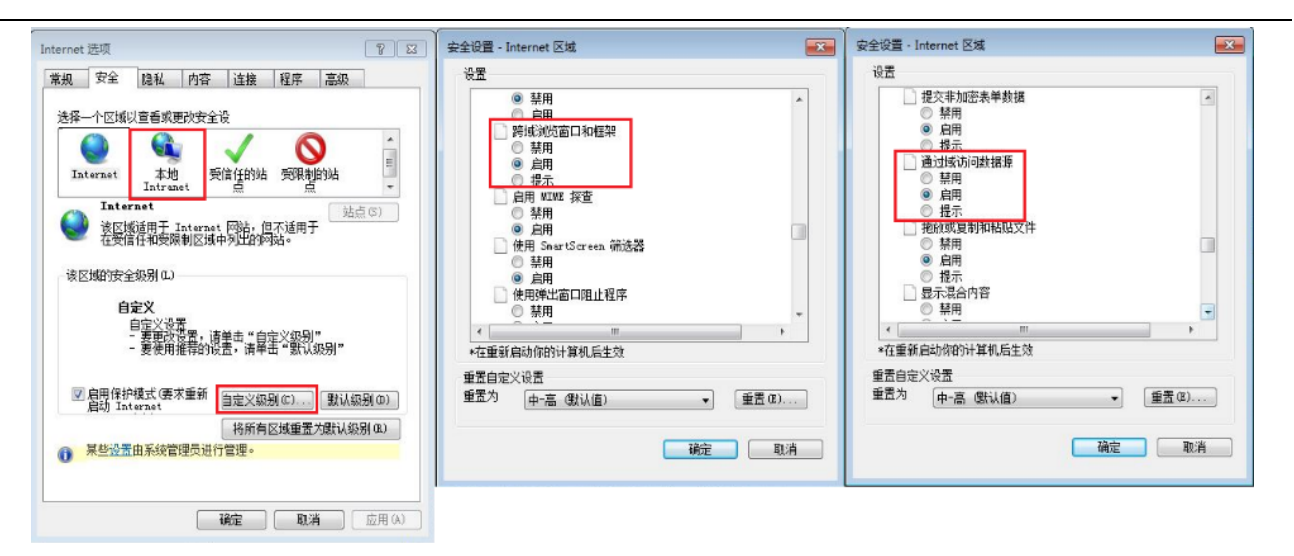

#### 图3-54 摄像头网络设置

2.实时视频

点击视频管理菜单下的实时视频页签,会显示如图 3-55 所示页面,表 3-1 是图标说明。

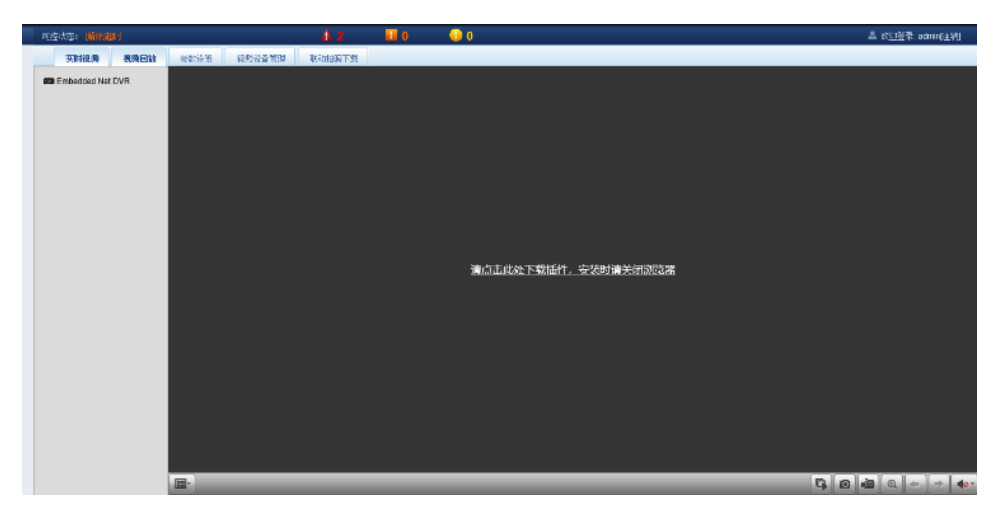

图3-55 实时视频

表3-1 实时视频页面图标说明

| 图标 | 说明            |
|----|---------------|
|    | 全部设备开始/停止实时浏览 |
|    | 抓图            |
|    | 录像            |
| Œ  | 放大选择区域的视频图像   |

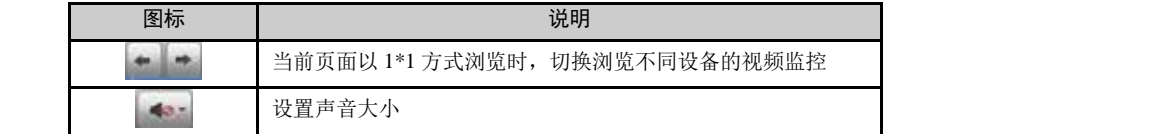

# 14 14 注意

- 1. 抓图、录像操作之后,文件保存在参数设置\本地配置\相应操作的保存路径下
	- 3.视频回放
	- 点击视频管理菜单下的视频回放页签,会显示如图 3-56 所示页面,表 3-2 是对应图标说明。

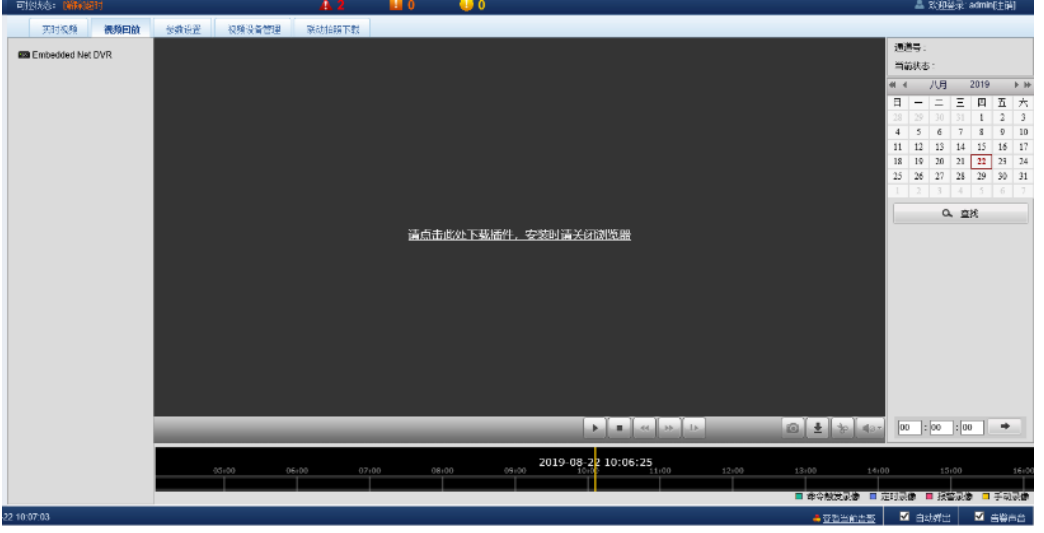

图3-56 视频回放

|  | 表3-2 视频回放页面图标说明 |  |
|--|-----------------|--|
|  |                 |  |

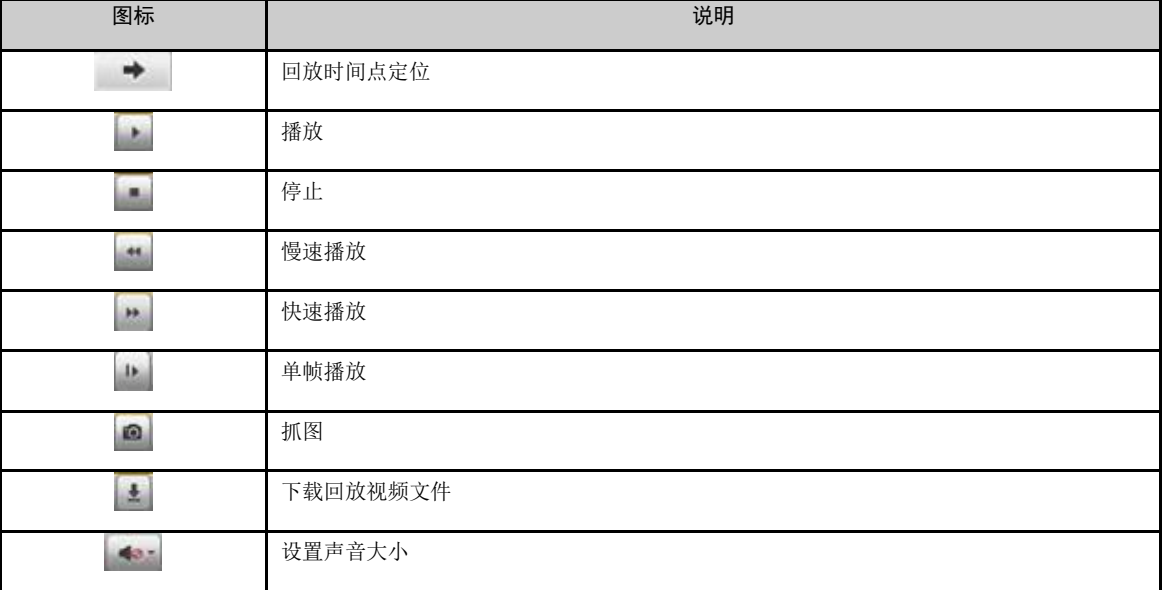

#### 4.参数设置

点击视频管理菜单下的参数设置页签,会显示如图 3-57 所示页面。

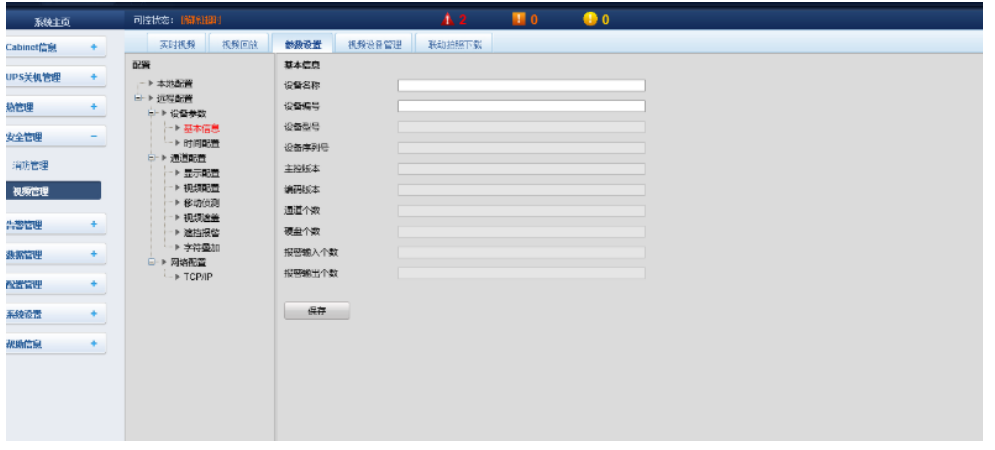

图3-57 参数设置

参数设置页签提供了对摄像头各种参数的设置,参数详述请参考 IPC 摄像头附带的《操作手册》。

5.联动拍照下载

点击告警管理菜单下告警联动子菜单,添加告警联动配置,如图 3-58 所示页面。

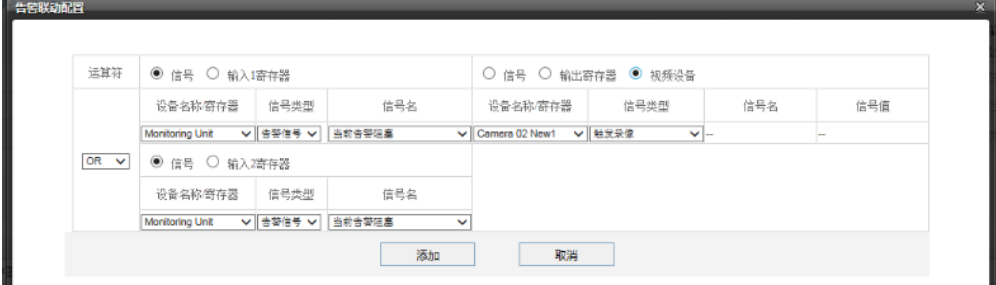

图3-58 添加告警联动

配置的告警条件触发之后,视频设备会进行抓图或录像,抓取的图像只能通过 Web 页面点击视频管理菜单下联动拍照下载, 可以查看、删除图片。如图 3-59 所示。最多保存最近的 50 张照片。抓取的视频可以通过**视频管理**菜单下**视频回放**页签查看。

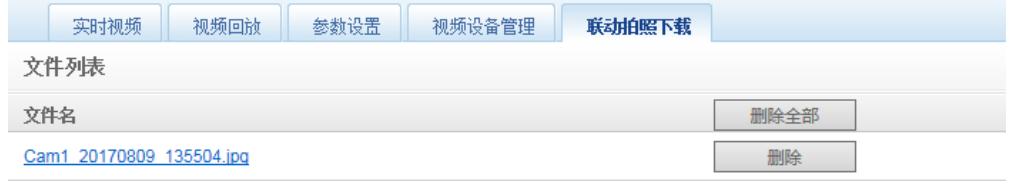

图3-59 联动拍照下载

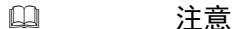

联动触发的录像,在回放时对应显示为黄色手动录像。

3) 门禁管理

1. 点击安全管理菜单下的门禁管理子菜单,弹出门禁卡管理页面,如图 3-60 所示。

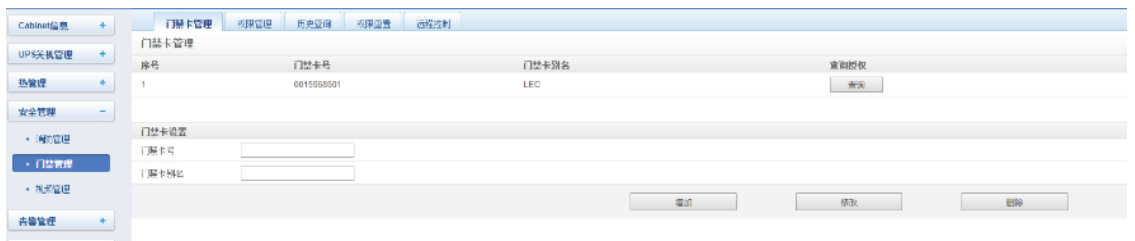

#### 图3-60 门禁卡管理

2. 点击权限管理页签,进入权限管理页面设置卡的权限,如图 3-61 所示。

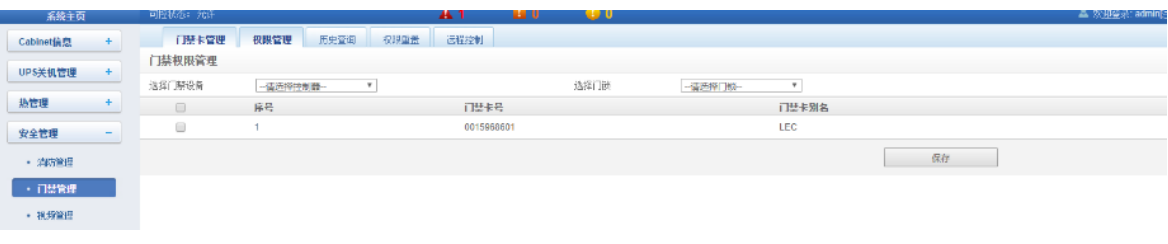

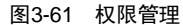

3. 点击历史查询页签,进入历史查询页面,查询门禁的事件记录,如图 3-62 所示。

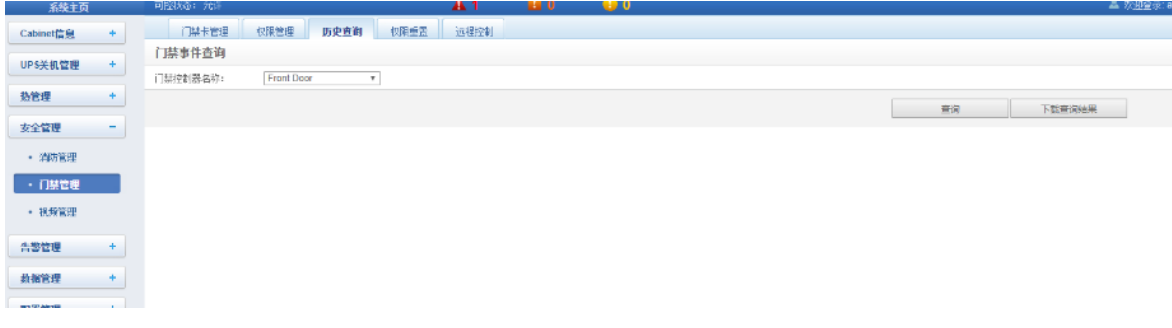

#### 图3-62 历史查询

4. 点击权限重置页签,进入权限重置页面,选择前后门门禁设备控制器,如图 3-63 所示。

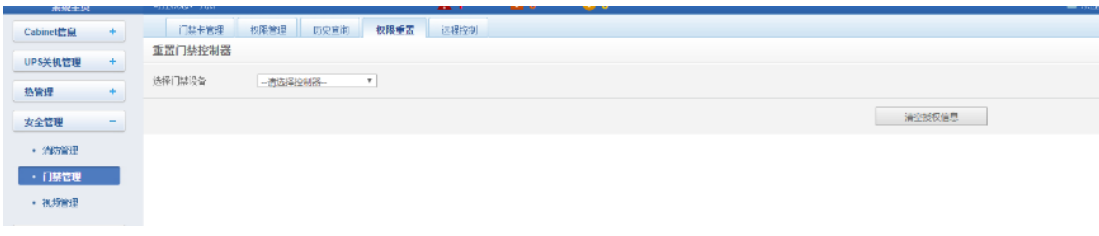

#### 图3-63 权限重置

5. 点击远程控制页签,进入远程控制页面,进行前后门远程开关控制,如图 3-64 所示。

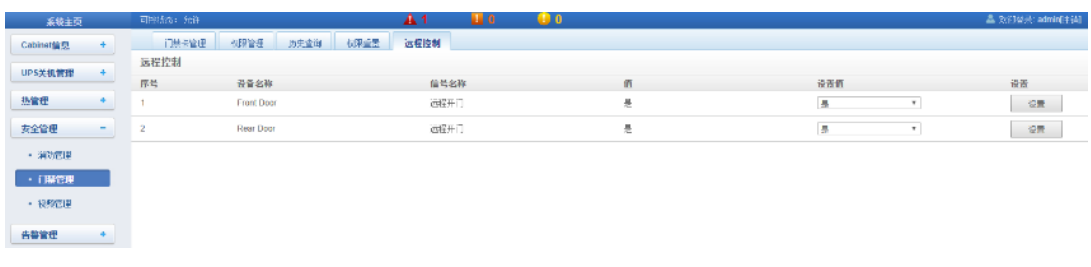

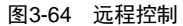

#### e) 告警管理

告警管理提供针对告警集中管理功能,使用户可以自定义告警通知及告警联动规则,并可在此完成历史告警的查询功能。 在智能监控单元主页中,点击左边告警管理菜单,可见 4 个子菜单,包括:当前告警、历史告警、告警通知配置和告警联动。

1) 当前告警

点击告警管理菜单下的当前告警子菜单,或按照 3.2.3 e) 实时告警提醒设置 一节进行设置,可弹出当前告警显示列表, 如图 3-65 所示。

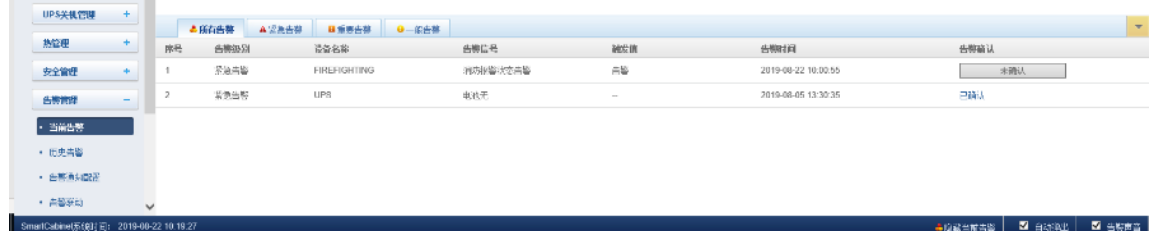

#### 图3-65 当前告警

- 1.点击告警列表上方的页签,可按告警等级浏览系统当前的告警。
- 2.点击未确认按钮,进行告警确认,已确认的告警将不再参与告警联动,且告警通知只发送一次。
- 3.当鼠标光标位于已确认链接上时,会悬浮显示该告警确认信息,鼠标光标移走后自动消失。
- 2) 历史告警

点击告警管理菜单下的历史告警子菜单,查看历史告警记录。选择一个设备(例如"所有设备"),并设置开始时间(例如"2019- 08-21 11:00:00")和截至时间(例如"2019-08-21 23:59:59")。然后点击查询按钮,将列出开始时间到截至时间里的所有告警 记录,包括的信息有:序号,设备名称,信号名称,告警级别,触发值,开始时间、确认人、确认时间和结束时间,如图 3-66 所 示。

点击下载查询结果按钮还可下载查询结果。

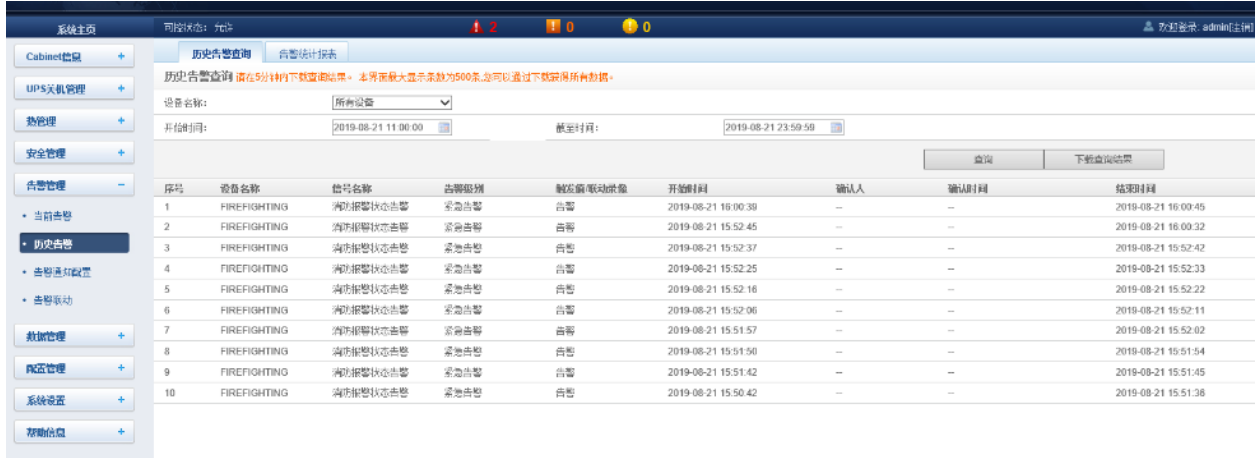

#### 图3-66 历史告警

- 3) 告警通知配置
	- 1.用户告警通知配置

点击告警管理菜单下的告警通知配置子菜单,弹出如图 6-67 所示页面。用户可以选择采用哪些通知方式接收哪些设备的哪 一级别告警通知,同时用户可以选择告警通知信息的语言类型,并自定义告警内容(默认包括设备名称、告警描述、告警时间和 告警状态)。

点击保存配置按钮完成告警配置。当告警产生时会通过配置的通知方式通知用户。

## 1 1 注意

- 1. 用户首先必须选择通知方式,页面下方的告警通知配置表方可编辑:
- 2. 选择选择全部时, 所有设备同时被配置相同的告警级别;
- 3.选择低级别告警时,此级别以上级别告警将全部选中;
- 4. 选择某个设备的同时,最高级别紧急告警默认被选中。

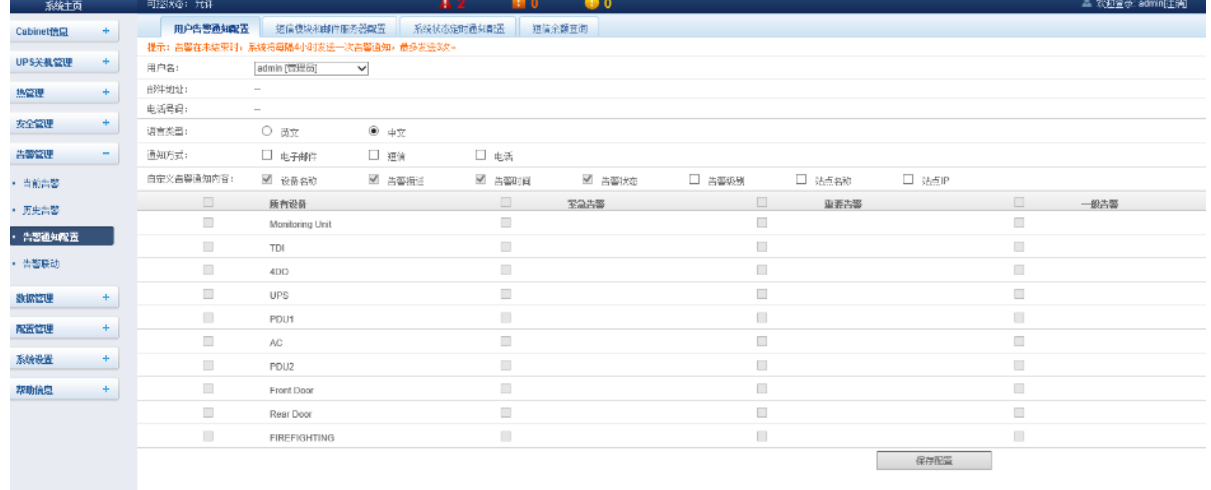

#### 图3-67 用户告警通知配置

#### 2.短信模块和邮件服务器配置

点击告警管理菜单下的告警通知配置子菜单,然后点击短信模块和邮件服务器配置按钮,弹出如图 3-68 所示页面。

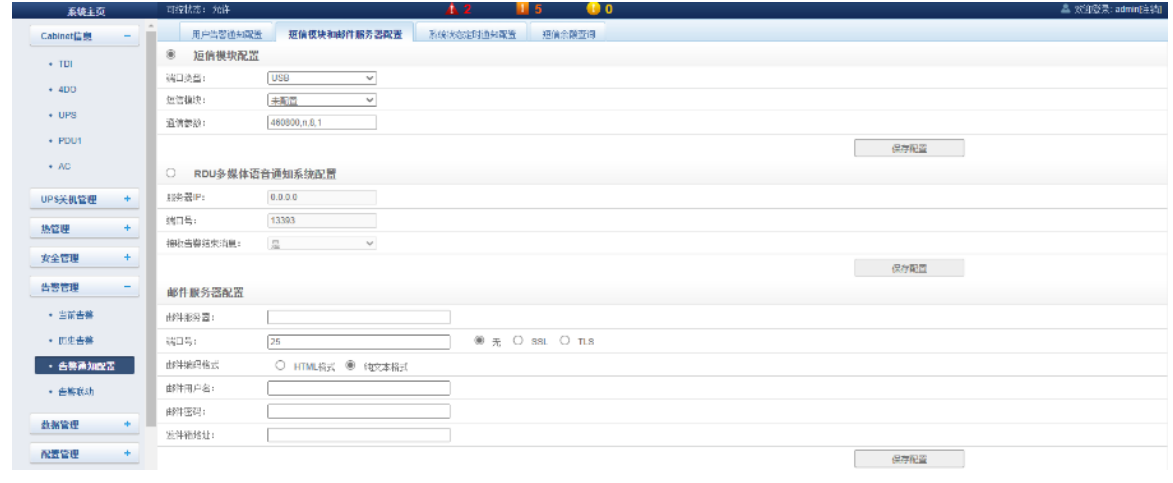

图3-68 短信模块和邮件服务器配置

在如图 3-68 所示页面中,用户可配置短信模块或多媒体语言通知系统进行短信或电话的告警通知提醒,也可进行邮件服务 器配置使系统通过邮件进行告警通知的提醒,其配置步骤如下:

- ⚫ 短信模块配置
- 1) 根据需要通过 USB 端口接入短信 MODEM, 然后选择端口类型, 页面会自动显示通信参数;
- 2) 根据接入短信 MODEM 的型号选择**短信模块**的类型;
- 3) 设置短信 MODEM 的通信参数;
- 4)点击保存配置按钮,保存当前用户的短信模块配置。
- RDU 多媒体语音通知系统设置
- 1)RDU 配置之前需用户安装 RDU 多媒体语音通知软件包;
- 2)在服务器 **IP** 处输入服务器 IP 地址;
- 3)在端口号处输入端口号,默认为 13393;
- 4) 点击保存配置按钮, 保存多媒体语音通知系统配置。
- ⚫ 邮件服务器配置
- 1) 在邮件服务器处输入服务器 IP 地址或域名;
- 2)在对应栏输入端口号、邮件用户名、邮件密码和发件箱地址;
- 3)点击保存配置按钮,保存当前用户的邮件服务器配置。

## 山 注意

1.端口号默认为 25,当选择启用 SSL 时,端口号自动变为 465;

2.使用 SSL 时,需确保邮件服务器支持 SSL 功能。

3.系统状态定时通知配置

点击告警管理菜单下的告警通知配置子菜单,然后点击系统状态通知配置按钮,弹出如图 3-69 所示页面。

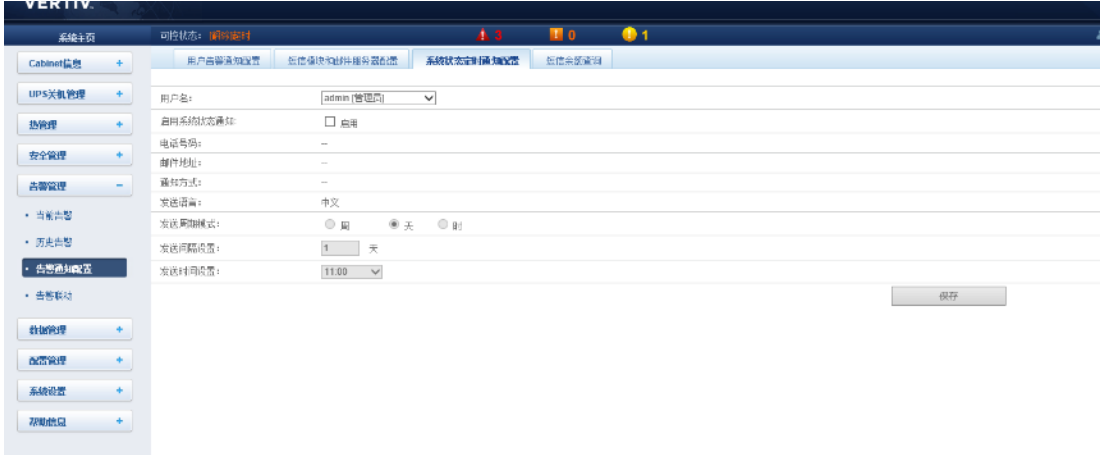

图3-69 系统定时状态通知配置

注意

1.系统状态定时通知配置须与用户告警通知配置配合使用,否则无法选择用户名、通知方式以及发送语言;

2.对于系统状态通知,不支持电话通知方式。

1) 在用户告警通知配置页面完成并保存发送用户、通知方式以及发送语言的设置;

2) 在系统状态定时通知配置页面依次设置发送时段设置(设置范围: 8: 00~20: 00)、发送周期模式(默认: 小时)、发送 间隔设置(默认: 1)和发送时间设置(默认: 开始时间)。

3)点击保存按钮,保存系统状态通知配置。

4. 短信余额查询

点击告警管理菜单下的告警通知配置子菜单,然后点击短信余额查询按钮,弹出如图 6-70 所示页面。

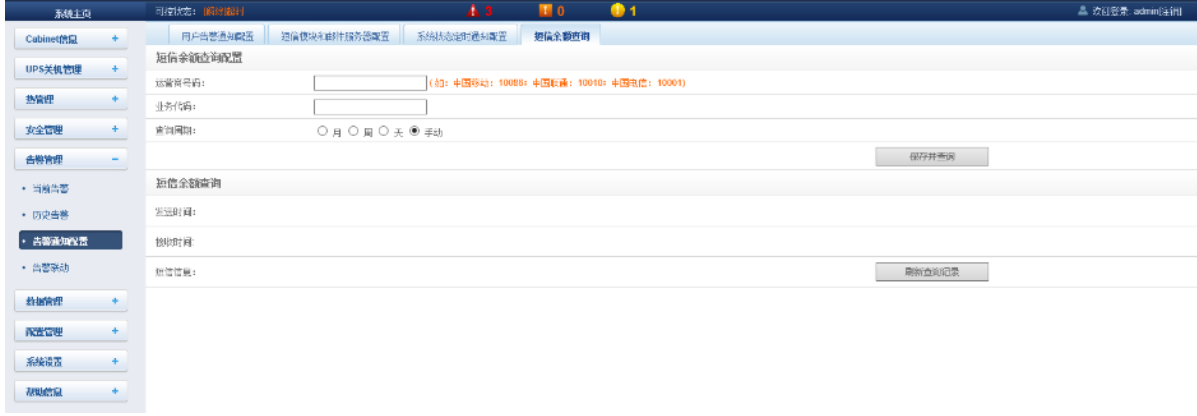

#### 图3-70 短信余额查询

1.根据实际使用的运营商,填写**运营商号码和业务代码**,选择查询周期,点击保存并查询;出现以下对话框,如图 3-71 所示。

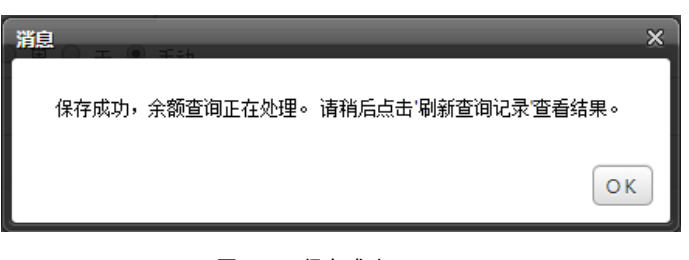

图3-71 保存成功

2. 稍后点击刷新查询记录, 查看结果。

4) 告警联动

点击告警管理菜单下的告警联动子菜单以获得告警联动的功能,弹出如图 3-72 所示页面。

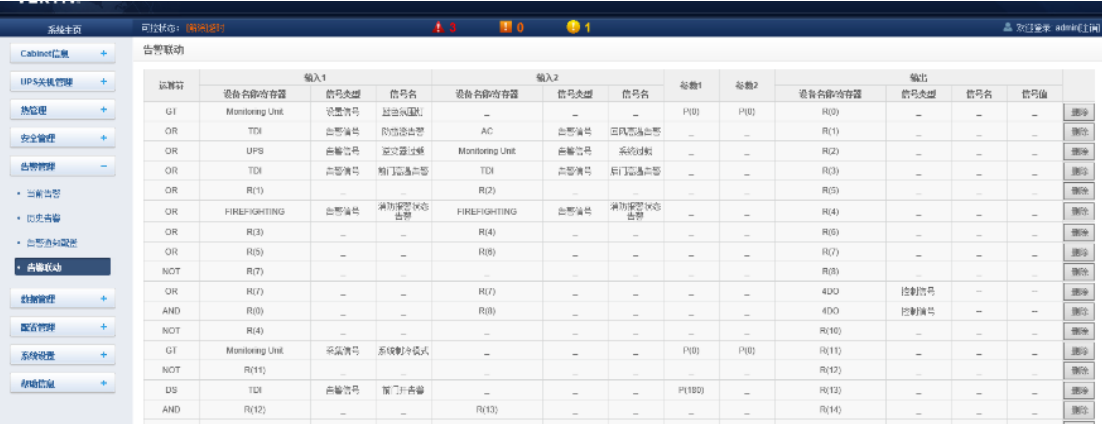

#### 图3-72 告警联动配置 1

⚫ 联动功能

图中运算符列表展示了所有命令及其用途。点击添加按钮增加新的告警联动表达式,否则点击取消按钮,如图 3-73 所示。

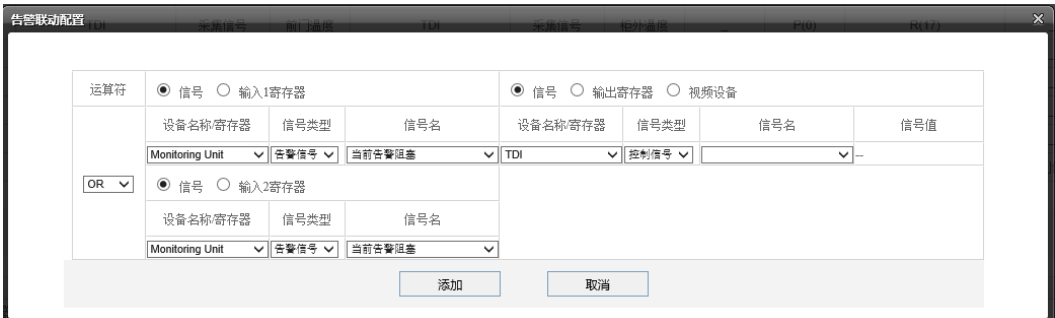

图3-73 告警联通配置 2

首先,选择一个运算符,例如,"OR",表达式为"信号 1[输入 1 寄存器]或信号 2[输入 2 寄存器]=信号 3[输出寄存器]"。 其次,当表达式中的输入或输出参数选择为信号时,应先在**设备名称**下拉列表中选择设备名,然后在**信号类型**下拉列表中选 择信号类型,最后在**信号名**下拉列表中选择信号名称,信号 1、2、3 可能是智能监控系统中可利用的任意信号。

最后,当表达式中的参数选择为资存器时,需要选择相应寄存器的名称,如 R(0)、R(1)等,如图 3-74 所示。

若点击添加按钮,则如图 3-75 所示,告警联动表达式已添加,点击保存生效按钮使之生效。点击删除按钮将告警联动表达 式删除,并点击保存生效按钮使之生效。

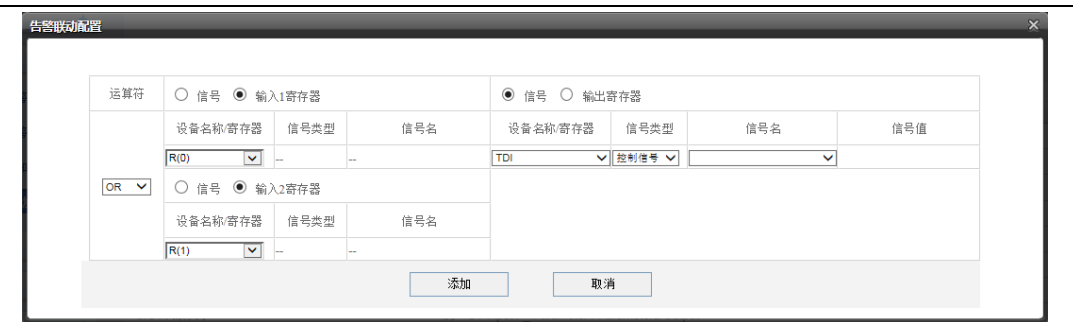

图3-74 告警联动配置 3

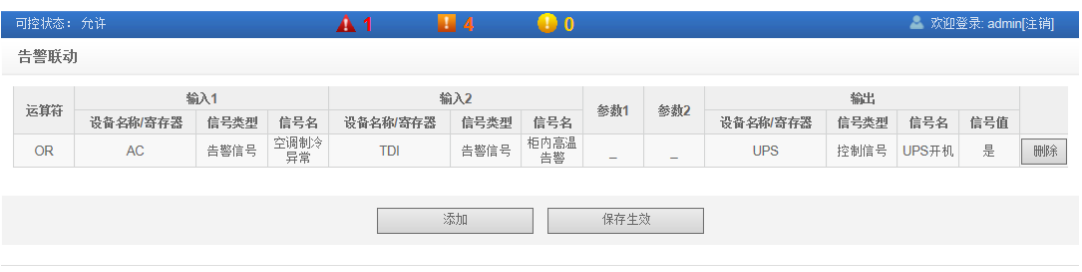

图3-75 告警联动配置 4

## f) 数据管理

数据管理为用户提供各种类型的历史数据和日志的查询服务。

在智能监控系统主页中,点击左边的数据管理菜单,可见 4 个子菜单,包括:设备数据、历史数据、日志数据和清除数据。

1) 设备数据

点击数据管理菜单下的设备数据子菜单,弹出如图所示页面,其包含设备信息列表、SNMP MIB 导出资产信息和资产批量配置 四个子页面。

#### 1. 设备信息列表

如图 3-76 所示的页面中列出了所有设备的主要信息,点击下载设备信息按钮可下载查询结果。

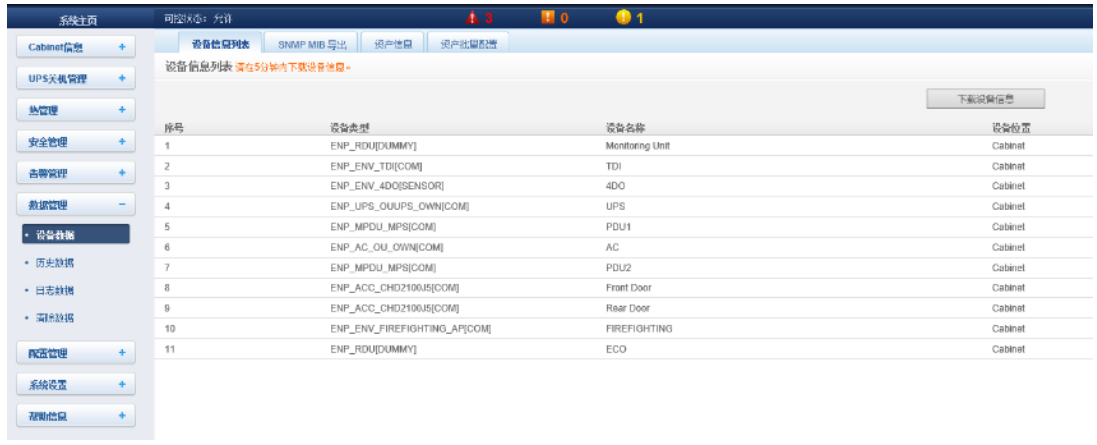

#### 图3-76 设备数据

## 2. SNMP MIB 导出

如图 3-77 所示,可选择导出所有设备 MIB 信息或按设备类型导出 MIB 信息,选择好后点击下载设备信息即可完成 MIB 信息 的导出。

64 第三章 运行设置

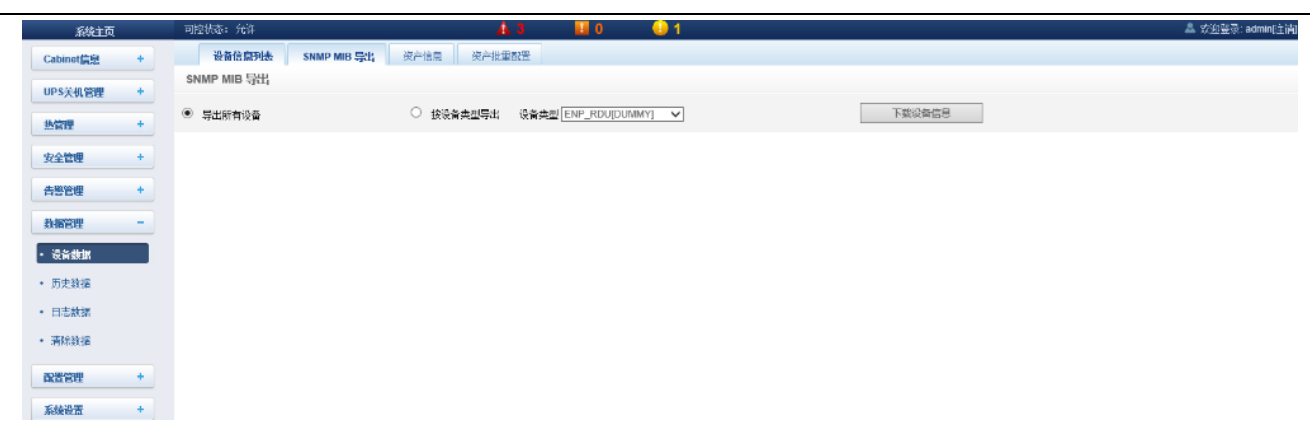

#### 图3-77 SNMP MIB 信息导出

#### 3. 资产信息

如图 3-78 所示,可根据名称、编码、ID 范围、过保日期查询该资产的信息。

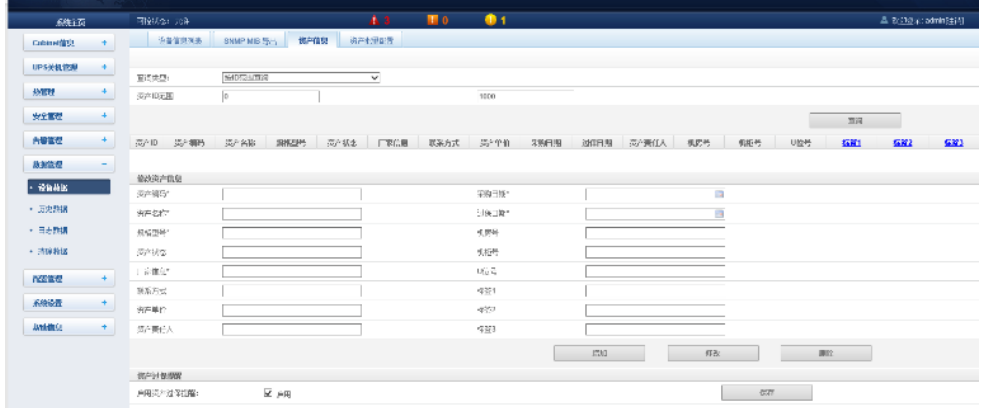

图3-78 资产信息

4. 资产批量配置

如图 3-79 所示,可上传和下载资产配置。

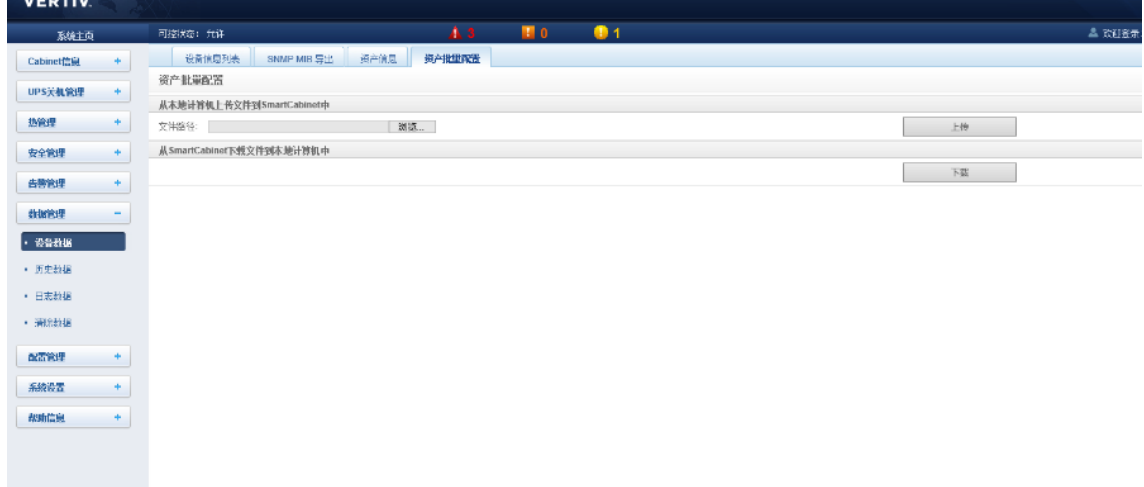

## 图3-79 资产批量配置

2) 历史数据

点击数据管理菜单下的历史数据子菜单,弹出如图 3-80 所示页面,内有历史数据、曲线报表和曲线报表设置三个子菜单。
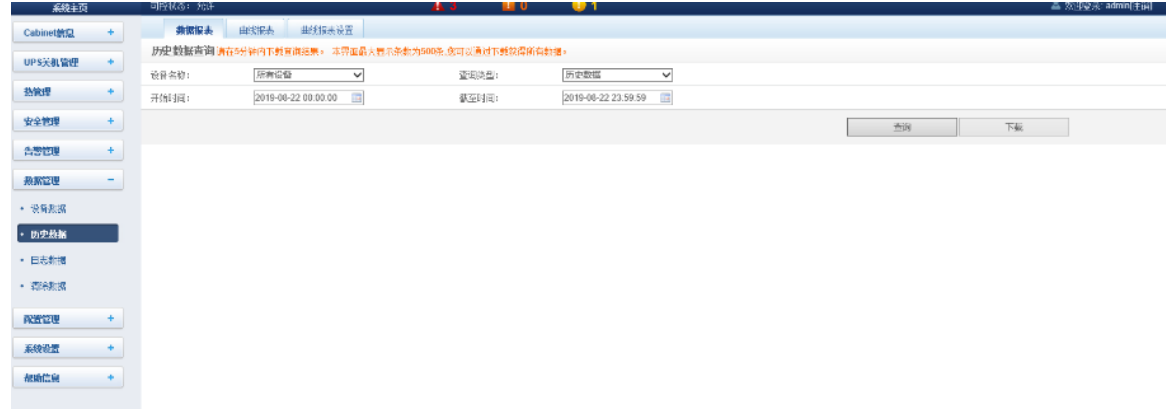

### 图3-80 历史数据

1.历史数据

如图所示,选择一个设备名(例如,"所有设备"),选择查询类型(例如,"历史数据")并设置开始时间和截至时间(例如, 从 2019-08-21 11:00:00 到 2019-08-21 23:59:59),然后点击**查询**按钮,将列出开始时间到截至时间里的所有历史数据。点击**下** 载按钮下载所有查询结果。

2.曲线报表和曲线报表设置

在选择曲线报表名称之前,先进行曲线报表设置,如图 3-81 所示。例如,先选择一个设备类型(例如,"ENP\_AC\_OU\_OWN[COM]"), 再选择送风温度测量值(也可选其他选项),确定绘制参考线,最后在报表名称中输入名称"AC 送风温度"。再返回曲线报表, 设置开始时间和截至时间,如果查询到历史数据,则会按信号生成历史曲线。

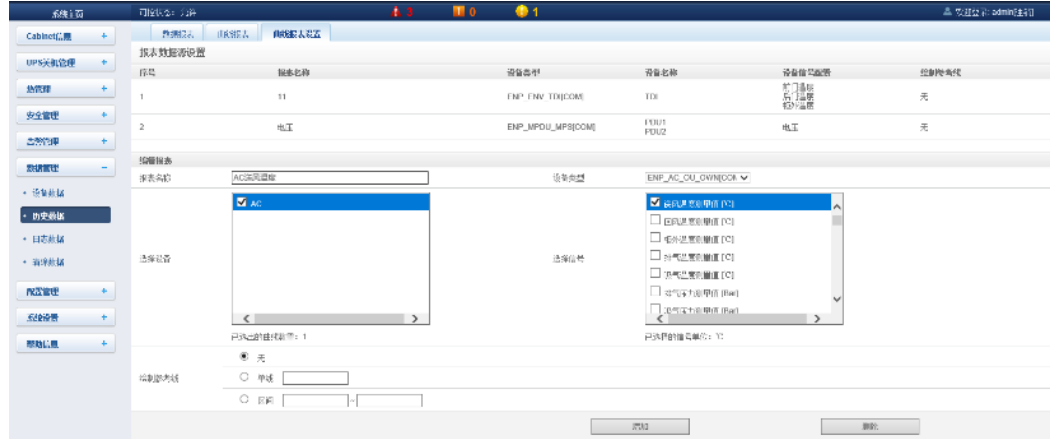

图3-81 曲线报表设置

### 3) 日志数据

点击数据管理菜单下的日志数据子菜单,弹出如图 3-82 所示页面。

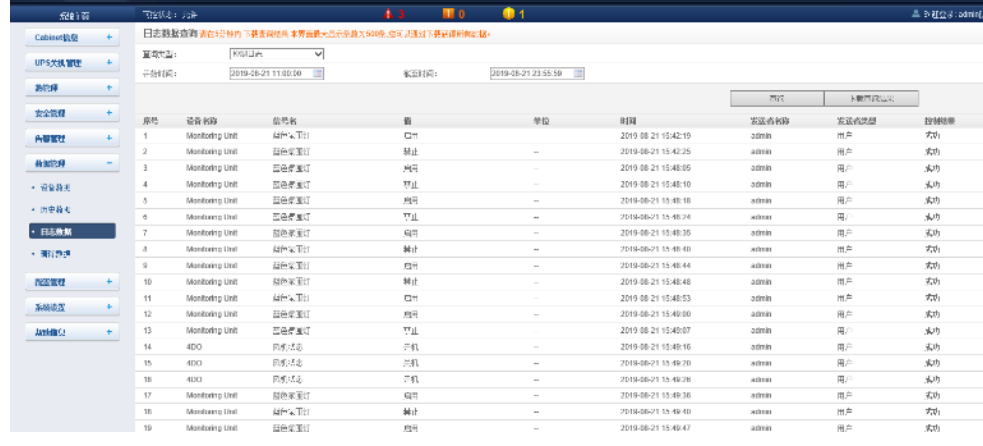

图3-82 日志数据

在如图所示页面中,选择查询类型(例如,"控制日志")并设置开始时间和截至时间(例如,从 2019-08-21 11:00:00 到 2019-08-21 23:55:59), 然后点击查询按钮, 将列出开始时间到截至时间里的所有控制日志。点击下载查询结果按钮下载所有查 询结果。

### 14

查询类型为"系统日志"或"驱动日志"时,点击查询按钮后,查询结果不会显示在页面上,而会直接以压缩包的形式下载。

### 4) 清除数据

点击数据管理菜单下的清除数据子菜单,弹出如图 3-83 所示页面。可清除历史告警、历史数据、统计数据、控制日志和系 统日志。

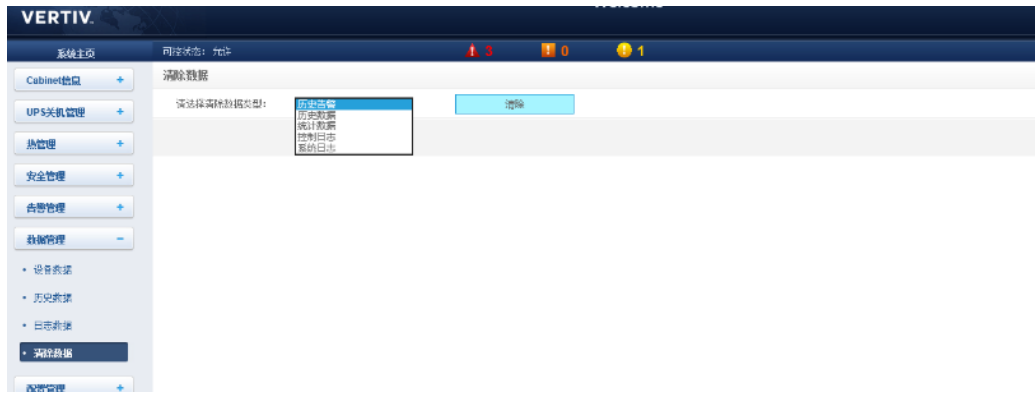

#### 图3-83 清除数据

# g) 配置管理

在智能监控系统主页中,点击左边的配置管理菜单,可见 3 个子菜单,包括:设备管理、设备信号配置和批量配置。

- 1) 设备管理
	- 1.添加/修改/删除设备

点击配置管理菜单下的设备管理子菜单,弹出如图 3-84 所示页面。

| 系统主页           | - 可怪状态:   梵评 |                                           | 45 J                    | <b>BU</b> | $\bullet$ 1 |                |                           |      |            | ▲ 《迎送堂·admin[注纳] |
|----------------|--------------|-------------------------------------------|-------------------------|-----------|-------------|----------------|---------------------------|------|------------|------------------|
| Cabinet信息<br>٠ |              | 添加的改同综设备<br>安装伽教设备类型                      |                         |           |             |                |                           |      |            |                  |
| UPS天机管理<br>٠   |              | <b>提示: 请在完成修改后。点击[译在]德配置生效。</b>           |                         |           |             |                |                           |      |            |                  |
|                | 序号           | 设备类型                                      | 设备名称                    | 设备位置      |             | 设备地址           | 接块地址                      | ※1号  | 通信参数       |                  |
| 热情理<br>٠       | $\mathbf{2}$ | ENP_ENV_TDI[COM]                          | TDI                     | Cabinet   |             |                | $^{\circ}$                | COM2 | 9600.n.8.1 |                  |
|                | $\sim$       | ENP_ENV_4DO[SENSOR]                       | 4DO                     | Cabinet   |             |                | $\circ$                   | COM2 | 9600.n.8.1 |                  |
| 安全管理           | 5            | ENP_UPS_OUUPS_OWN(COM)                    | <b>UPS</b>              | Cabinet   |             | $\overline{2}$ | $\circ$                   | COM1 | 9600.n.8.1 |                  |
| 告警管理<br>÷.     | 6            | ENP_MPDU_MPS(COM)                         | PDU1                    | Cabinet   |             | 3              | $\alpha$                  | COM1 | 9600 n 8.1 |                  |
|                |              | ENP AC OU OWNICOMI                        | AC.                     | Cabinet   |             | 1              | $^{\circ}$                | COM1 | 9600.n.8.1 |                  |
| 数据管理<br>÷      | a            | ENP_MPDU_MPS(COM)                         | PDU2                    | Cabinet   |             |                | $\theta$                  | COM1 | 9600.n.8.1 |                  |
| 配置管理           | 9            | ENP ACC CHD2100J5[COM]                    | Front Door              | Cabinet   |             | 6              | $\hbox{O}$                | COM1 | 9600.n.8.1 |                  |
|                | $10 -$       | ENP ACC CHD2100J5(COM)                    | Rear Door               | Cabinet   |             | v.             | $\alpha$                  | COM1 | 9600 n 8.1 |                  |
| • 设备管理         | 12           | ENP_ENV_FIREFIGHTING_AP[COM] FIREFIGHTING |                         | Cabinet   |             | $\overline{2}$ | $\circ$                   | COM2 | 9600,n,8,1 |                  |
| • 设备信号图置       |              |                                           |                         |           |             |                |                           |      |            |                  |
| • 批果配置         | 能改设置         |                                           |                         |           |             |                |                           |      |            |                  |
|                | 设备类型:        |                                           | $\checkmark$            |           | 设备名称:       |                |                           |      |            |                  |
| 系统设置<br>٠      | 漢口号:         |                                           | $\checkmark$            |           | 设备地址:       |                | <b>横块地址:</b><br>$\vert$ 0 |      |            |                  |
| 超助信息           | 设备位置:        |                                           | $\overline{\mathbf{v}}$ |           | 通信参数:       |                |                           |      |            |                  |
|                |              |                                           |                         |           |             |                |                           |      |            |                  |
|                |              |                                           |                         |           |             | 添加设备           |                           | 修改设备 |            | 量除设备             |
|                | 保存配置         |                                           |                         |           |             |                |                           |      |            |                  |
|                |              |                                           |                         |           |             | 保存配置           |                           |      |            |                  |

图3-84 添加/修改/删除设备

图 3-84 所示的页面中,用户可以添加/修改/删除设备信息,方法如下:

### 添加设备

#### 1) 选择设备类型;

2) 在**设备名称**的文本框里输入设备名称, 或使用默认的设备名称;

3) 选择设备类型后, 端口号的下拉框中将自动列出此设备类型的默认端口号;如未选择设备类型, 端口号不可选择;

4) 在**设备地址**的文本框里输入设备地址,设备地址必须是从 1 到 XX 的阿拉伯数字,并且同一端口号下的设备地址不允许重 复。有些设备类型不需要输入设备地址,此时, **设备地址**的文本框将变为灰色, 并且不可编辑。当一种设备有多个模块时, 需要 添加模块地址,模块地址必须是从 1 到 XX 的阿拉伯数字,并且一种设备下的模块地址不允许重复;

5) 洗择或输入**设备位置:** 

6) 在**通信参数**的文本框里输入通信参数, 在设备类型确定的情况下, 通信参数的文本框上会显示通信参数的提示语, 其中 包括该设备类型通信参数格式和默认通信参数;

7)点击**添加设备**按钮,弹处对话框,并在设备列表中增加一条设备信息;点击保存配置按钮,会提示保存成功后会重启界 面,点确定会弹出用户安全验证对话框;若点击取消按钮,新添设备无效;

8) 输入当前用户的登录密码,点击确定按钮,校验通过后将跳转到系统重启界面,系统重启后,新添加的设备生效。

9)系统重启完毕后,新添加的设备将显示在设备管理页面的列表中。

### 14

SmartCabinet2-E 智能系统建议通过 HMI 本地显示屏进行一键式配置,直接通过智能监控单元 Web 页面添加的设备无法同步数据 到 HMI 本地显示屏。

⚫ 删除设备:

1).在设备列表中选择需要删除的设备;

- 2). 点击删除设备按钮将设备删除;
- 3). 点击保存配置按钮使删除设备生效, 具体操作与增加新设备相同。

### 注意

点击删除设备按钮前,如果更改了此设备的相关信息,则该设备不能删除。

修改设备:

- 1).在设备列表中选择需要修改的设备;
- 2).修改设备信息;
- 3). 点击修改设备按钮修改设备信息;
- 4). 点击保存配置按钮使设备添加生效, 具体操作与添加新设备相同。

在**添加/修改/删除**设备页面进行了添加、修改或删除操作后,未点击保存配置按钮使配置生效,在离开该页面时会弹出提示 信息如图 3-85 所示,提示用户保存配置。

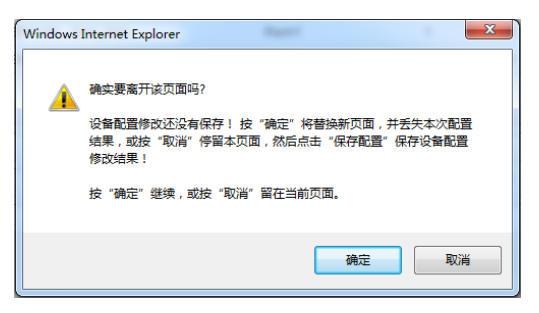

图3-85 提示信息

2.安装/卸载设备类型

点击配置管理菜单下的设备管理子菜单,然后点击安装/卸载设备类型页签,弹出如图 3-86 所示页面。

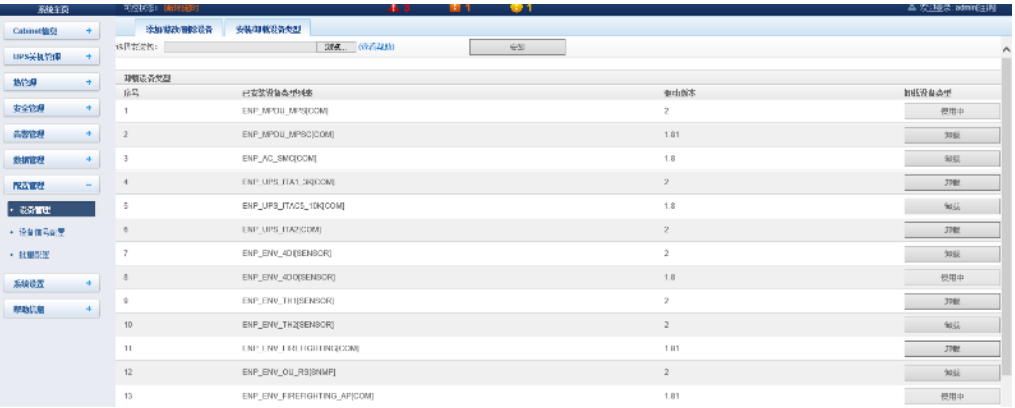

#### 图3-86 安装/卸载设备类型

点击选择文件按钮,可以从本地目录上传驱动配置包(.iru 文件格式),点击安装按钮,安装新的设备类型。

### 山 注意

系统支持的设备类型数量与系统剩余空间和驱动配置包本身大小有关,但最多不超过 64 个。

页面右下部分显示已安装设备的设备类型信息,点击卸载按钮,弹出确认对话框。点击确定按钮,弹出用户安全验证对话框, 输入当前用户的登录密码,点击确定按钮,即可卸载相应的设备类型。

#### 山 注意

- 1. 安装时, 如果设备类型存在, 且设备驱动版本高于待安装的驱动时, 将无法重复安装该设备类型;
- 2.如果安装包没有版本信息或者版本信息与软件版本不匹配,也无法安装该设备类型;
- 3. 如果有设备使用此设备类型, 卸载按钮将变为灰色, 显示使用中, 无法卸载该设备类型。
- 2) 设备信号配置

点击配置管理菜单下的设备信号配置子菜单,弹出如图 3-87 所示页面。

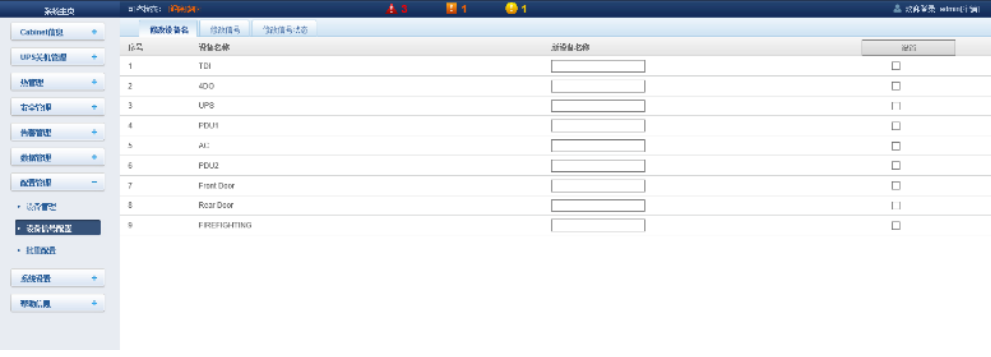

#### 图3-87 修改设备名称

如图所示 3-87 的页面中,用户可以修改设备名称。输入新的设备名称后,点击设置按钮进行批量设置。 修改信号和修改信号状态

点击配置管理菜单下的修改信号子菜单,弹出如图 3-88 所示页面。

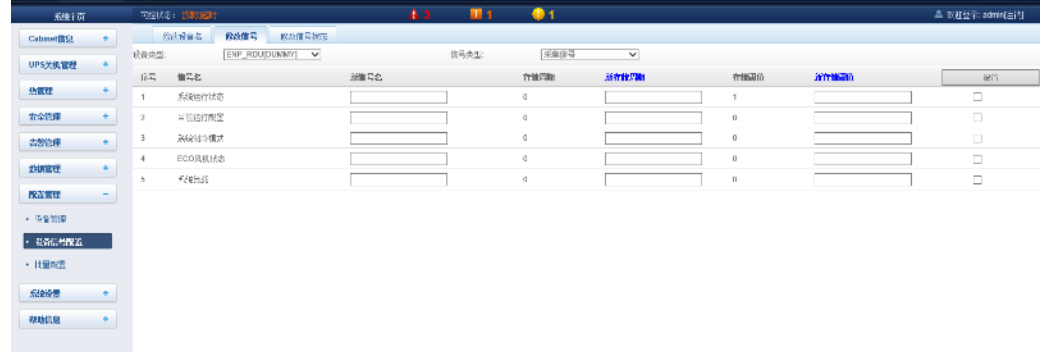

### 图3-88 修改信号

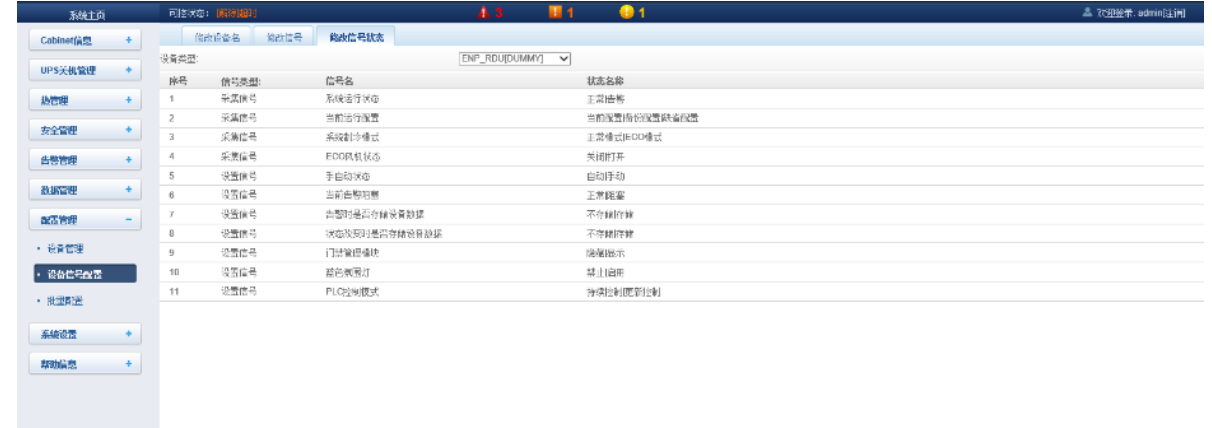

点击配置管理菜单下的修改信号状态子菜单,选择设备类型,再选择信号类型,查看信号状态,弹出如图 3-89 所示页面。

图3-89 修改信号状态

3) 批量配置

点击配置管理菜单下的批量配置子菜单,弹出如图 3-90 所示页面。

70 第三章 运行设置

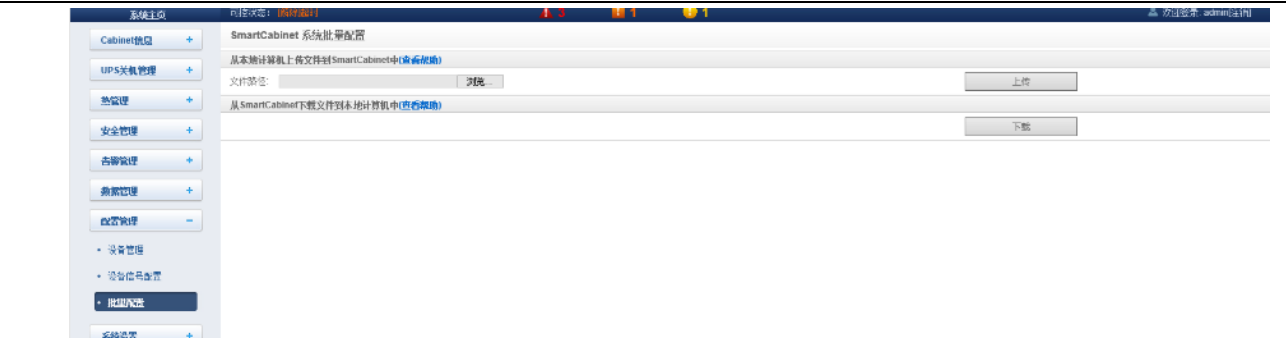

图3-90 批量配置

用户可执行上传和下载操作,完成系统批量配置。

注意

1. 只有 admin 用户才有执行批量配置的权限, 如果无法执行批量配置, 请点击**查看帮助**获取帮助信息。

2.批量配置的文件下载到本地后是加密的。

## h) 系统设置

在智能监控系统主页中,点击左边的系统设置菜单,可见 8 个子菜单,包括:监控单元、网络设置、用户管理、时间校准、 恢复默认、站点信息设置、系统升级和标题栏设置。

1) 监控单元

监控单元是针对智能监控系统自身的信号进行设置,包括采集信号、设置信号和告警信号,如图 3-91 所示。

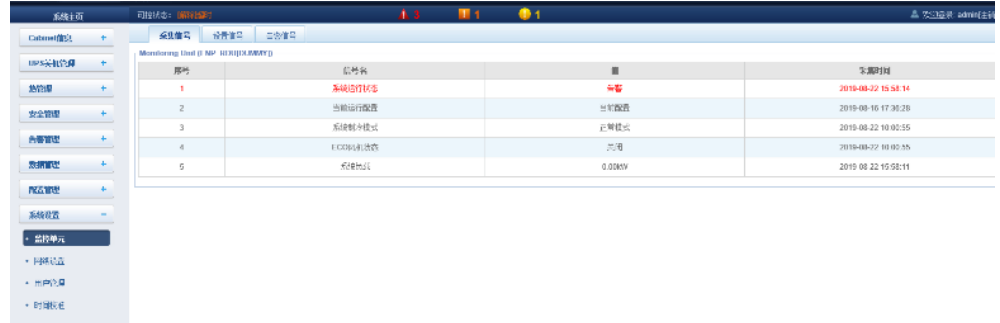

#### 图3-91 监控单元(采集信号)

关于监控单元中采集信号、设置信号、告警信号三个子页面的操作方法,参见 3.2.4 a) Cabinet 信息。

1 1 注意

在设置信号中如果设置当前告警阻塞为阻塞,则出现当前告警时阻塞告警,这种情况下:

1.当前告警中显示告警信号,但不发送告警通知,告警消失后不保存至历史告警;

2.当前告警阻塞的阻塞设置在 24 小时后自动解除。

# 2) 网络设置

1.IP 设置

点击系统设置菜单下的网络设置子菜单,弹出如图 3-92 所示页面。

# 71 第三章 运行设置

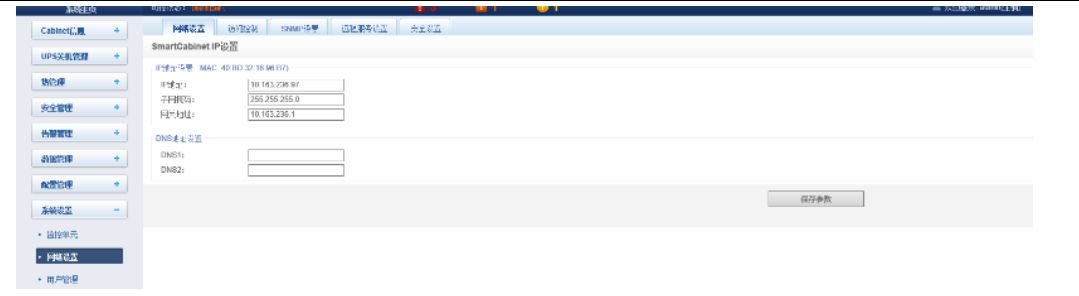

图3-92 IP 设置

如图所示的页面中,用户可以配置的网络参数如下: IP 地址、子网掩码、网关地址、首选 DNS 服务器和备用 DNS 服务器。修 改网络参数之后,点击保存参数按钮使参数生效。

注意

修改 IP 地址之后,默认跳转至新网络地址重新登录智能监控系统。

### 2. 访问控制

点击系统设置菜单下的网络设置子菜单,然后点击访问控制按钮,弹出如图 3-93 所示页面。

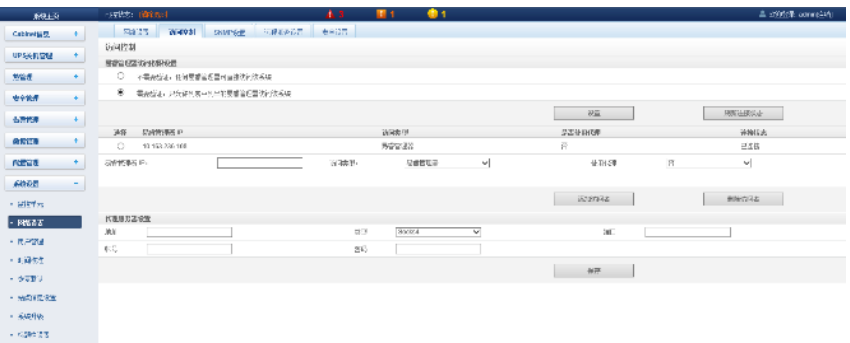

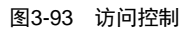

添加访问者时,在易睿管理器 IP 文本框中输入新的易睿管理器 IP 地址,点击添加访问者按钮完成配置。

# 11 注意

1.系统最多可以添加 3 个易睿管理器 IP 地址。

2.如果在添加访问者时选择使用代理,则还需对代理服务器进行配置。

3.SNMP 设置

点击系统设置菜单下的网络设置子菜单,然后点击 SNMP 设置按钮,可对 SNMP 代理进行配置,智能监控系统的 SNMP 代理支 持 V2 和 V3 两种版本:

如图 3-94 所示, SNMP V2 的具体设置方法如下:

- 1)设置 NMS IP(SNMP 代理数据接收端的主机 IP 地址);
- 2)设置 Trap 级别:"允许"、"禁止";
- 3)其它参数保持默认值。

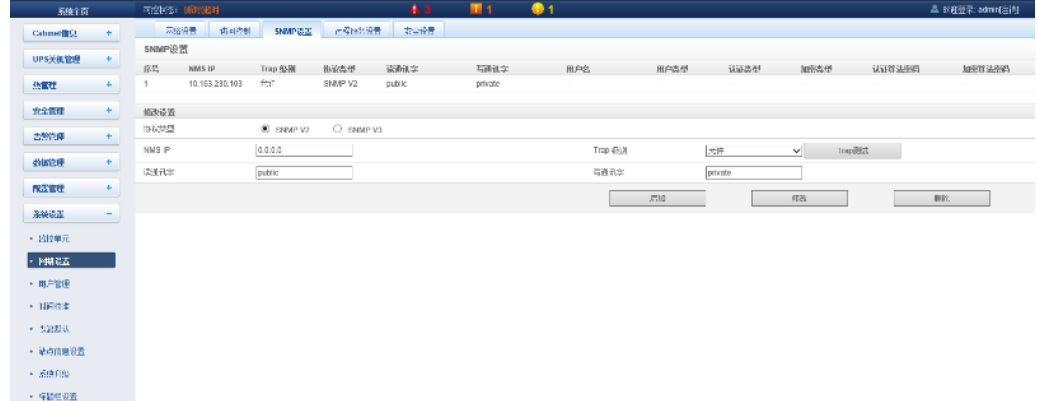

#### 图3-94 SNMP(v2)设置

如图 3-95 所示, SNMP V3 的具体设置方法如下:

1)设置 NMS IP (SNMP 代理数据接收端的主机 IP 地址);

2)选择是否 Trap 发送:"允许"、"禁止";

3)设置用户名;

4)选择用户类型:"认证并加密"、"认证不加密"、"不认证不加密";

- 5)选择认证类型:"MD5"、"SHA";
- 6)选择加密类型:"DES";
- 7)自定义设置认证算法和加密算法的密码。

## 1 1 注意

1. 在 SNMP V2 的基础上, SNMP V3 加入了用户认证和加密策略;

2. 如果用户类型选择了"不认证不加密"策略,则认证类型和加密类型下拉框变灰,无法进行设置;

3.现阶段加密类型只支持 DES 加密类型;

4.用户需自定义 8 个字符以上的认证和加密密码,并且该密码必须与 SNMP 代理数据接收端的主机设置的密码相同,否则无法解 密接收。

完成参数设置后,点击增加按钮,即可增加 NMS;

如需修改 NMS 设置,选中需要修改的 NMS,修改设置,然后点击修改按钮保存设置;

如需删除 NMS, 选中需要删除的 NMS, 然后点击删除按钮删除 NMS。

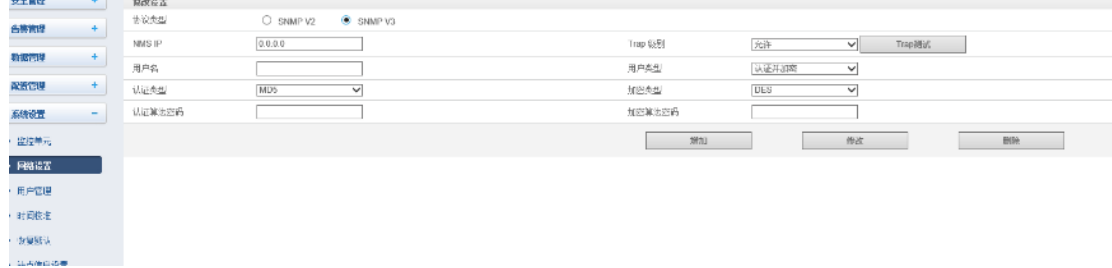

图3-95 SNMP(v3)设置

4.远程服务设置

点击系统设置菜单下的网络设置子菜单,然后点击远程服务设置按钮,弹出如图 3-96 所示页面。

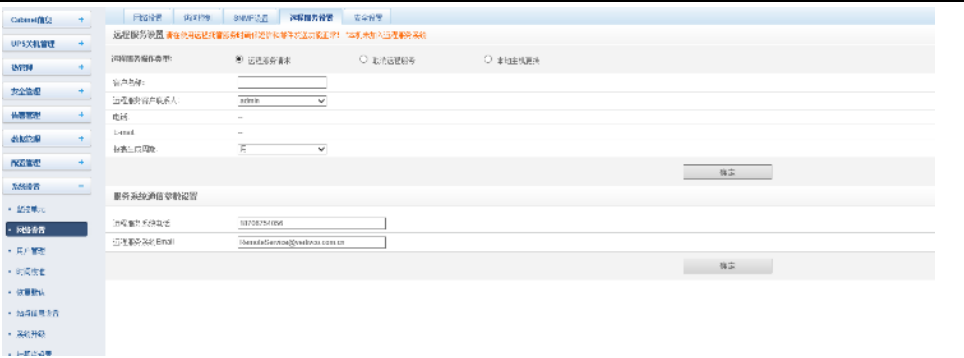

图3-96 远程服务设置

远程服务设置包括远程服务请求、取消远程服务及本地主机更换三个部分,同时用户可对远程服务系统的通信参数进行设置。

- ⚫ 远程服务请求:用于建立远程托管关系
	- 1) 在客户名称文本框中输入自定义的客户名称;
	- 2) 选择远程服务客户联系人,当联系人选定时,会显示相应的电话及 Email;

### 山 注意

远程服务客户联系人需事先在系统设置->用户管理中进行设置,且必须提供电话或者 Email, 否则无法进行托管请求。具体设置 方法参见本节中的用户管理。

- 3) 选择**报表生成周期: "**月"、"季度";
- 4) 选择首选通讯方式: "Email"、"GPRS";
- 5)点击确定按钮发送远程托管请求。
- ⚫ 取消远程服务:用于取消已经建立的托管服务

选择取消远程服务,点击确定按钮发送命令取消当前的远程服务。

- 5.安全设置
- 点击系统设置菜单下的网络设置子菜单,然后点击安全设置按钮,弹出如图 3-97 所示页面。

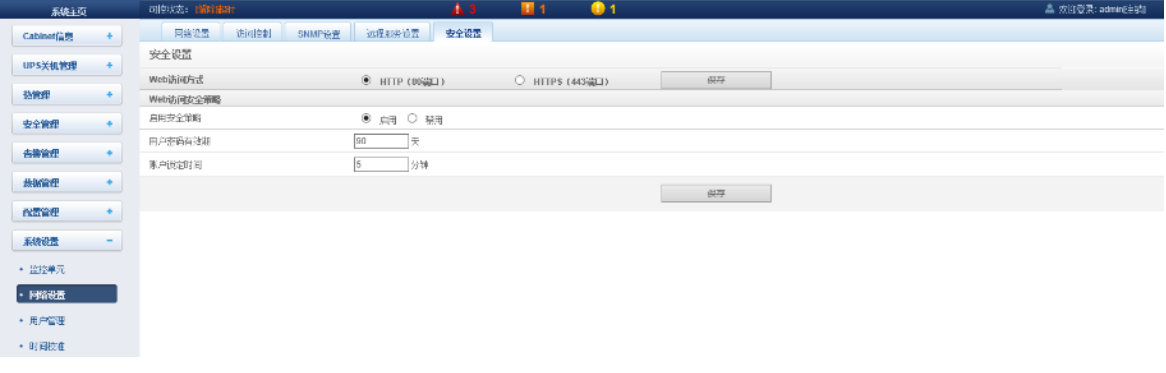

### 图3-97 访问控制

选择 Web 访问方式和 Web 访问安全策略,点击保存按钮完成配置。

3) 用户管理

点击系统设置菜单下的用户管理子菜单,弹出如图 3-98 所示页面。

| 超红页          |          | 両空状定: [暗守]起时                  |                | A <sub>3</sub><br>图 1 | • 1                               |                                               |                       | <sup>ニ</sup> 文班並示: adminite.if() |
|--------------|----------|-------------------------------|----------------|-----------------------|-----------------------------------|-----------------------------------------------|-----------------------|----------------------------------|
| Cabinet(",U) |          | Web用广管理                       |                |                       |                                   |                                               |                       |                                  |
| UPS HLY30    | ٠        | 田户名<br>读版<br>$\circ$<br>admin | 田户探导<br>WEEPS: | 电子邮件<br>$\sim$        | 电话号码<br>$\sim$                    | <b>提定干机序列号</b><br>$\sim$                      | <b>挑户到期时间</b><br>禾欠有效 | 研究状态<br><b>I</b> R               |
| 热管型          | ÷        |                               |                |                       |                                   |                                               |                       |                                  |
| 安全管理         | $\Phi$ . | 编辑用户数据                        |                |                       |                                   |                                               |                       |                                  |
| 告警管理         | ٠        | 用户名:<br>密告                    |                |                       | 想跳<br>Effice.<br>通过空间             | $\checkmark$                                  |                       |                                  |
| 血解説          |          | 电话马码:                         |                | 短期中近ご覧の知識に            |                                   | 清越强加下格式输入电话号码: 1.只输入电话号码: 2."+"+"国家号"+"电话号码"> |                       |                                  |
| 0.7739       | $+$      | 作牛地址:                         |                | 电子邮件告答通知题式            |                                   |                                               |                       |                                  |
| 系统设置         | -        | 转进手机房列号:                      |                |                       | 同用于移动器户端访问。最多可填写2个序列号,序列号之间确以"功福。 |                                               |                       |                                  |
| + 望态单元       |          | 能中到新时间:<br>$-202 -$           |                | <b>原数有效期 解读</b>       |                                   |                                               |                       |                                  |
| • 同級後間       |          |                               |                |                       |                                   | 原加用户<br>修改出产                                  |                       | 印記用中                             |
| - 用户管理       |          |                               |                |                       |                                   |                                               |                       |                                  |
| • 时间恢生       |          |                               |                |                       |                                   |                                               |                       |                                  |

图3-98 用户管理

如图 3-98 所示页面中,用户可以增加用户,修改用户和删除用户。

- ⚫ 增加用户
	- 1. 在用户名的文本框里输入用户名;
	- 2.选择用户的权限;
	- 3.配置用户密码,密码不能为空,且至少 6 位字母或数字;
	- 4.在确认密码文本框中重复输入密码;
	- 5.(可选)输入用户电话号码,电话号码可以使用以下数字和字符:0123456789、+;
	- 6.(可选)输入邮件地址;
	- 7. 点击增加用户按钮,将弹出用户安全验证对话框,输入当前用户的登录密码,点击确定按钮,增加新用户。

### 14

用户名只能使用英文字母、数字以及-和\_,并且首字符必须为字母或数字。

⚫ 删除用户

1.在用户名单中选择需要删除的用户;

2. 点击删除用户按钮,将弹出确认对话框,点击确定按钮,将弹出用户安全验证对话框,输入当前用户的登录密码,点击确 定按钮,将所选用户删除。

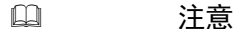

admin 用户不可删除。

修改用户

1.在用户名单中选择需要修改的用户;

2.修改用户信息;

3. 点击修改用户按钮,将弹出用户安全验证对话框,输入当前用户的登录密码,点击确定按钮,使修改后的用户信息生效。 登录智能监控系统的用户可分为 4 个用户组,他们分别具有不同的安全级别和用户权限,具体信息参见表 3-3。

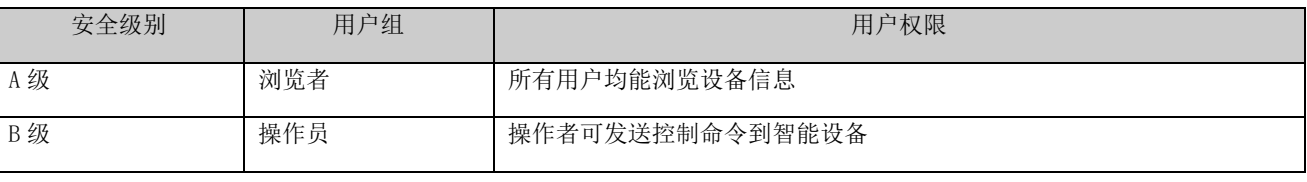

### 表3-3 用户安全级别

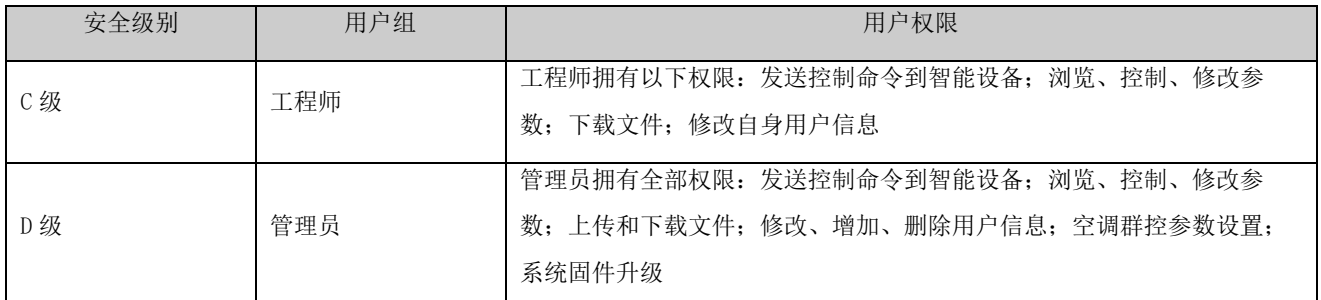

在如图 3-96 所示页面中,选择当前用户,可以进行短信/电话告警通知测试和电子邮件告警通知测试。

使用该测试功能前,需先对当前用户进行短信模块和邮件服务器配置,具体信息参见 3.2.4 e) 告警管理 中的*告警通知配* 置。

⚫ 短信/电话告警通知测试

输入电话号码,点击短信/电话告警通知测试按钮,测试当前用户的电话号码是否接通。若用户收到测试短信和电话,表示 测试成功。否则测试失败,请检查当前用户的电话号码是否正确,短信 MODEM 连接是否正确。

⚫ 电子邮件告警通知测试

输入邮件地址,点击电子邮件告警通知测试按钮,测试当前用户的邮箱地址是否正确。若收到测试邮件,表示测试成功,否 则测试失败,请检查以上信息是否输入正确。

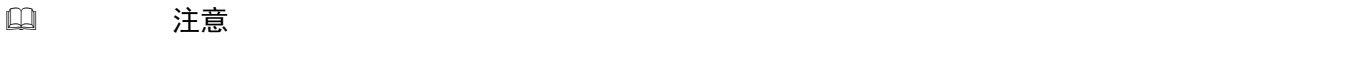

增加、修改用户时,必须输入电话号码或邮件地址,否则无法完成设置。

4) 时间校准

点击系统设置菜单下的时间校准子菜单可以校准时钟。如图 3-99 所示页面中,智能监控系统可以从时间服务器上自动获取 时间。依次输入主服务器和从服务器的 IP 地址,输入校时间隔、选择设置时区和校时协议类型,然后点击设置按钮使得设置生 效。

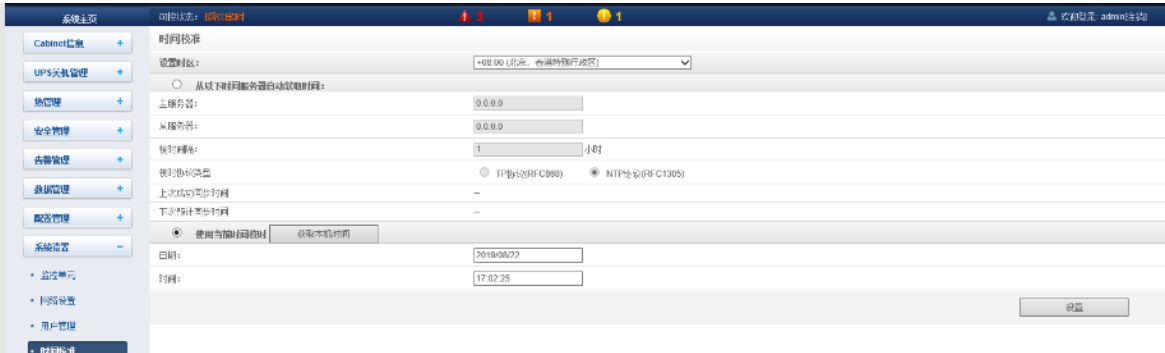

#### 图3-99 时间校准

智能监控系统也可以获取本机时间,选择使用当前时间校时并点击获取本机时间按钮来获得本机时间,然后点击设置按钮使 新时间生效。

14 14 注意

时间校准默认选择使用当前时间校时。

5) 恢复默认

点击系统设置菜单下的恢复默认子菜单,弹出如图所示 3-100 页面。

# 76 第三章 运行设置

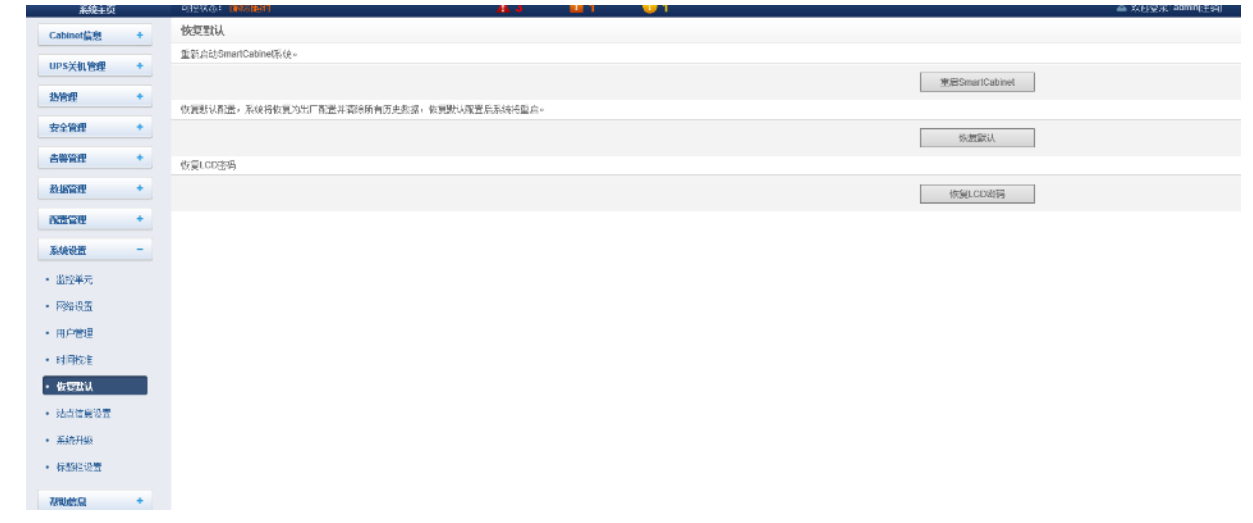

图3-100 系统重置

点击重启 **SmartCabinet** 按钮,实现系统重启。

点击恢复默认按钮,恢复智能监控系统至默认设置。

点击恢复 **LCD** 密码按钮,触发 LCD 本地显示屏密码恢复。

### 注意

如果用户使用恢复功能,智能监控系统会恢复原始配置方案。在恢复操作之后,请确认等待 1 分钟再通过网络重新进入智能监控 系统以使其进行完整的初始化工作。

## 6) 站点信息设置

点击系统设置菜单下的站点信息设置子菜单,弹出如图 3-101 所示页面。

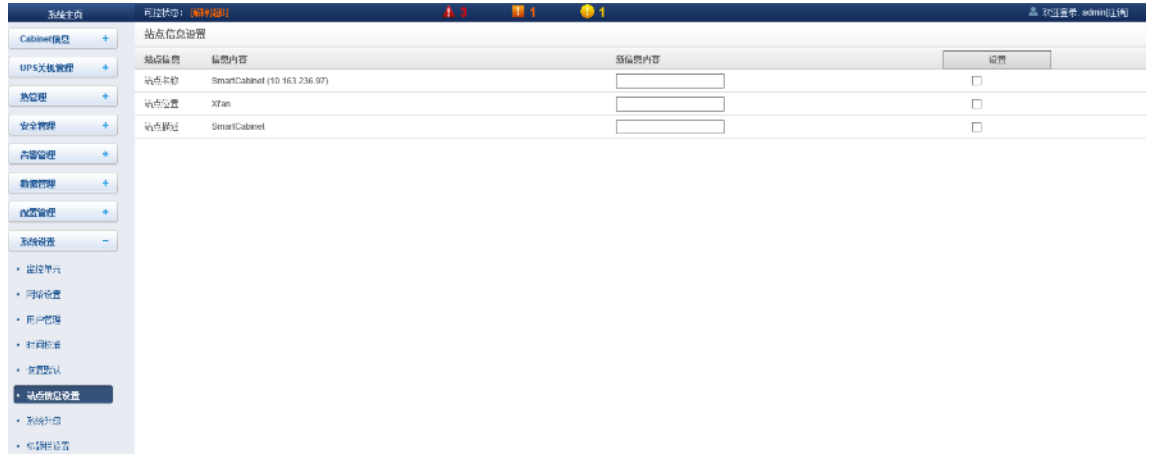

### 图3-101 站点信息设置

如图所示,用户可以修改智能监控系统的站点信息,包括站点名称、站点位置和站点描述。

7) 系统升级

点击系统设置菜单下的系统升级子菜单,弹出如图 3-102 所示页面。

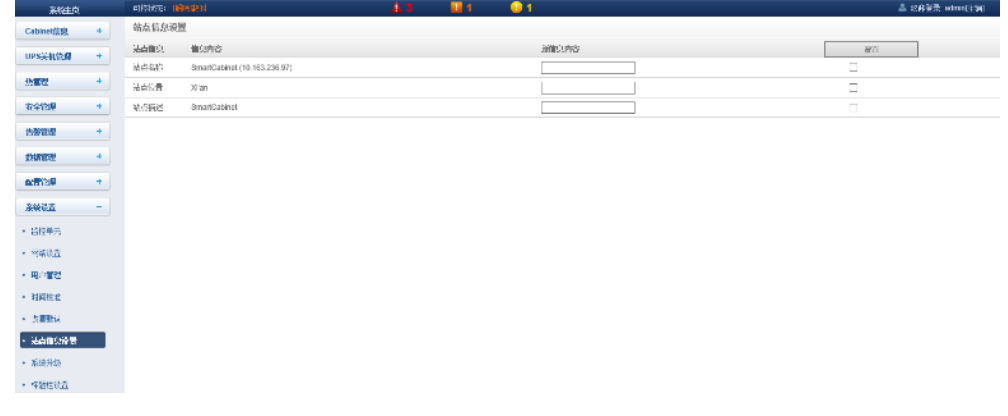

#### 图3-102 系统升级

如图 3-100 所示的页面中,点击**选择文件**按钮从本地目录下载升级包(.rdu 文件格式),然后点击安装按钮,进行固件升级。

# 11 注意

智能监控系统支持增量升级功能。

8) 标题栏设置

点击系统设置菜单下的标题栏设置子菜单,弹出如图 3-103 所示页面。

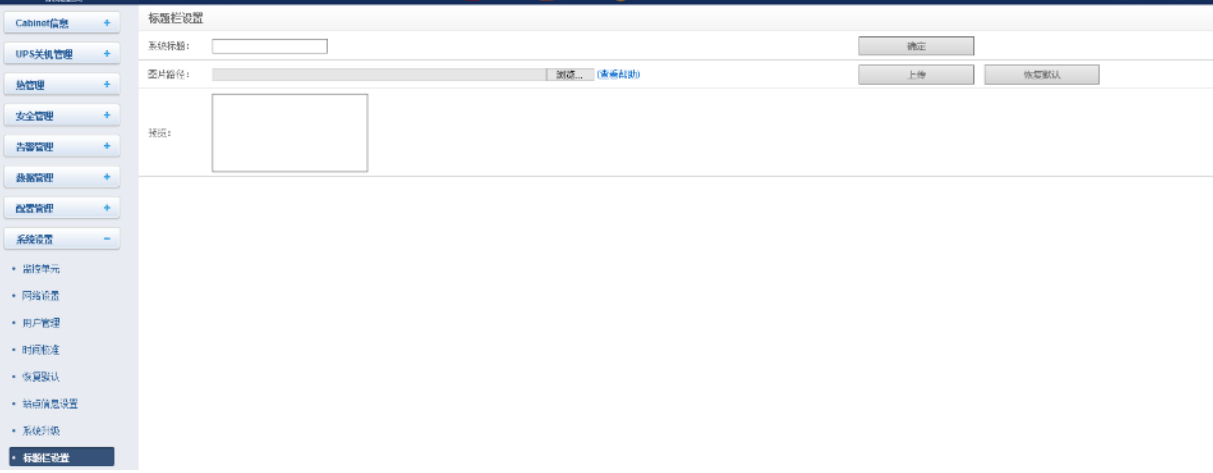

### 图3-103 标题设置

如图 3-103 所示的页面中,用户可上传系统 Logo 图片替换页面右上方的 Logo 图片,点击选择文件按钮,选择需要上传的 Logo 图片,然后点击上传按钮将文件上传到智能监控系统。只允许上传[.gif]或[.bmp]或[.jpg]格式的图片到智能监控系统里, 且图片大小不超过 500K。点击恢复默认按钮可以恢复默认 Logo 图片。

用户也可修改页面正上方的系统标题。在系统标题文本框里输入自定义系统标题,点击确定按钮使之生效。

### i) 帮助信息

在智能监控系统主页中,点击左边的帮助信息菜单,可见1个子菜单,即:关于 SmartCabinet。

关于 SmartCabinet

关于 SmartCabinet 页面显示智能监控系统软件版本、序列号、特征码等信息,并提供用户手册的下载链接, 如图 3-104 所 示。

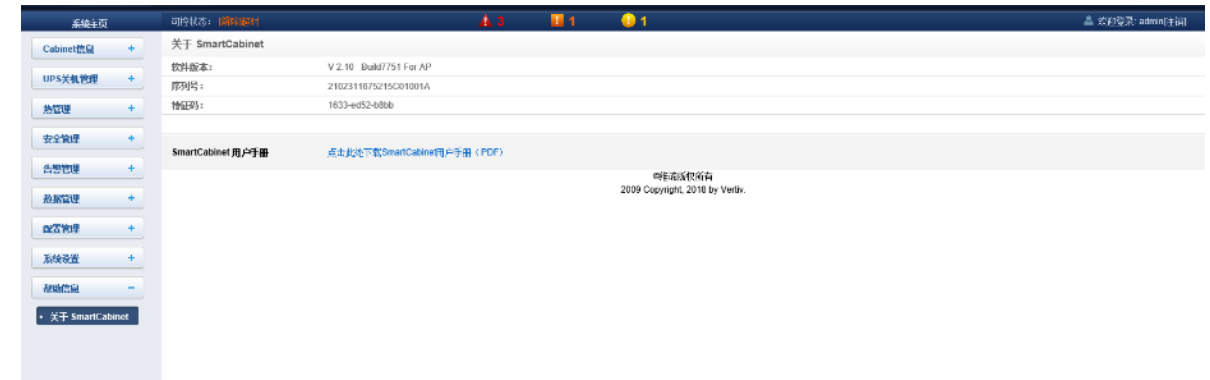

图3-104 关于智能监控系统

# 3.3 ECO 设置及运行说明

# 3.3.1 设置 ECO 模式

ECO 模式出厂时默认设置为禁止, 若要开启该功能, 需要客户手动设置。具体方式如下:

1) HMI 页面设置 ECO 模式;

HMI 显示屏主页中子菜单有"设置-> ECO 设置"功能,如图 3-105 所示,客户手动选择允许后保存设置, ECO 功能将会开启。 如需关闭 ECO 功能,选择禁止按钮,保存即可。湿度最大允许限值 60%~80%可设,出厂默认 60%。恢复默认按钮点击后将会将 ECO 相关参数重置为出厂值。

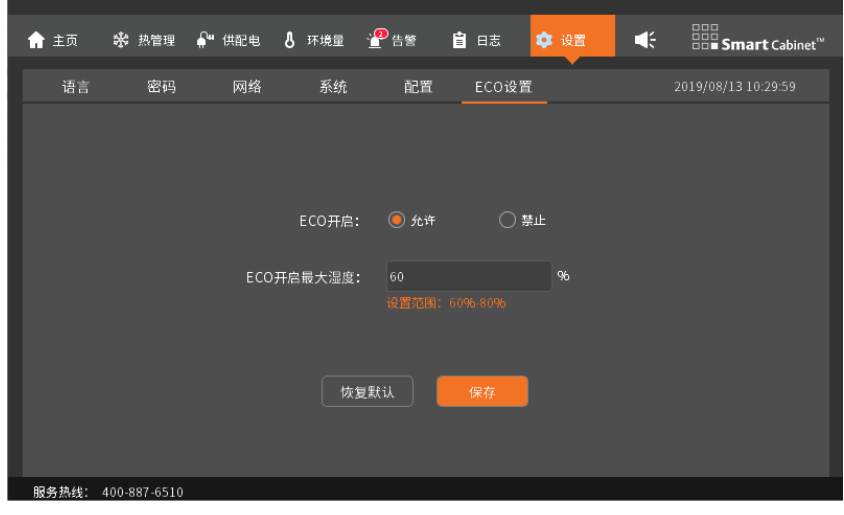

图3-105 HMI 屏幕 ECO 设置页面

2) Web 页面设置 ECO 模式;

Web 页面可以远程控制 ECO 功能的开启和关闭, 具体设置位置为"热管理-> ECO 管理", 在该页面可以通过点击允许/禁止按 钮,开启或关闭 ECO 功能。

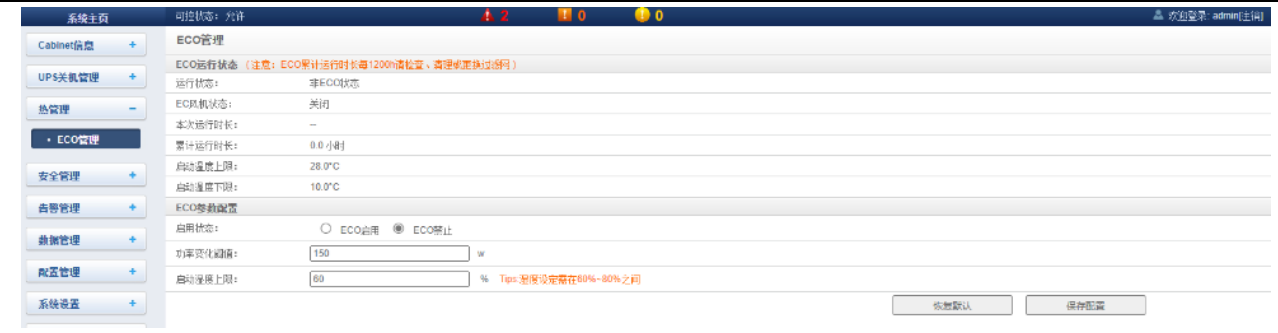

图3-106 智能监控页面 ECO 设置

# 3.3.2 运行条件说明

- 1) ECO 制冷模式进入条件
- ⚫ 冷通道低温告警值 < 环境温度 < 冷通道高温告警值-温度死区值(2℃)
- 环境湿度 < ECO 湿度限值

开启 ECO 功能后,满足上述条件时,系统可以进入 ECO 制冷模式,关闭空调,开启 ECO 风机;

冷通道低温告警值出厂默认为 10℃,若客户修改冷通道低温告警值,ECO 启动低温限值也会相应更改。

冷通道高温告警值出厂默认为 30℃,若客户修改冷通道高温告警值, ECO 启动高温限值也会相应更改。

- 2) ECO 制冷模式退出条件
	- 冷通道温度 > 冷通道高温告警值 温度死区值(2℃)
	- 热通道温度 > 热通道高温告警值 温度死区值(2℃)
	- ⚫ 环境温度 > 冷通道高温告警值 温度死区值(2℃)
	- 环境湿度 > ECO 湿度限值

(热通道高温告警值出厂默认为 45℃,可手动更改)

当满足上述条件任意一条时,会退出 ECO 模式,空调开启,风机关闭;

# 11 注意

1. 当客户选择消防喷放告警时关闭空调(默认不关闭)、关闭 UPS(默认不关闭)配置: 消防告警时会立即退出 ECO 模式, 风机关 闭,ECO 模式设置为禁止。

2.当冷通道温度 < 冷通道低温告警值时,系统不会退出 ECO 制冷模式,会关闭风机。

# 第四章 设备维护

为了保证 SmartCabinet2-E 产品安全可靠的持续运行, 在产品生命周期内需要进行定期的检查和维护, 对于部分组件需要根 据使用环境和组件的消耗程度进行定期更换。同时 SmartCabinet2-E 产品具有功能丰富的监控设备和监控核心,能实时全方面的 对动环系统进行监控,对发现的问题会以多种告警形式反馈给使用者和相关的运维人员,以便及时发现并消除设备中的故障隐患。

本章主要介绍 SmartCabinet2-E 产品的维护方式、设备告警信息的处理、故障的诊断和解决以及部分组件的更换和处理。

# 4.1 维护前注意事项

- 必须使用专用工具并佩戴防护设备进行高压和交流电操作。
- ⚫ 更换不支持热插拔的器件时(如空调、UPS、PDU),必须在 PMU 上先断开对应器件的上级空气开关,确保待更换器件处于断 电状态后再进行更换操作。
- ⚫ 更换中涉及切断输入总空开或关闭空调的操作,应评估对系统产生的影响。对系统进行下电操作前,必须得到客户同意后方 可进行。
- ⚫ 禁止带电安装、拆除电源线。电源线芯在接触导体的瞬间,将会产生电弧或电火花,可导致火灾或眼睛受伤。
- 拆卸部件线缆时,请在线缆上标记其对应端子接口,避免后续接错。

# 4.2 维护准备

## 技术资料

在进行 SmartCabinet2-E 产品进行维护之前,除本文档外,还需要提前准备如下资料,以便随时进行参考

#### 表4-1 维护资料

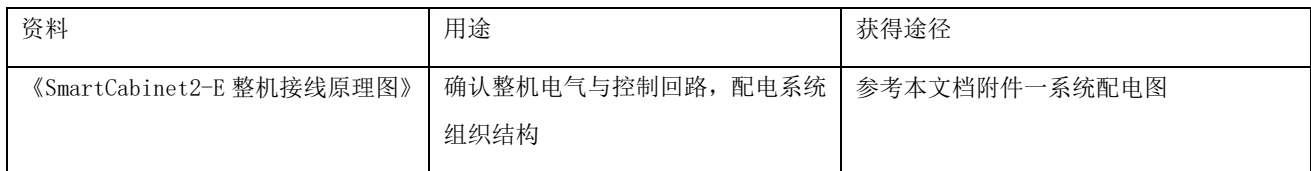

# 4.2.2 工具

### 表4-2 维护用工具

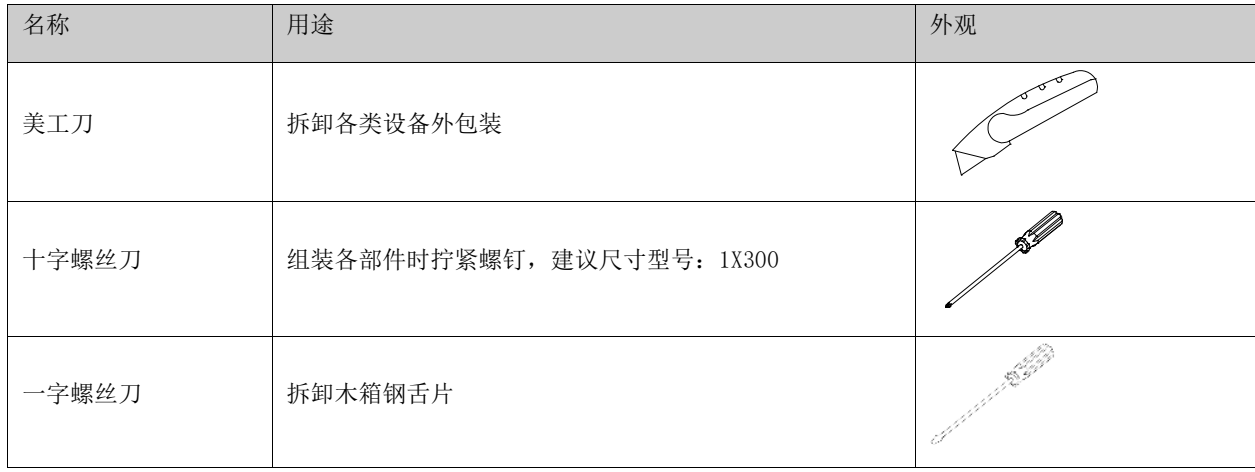

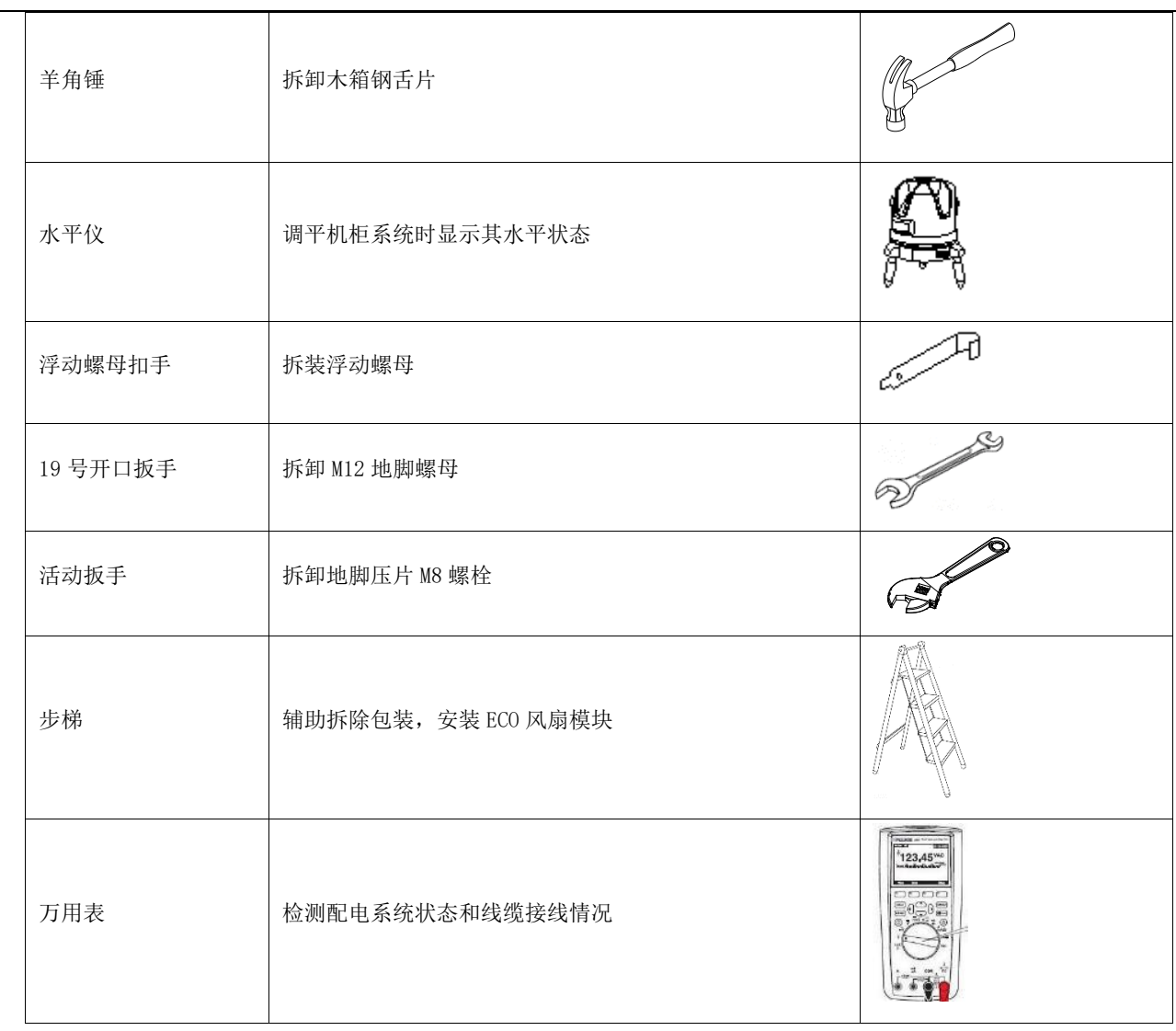

# 4.2.3 人员

经过维谛认证,获得 UPS 以及空调维护资格证书的专业技术人员。

# 4.3 设备维护

# 4.3.1 WEB 监控单元维护

⚫ 恢复默认设置

恢复默认设置请参照 3.2.4 h) 系统设置 一节中的 恢复默认。

⚫ 常见问题:

问题 1: 告警产生后, 没有接收到邮件或短信通知, 或在告警没有结束情况下, 邮件或短信通知次数少于 3, 怎么处理? 答:按以下步骤进行排查:

- 1) 请检查短信模块和邮件服务器配置是否正确, 参见 3.2.4 e) 告警管理中的告警通知配置;
- 2)如果没有接收到短信通知,请确认电话卡是否已欠费停机;

3) 如果没有接收到邮件通知,请点击菜单数据管理->日志数据,查询告警通知发送日志是否有发送邮件失败的记录。如果 有,则表示网络忙或邮件服务器通信忙。

问题 2: 如何将多台 SmartCabinet2-E 组网, 进行集中总监控?

答:SmartCabinet 支持接入维谛技术的 RDU-M 集中监控平台,网络连通后,上层 RDU-M 可通过简单设置,对 SmartCabinet 进行监控。多台 SmartCabinet2-E 组网方式如图 4-1 所示。

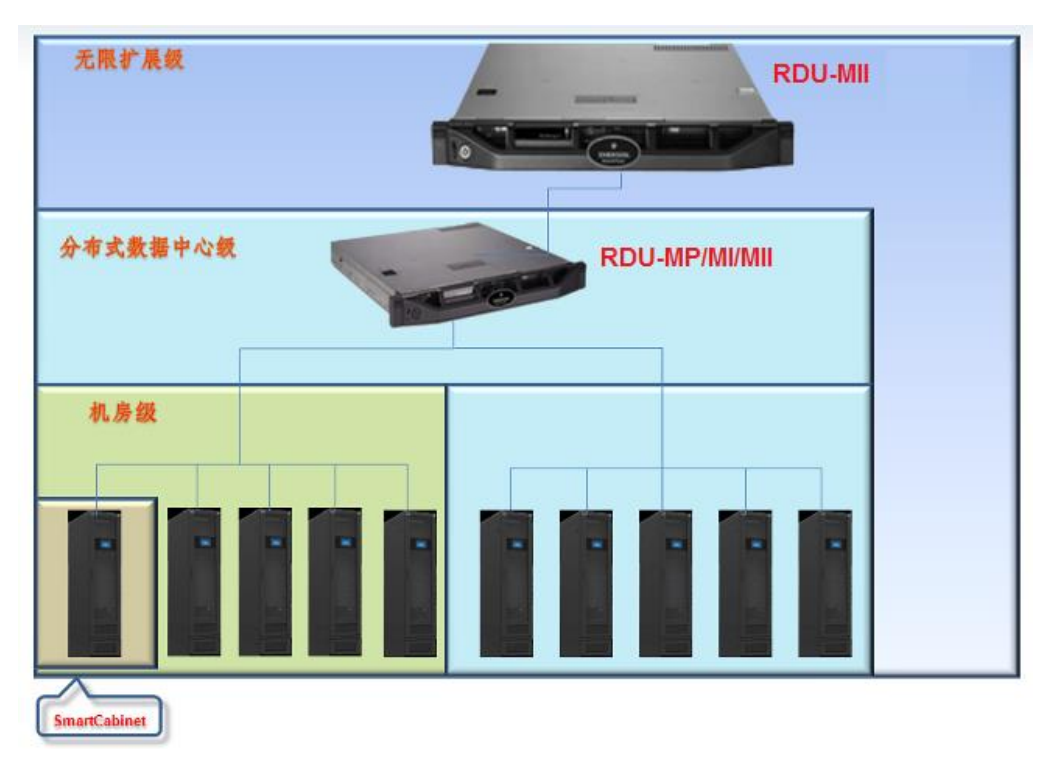

图4-1 SmartCabinet2-E 组网示意图

## 4.3.2 空调系统维护

空调系统维护主要包括电气系统检查、制冷系统检查两个方面

```
123 年意
```
设备维护时应断开断路器,切断设备电源,除非调试项目需要电源。

# a) 电气系统检查

控制板、温度传感器应该每半年做一次外观检查,以确定电气连接有无松脱,电路有无锈蚀。

维护时按以下内容逐一检查:

- 1)进行整机电气绝缘测试,查找不合格的触点并做处理。
- 2)紧固各电气触点。
- 3)用毛刷或干燥压缩空气对电气和控制元器件进行除尘。

注意

所有电路板都禁止带电插拔。带电插拔会产生很大的瞬间电流,有可能对电路造成不可修复的伤害。所有针对控制板的维护,必 须在微处理控制器掉电之后进行。

### b) 制冷系统检查

1)风机

83

风机组件工作特性为 24 小时不间断连续运转,对于任何异常的气流通道阻塞因素应及时予以排除,避免风量降低对制冷系 统及其它系统组件的危害。

### 2)排水管

为保证排水管正常运行,需定期检测接水盘。确保排水管中无细碎杂物、无渗漏现象。

### 3)制冷组件

每月应对制冷系统部件进行全面检测,以及时发现异常运行现象。制冷管路应固定牢固,不能随墙体、地面或设备的框架振 动。每六个月检查一次制冷管路是否磨损。

### 4)冷凝器

冷凝器空气流动受到阻碍时,使用压缩空气或翅片清洗剂(弱碱性)清洗冷凝器,去除阻碍空气流动的尘土杂物。采用压缩 空气清洗翅片时,吹洗方向应为逆气流方向。检查翅片是否有倒片或损坏现象,如有必要进行简单维修。检查所有制冷管路及毛 细管路是否有振动,如有必要进行加固。仔细检查所有制冷管路附件是否有油迹,从而确定泄漏位置。

### 5)压缩机

压缩机故障一般分以下两类:

- ⚫ 电机故障(如线圈烧毁、绝缘破坏、匝间短路等)。
- ⚫ 机械故障(如压缩失效、泄压阀故障、热敏碟故障等)。

如果运行压力无法建立,则表明压缩机失效。吸气压力与排气压力启动后维持平衡状态,在排除反转的原因后,可以确定为 压缩机失效。

空调器组控制系统有着较强的告警功能和保护功能,以保证压缩机的运行安全。在周期性的维护和检测过程中,维修人员应 记录高低压力值并及时确认故障告警保护的原因。

### 注意

1.避免人体皮肤直接接触压缩机系统内残存的气体和润滑油。处理污染部件时应带长胶皮手套。

2.对于系统中残存的制冷剂,维修前应采用标准回收装置回收。向空气中排放制冷剂会导致环境污染。制冷剂的排放必须遵守 国家及当地的法律法规。

### c) 空调系统检查维护核对表

#### 表4-3 空调系统检查维护核对表

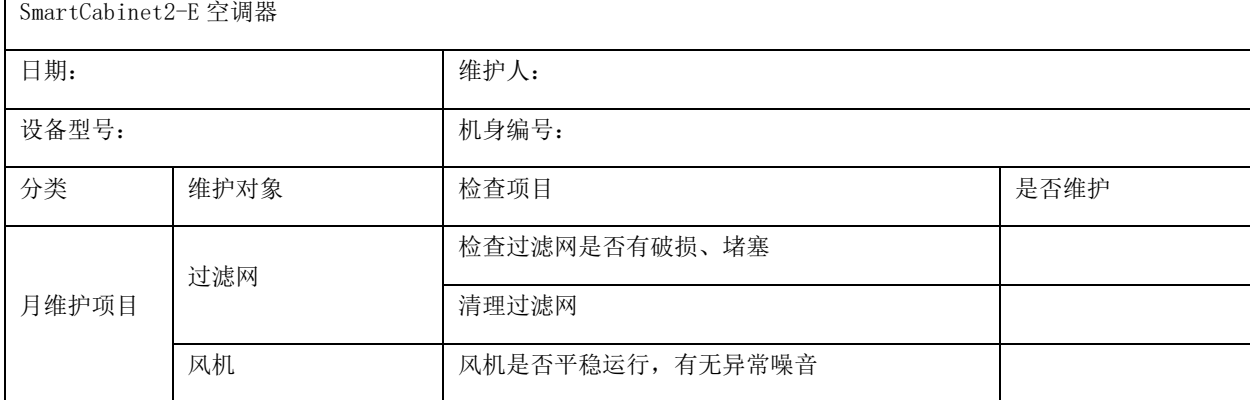

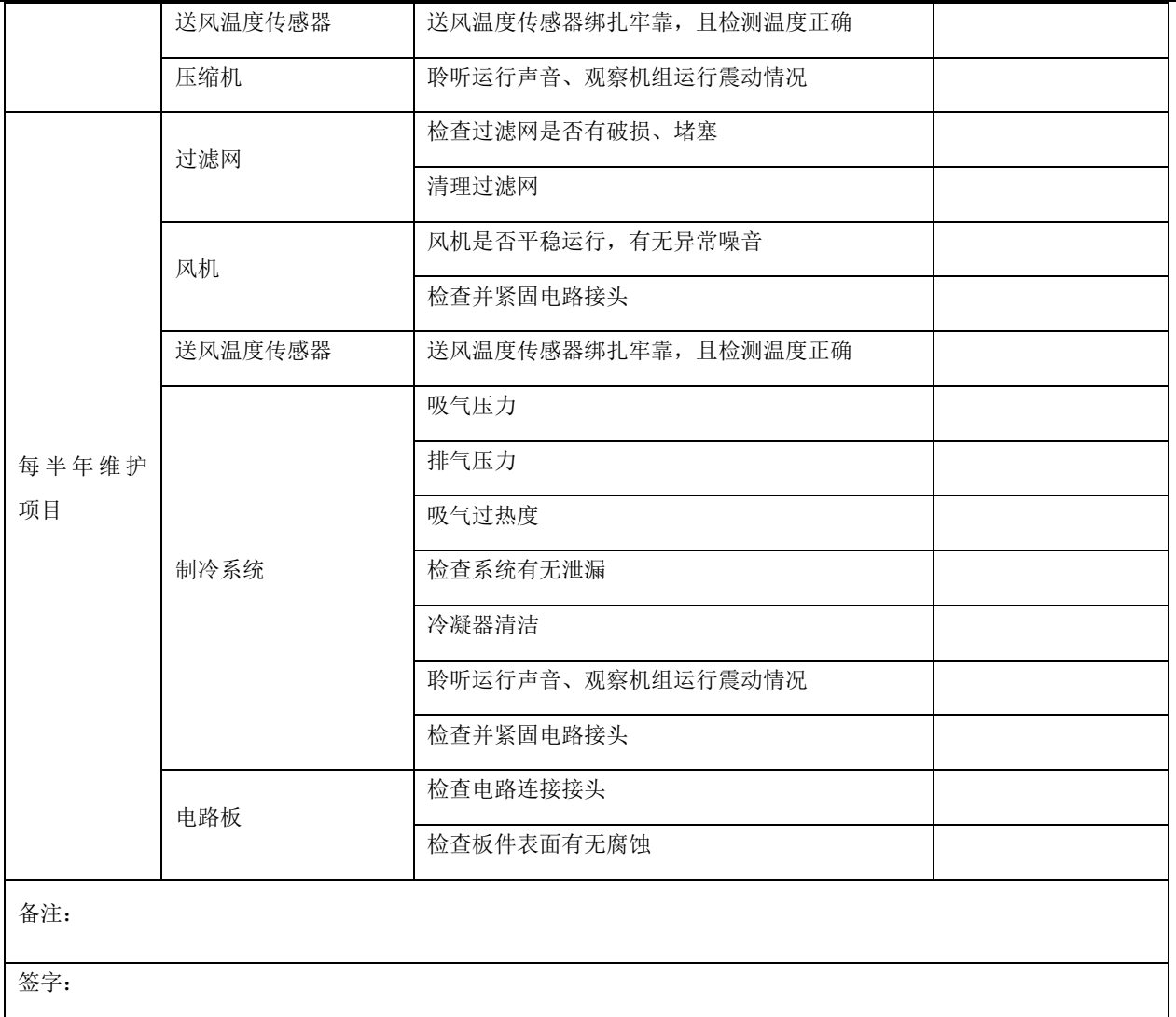

复印此表以便于做记录。

## 4.3.3 UPS 配电系统维护

### a) 风扇维护

连续运转下, UPS 风扇的预期工作时间为 20000 小时~40000 小时。环境温度越高, 风扇使用寿命越短。 UPS 运行中,应每半年一次定期检查所有风扇是否运行正常,确认有风从 UPS 后面板通风孔吹出。

### b) 检查 UPS 状态

定期清洁 UPS,特别是通风孔,确保气流在机箱内自由流通,必要时使用吸尘器进行清理。确认没有任何物体妨碍 UPS 通风。 建议每半年检查一次 UPS 的工作状态。

检查内容包括:

1.检查 UPS 有无故障。故障指示灯是否亮,是否有故障报警。

85

2. 检查 UPS 是否工作于旁路。正常情况下, UPS 应以正常模式运行; 如果 UPS 以旁路模式运行, 需确认原因, 如: 人为动 作、过载、内部故障等。

3. 检查电池是否处于放电状态。市电正常情况下,电池不应放电;如果 UPS 以电池模式运行,需确认原因,如:市电停电、 电池测试、人为动作等。

# 4.4 告警参考

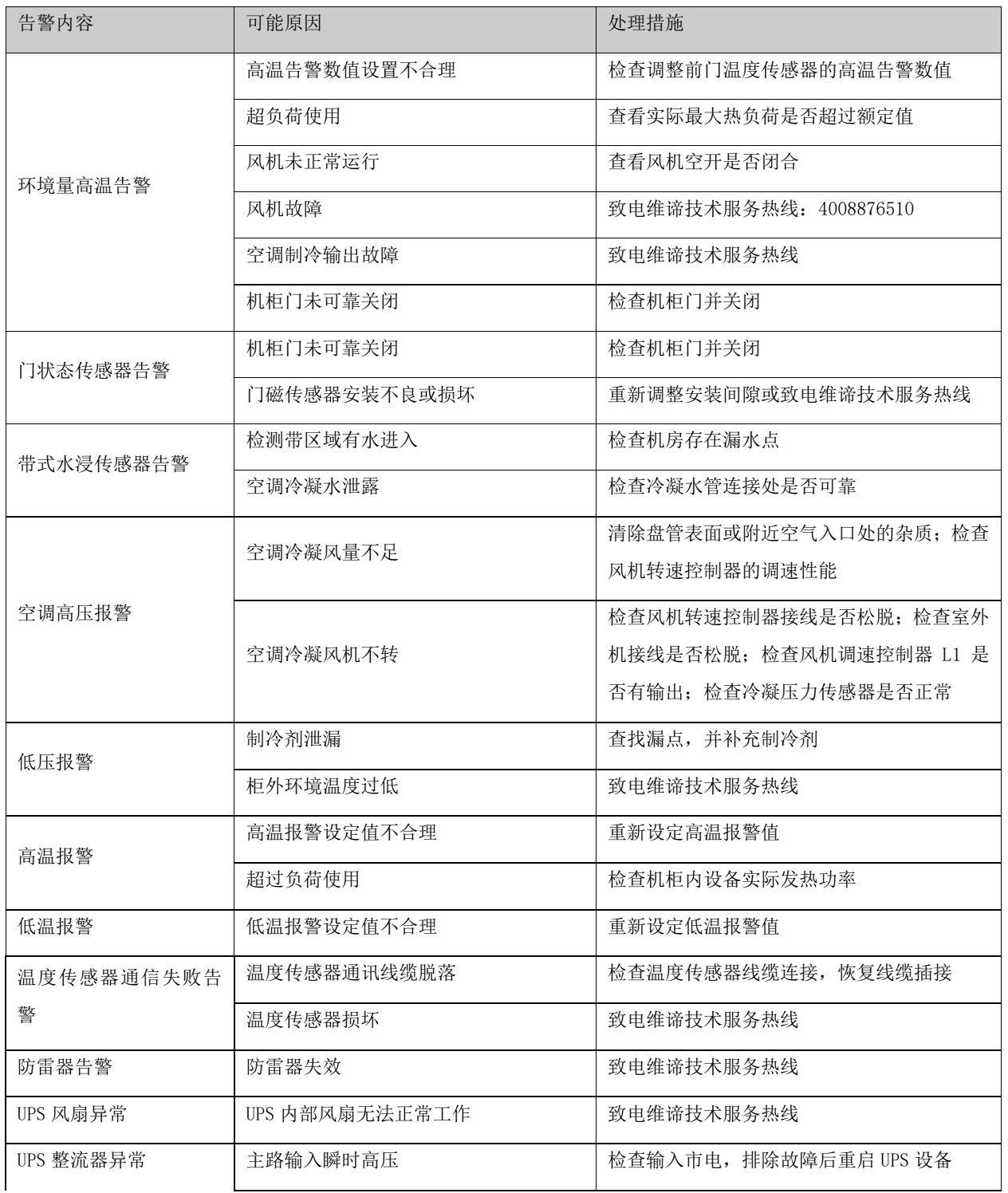

### 表4-4 告警信息参考列表

第四章 设备维护

86

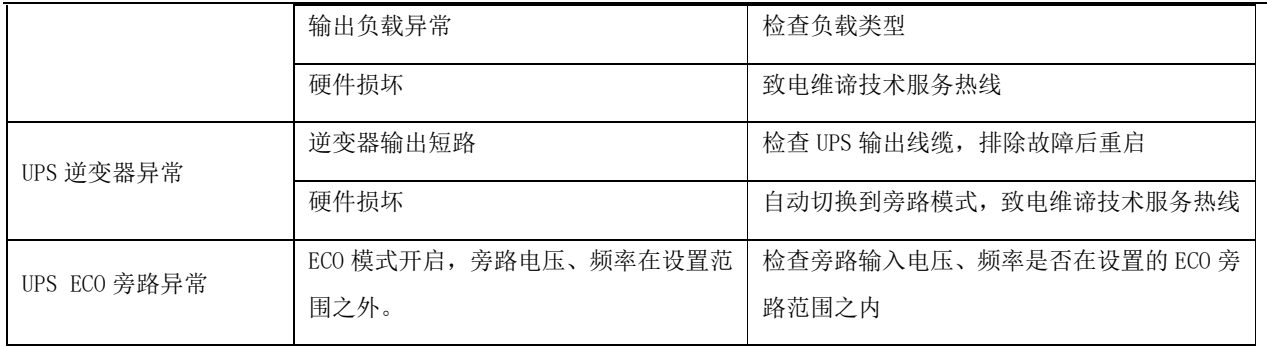

# 4.5 故障诊断

# 表4-5 故障列表

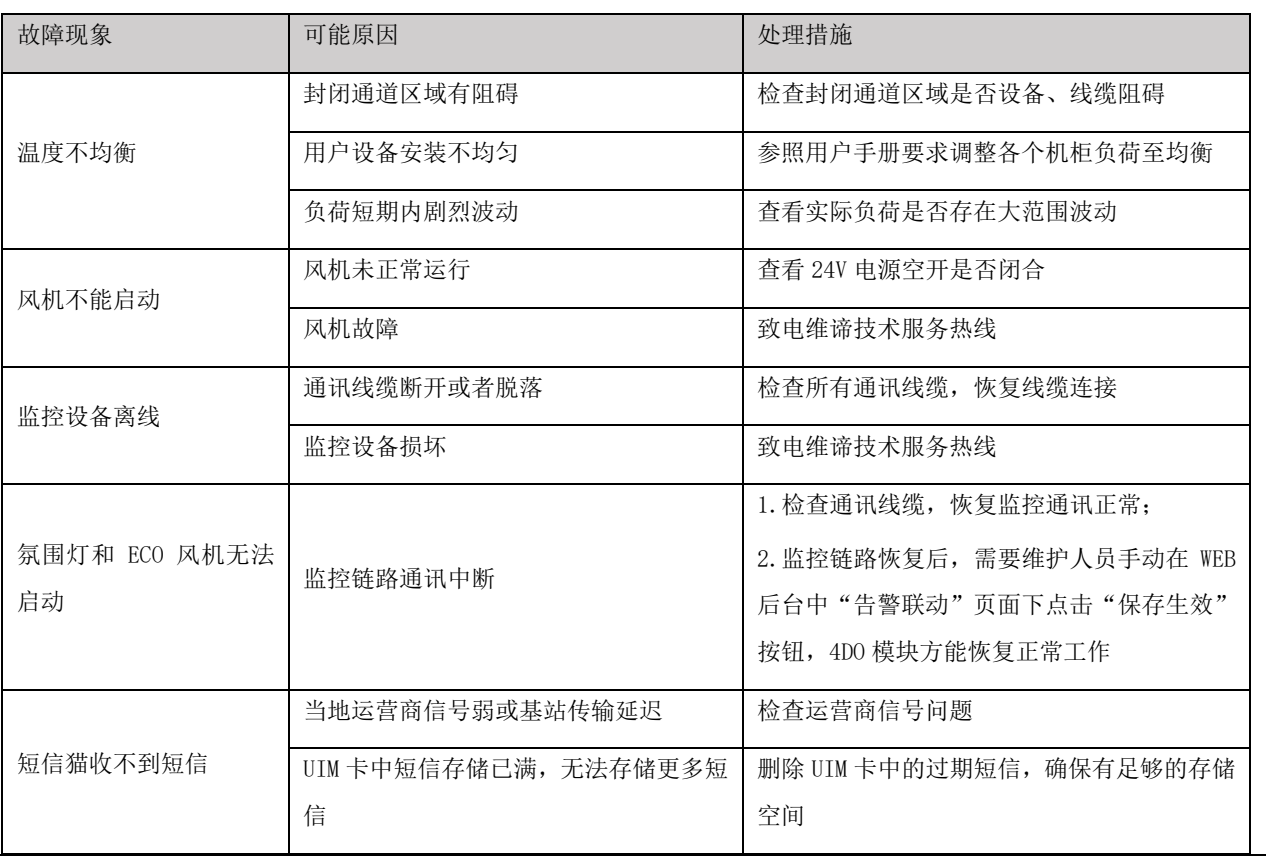

# **四十二十五** 注意

1. 在 ECO 模式正常运行情况下,当监控系统因发生故障而离线或者宕机,系统将自动关闭 ECO 模式, 如 10min 内监控系统未能恢 复正常,空调设备将自动启动,以保证机柜内部温度环境。

2 当在使用过程中更改监控系统参数或者设置时,需要重启监控系统,方法为:断开 PMU 上 24V 电源空开, 3s 后重新闭合, 待系 统自动启动,从而保证新的配置信息能够被准确下发到每一个监控组件中

# 4.6 部件更换与回收

# 更换设备过滤网

# a) 更换 ECO 风扇模块过滤网

1. 拆除装饰网罩固定螺钉(2 颗), 向上拆除卡在风扇模块上的装饰网罩, 如图 4-2 所示;

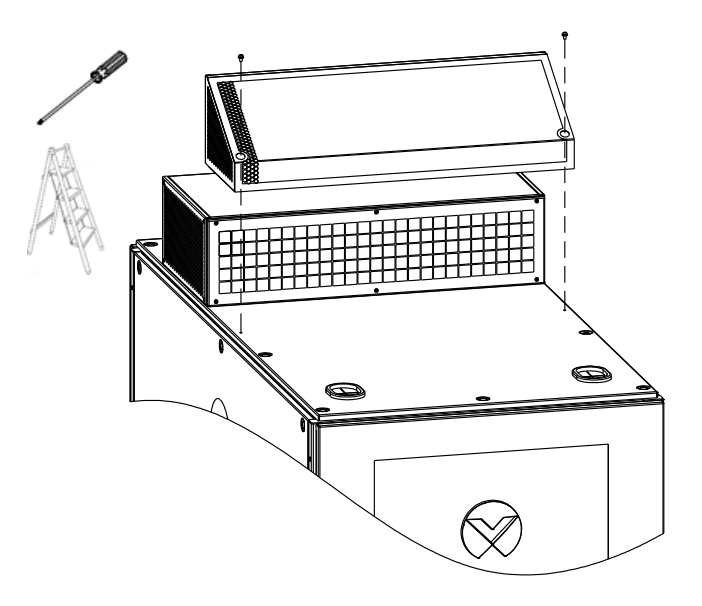

图4-2 拆除 ECO 风扇模块装饰网罩

2) 拆除过滤网防护罩固定螺钉(14 颗),取下旧过滤网更换,如图 4-3 所示;

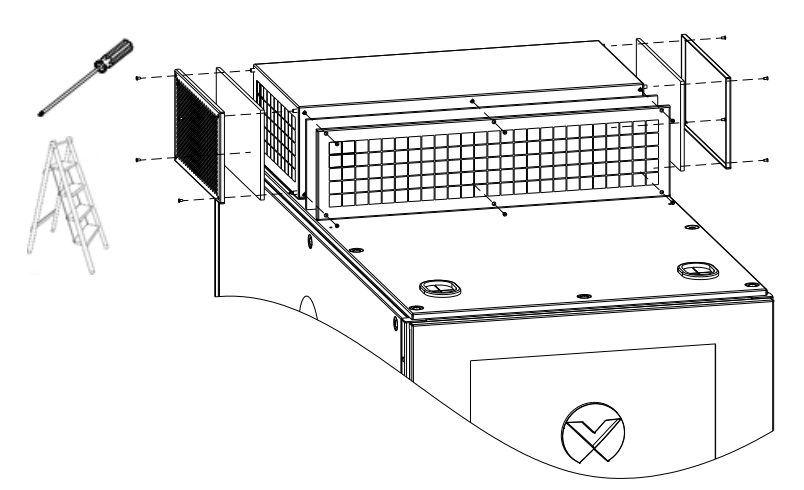

图4-3 更换 ECO 风扇模块过滤网

3)按照步骤 2)、步骤 1)安装过滤网防护罩、装饰网罩。

## b) 前门进风口过滤网更换

1) 拆除图 4-4 中前门导风罩螺钉(11 颗), 取出就过滤网, 更换过滤网;

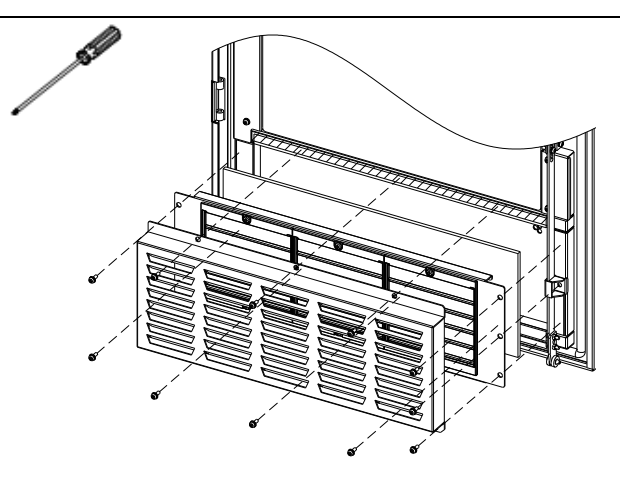

图4-4 更换进风口过滤网

2) 按照步骤 1) 安装百叶、导风罩, 完成更换。

## 注意

建议 ECO 模式总运行时间每达到 1200 小时后检查、清理或者更换一次过滤网,根据机柜环境空气污染情况可适当调整时间, ECO 模式具体运行时间可参照图 3-49 所示

# 4.6.2 产品回收与分解

SmartCabinet 产品寿命到期时,必须由专业技术人员进行分解。SmartCabinet 产品必须送到专业收集和处理包含有害物质 设备的处理中心。

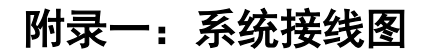

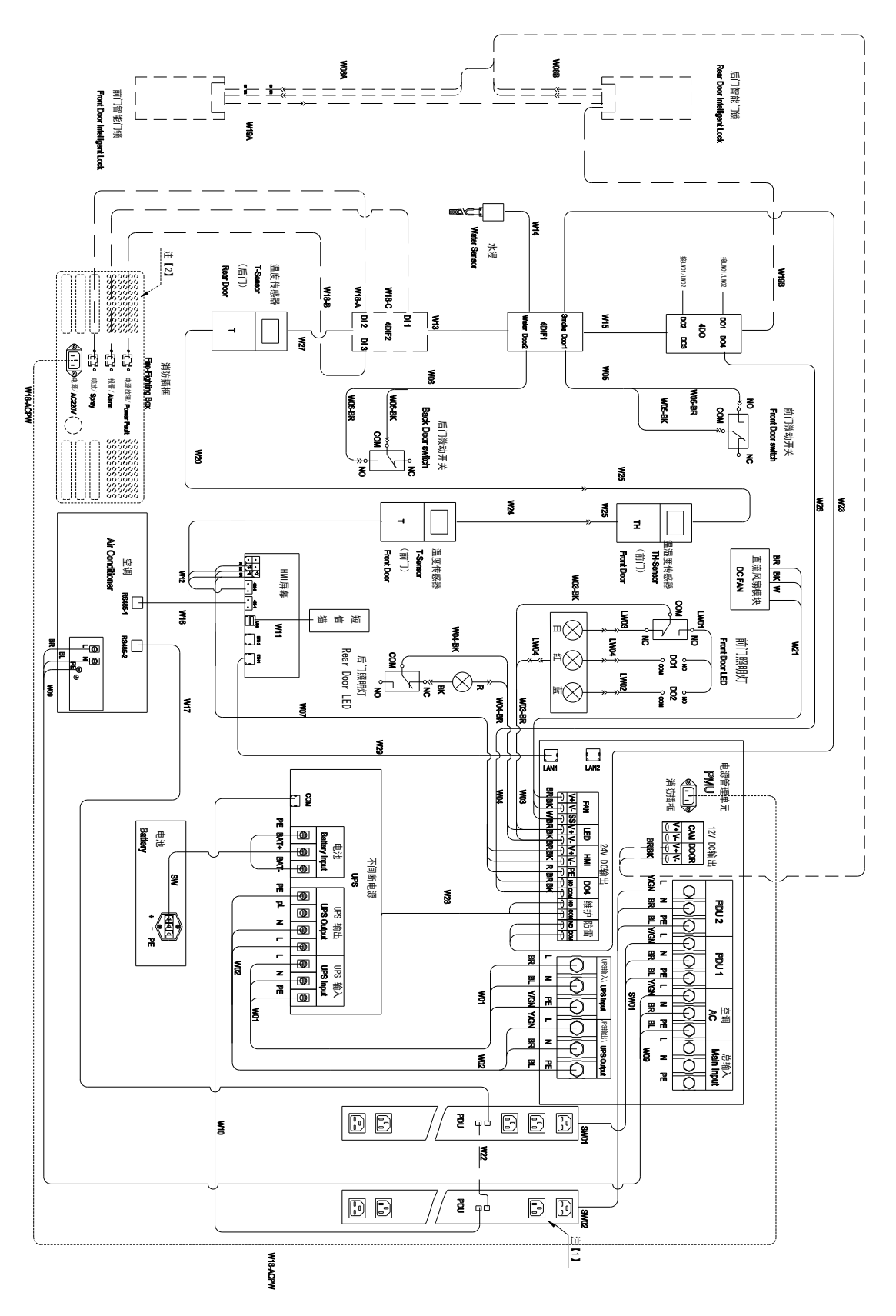

SmartCabinet2-E 系列机房解决方案产品 用户手册

90

# 附录二:空调原理图

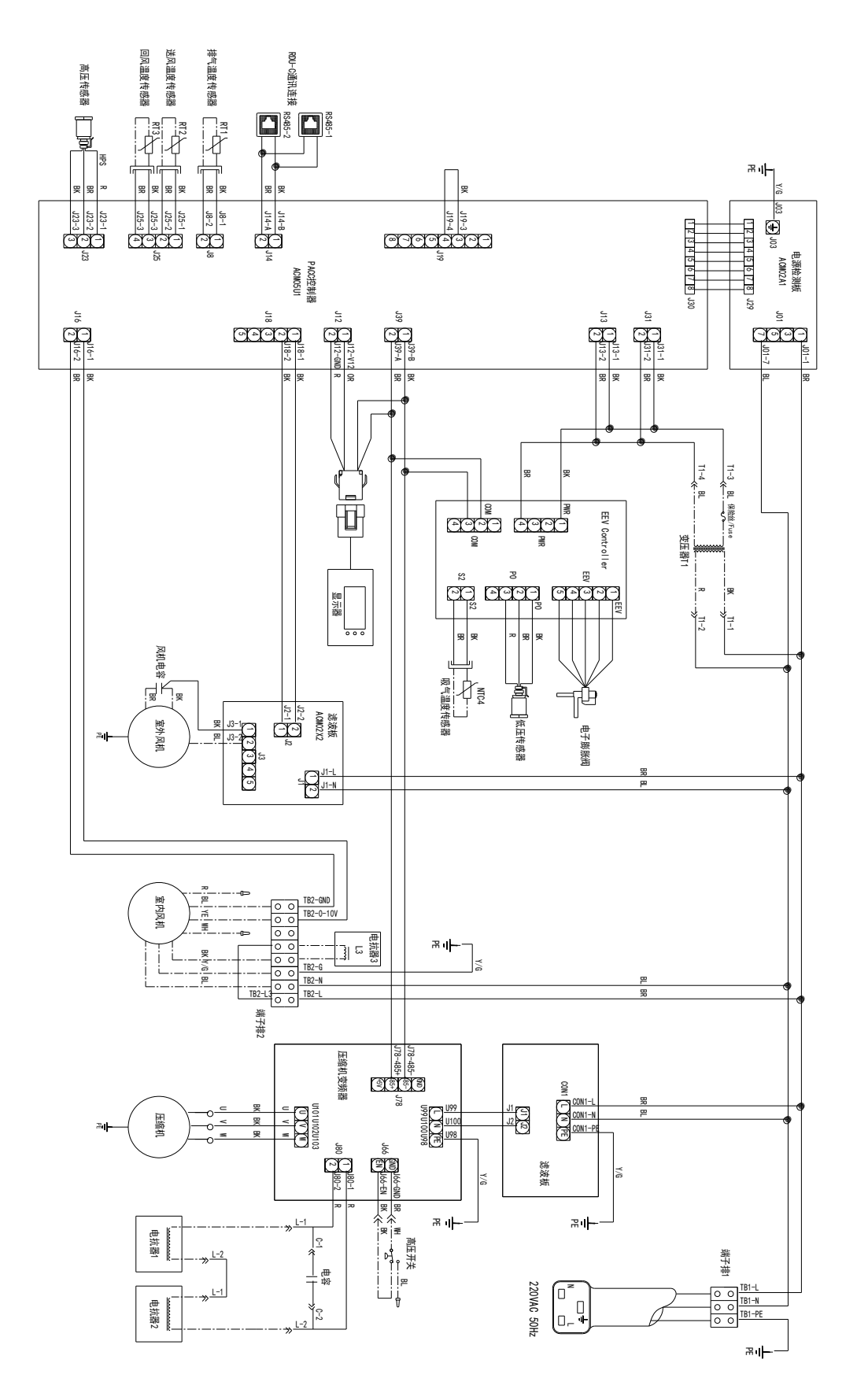

SmartCabinet2-E 系列机房解决方案产品 用户手册